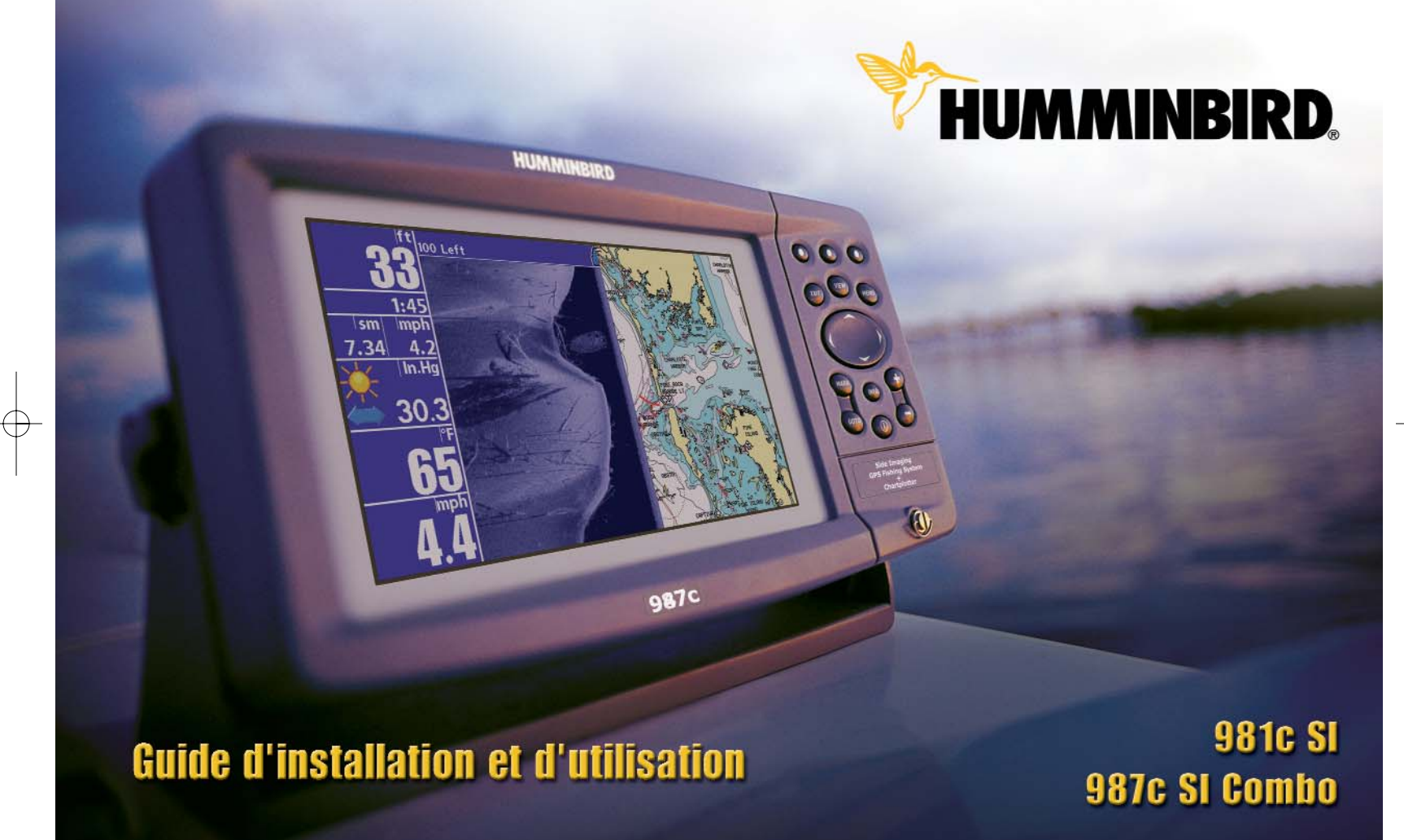

#### **MERCI !**

Merci d'avoir choisi Humminbird®, le chef de file dans le domaine des détecteurs de poissons aux États-Unis. Humminbird® a bâti sa réputation en créant et en fabriquant des équipements marins de haute qualité et très fiables. Votre appareil Humminbird® a été conçu pour pouvoir être utilisé sans problèmes, quelles que soient les conditions, même dans les milieux marins les plus hostiles. Dans l'éventualité peu probable où votre appareil Humminbird® aurait besoin de réparations, nous offrons une politique de service après-vente exclusive sans frais pendant un an suivant l'achat et disponible à un taux raisonnable après la première année. Pour plus de détails, voir la section Garantie de ce guide. Nous vous invitons à lire attentivement ce guide d'installation et d'utilisation afin de profiter pleinement de toutes les fonctions et applications de votre produit Humminbird®.

Vous pouvez joindre notre Centre de ressources pour la clientèle au 1-800-633-1468 ou visiter notre site Web au **www.humminbird.com** .

*AVERTISSEMENT ! Cet appareil ne devrait en aucun cas être utilisé comme instrument de navigation afin de prévenir les collisions, l'échouage, les dommages au bateau ou les blessures aux passagers. Lorsque le bateau est en mouvement, la profondeur de l'eau peut varier trop rapidement pour vous laisser le temps de réagir. Avancez toujours très lentement si vous soupçonnez la présence de bas-fonds ou d'obstacles submergés.*

*AVERTISSEMENT ! La réparation et le démontage de cet appareil électronique doivent être effectués uniquement par un personnel d'entretien autorisé. Toute modification du numéro de série ou réparation par un personnel non autorisé entraînera l'annulation de la garantie. La manipulation ou le démontage de cet appareil pourrait entraîner une exposition au plomb sous forme de soudure.*

*AVERTISSEMENT ! Ce produit contient du plomb, un produit chimique reconnu par l'État de la Californie comme une cause possible de cancer, de défauts de naissance et d'autres toxicités reproductives.*

i

© 2005 Humminbird®, Eufaula AL, États-Unis. Tous droits réservés.

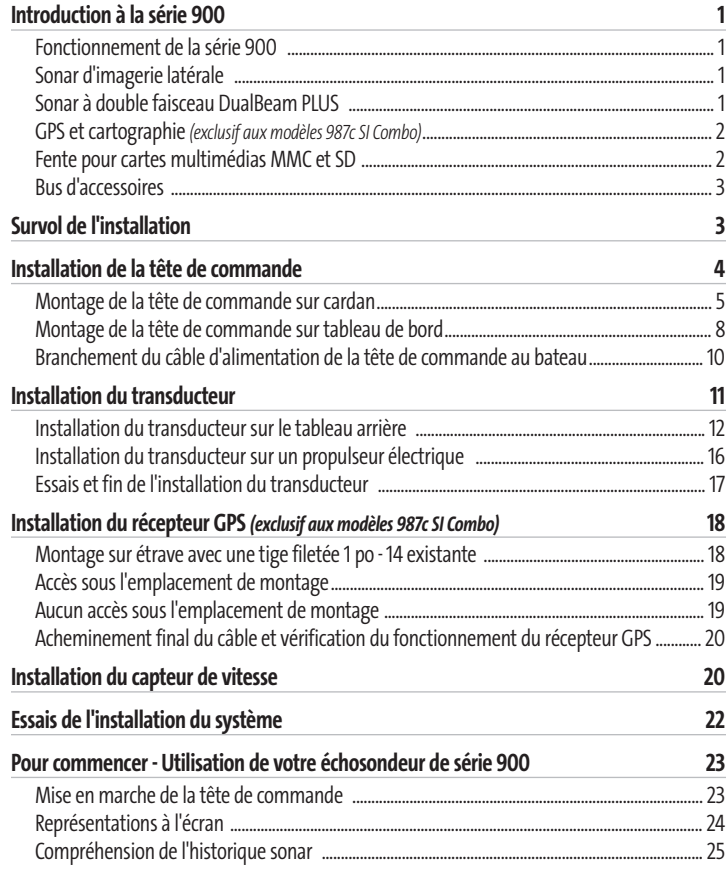

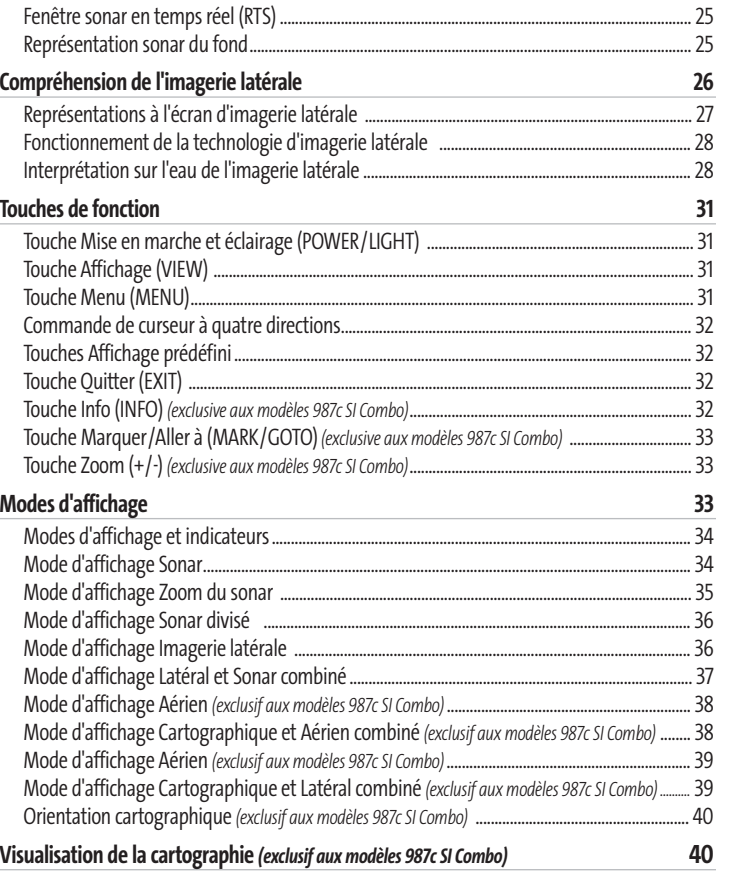

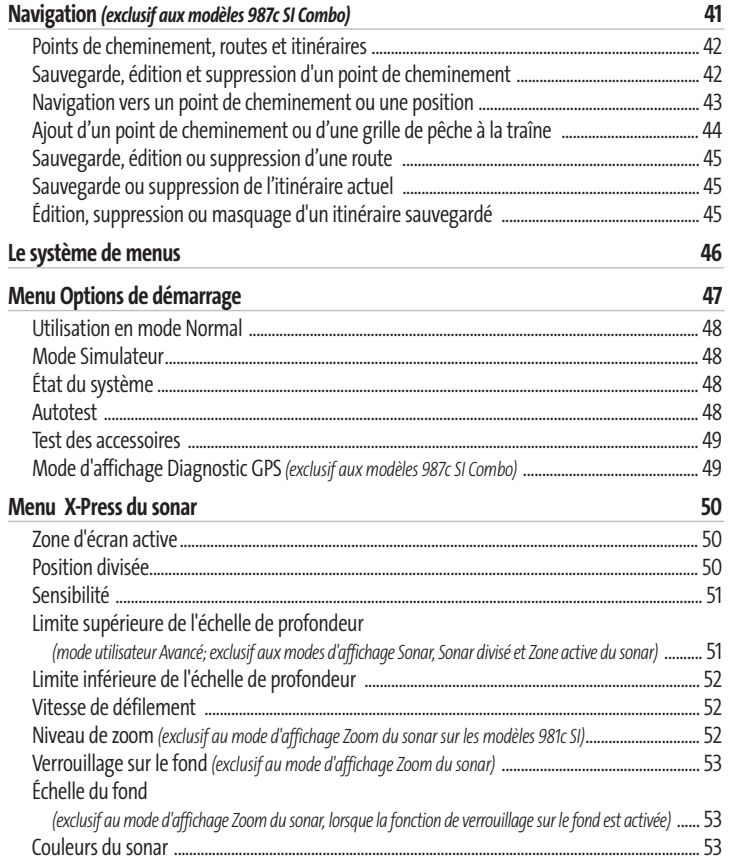

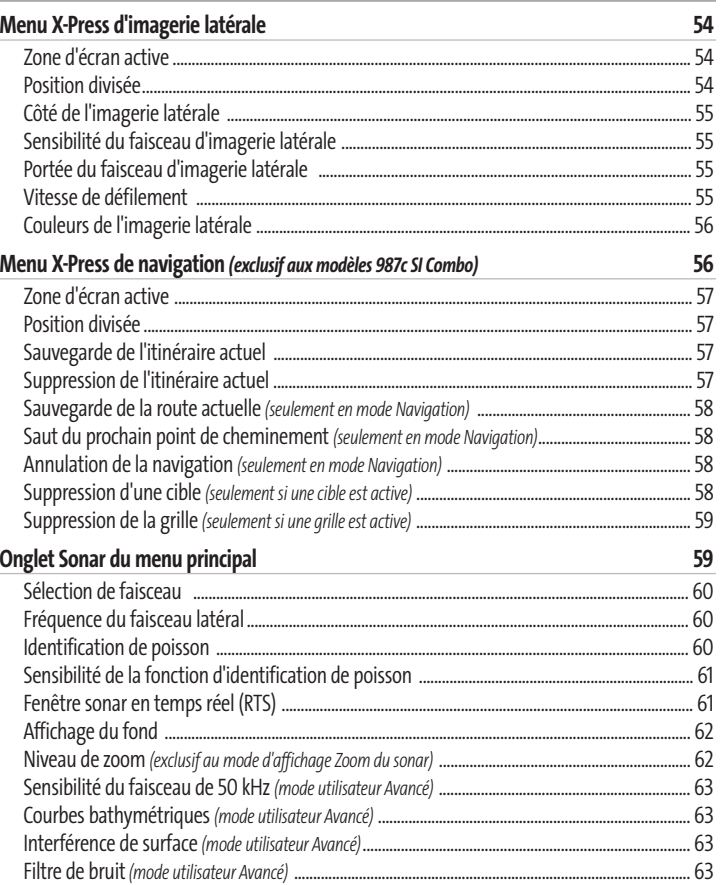

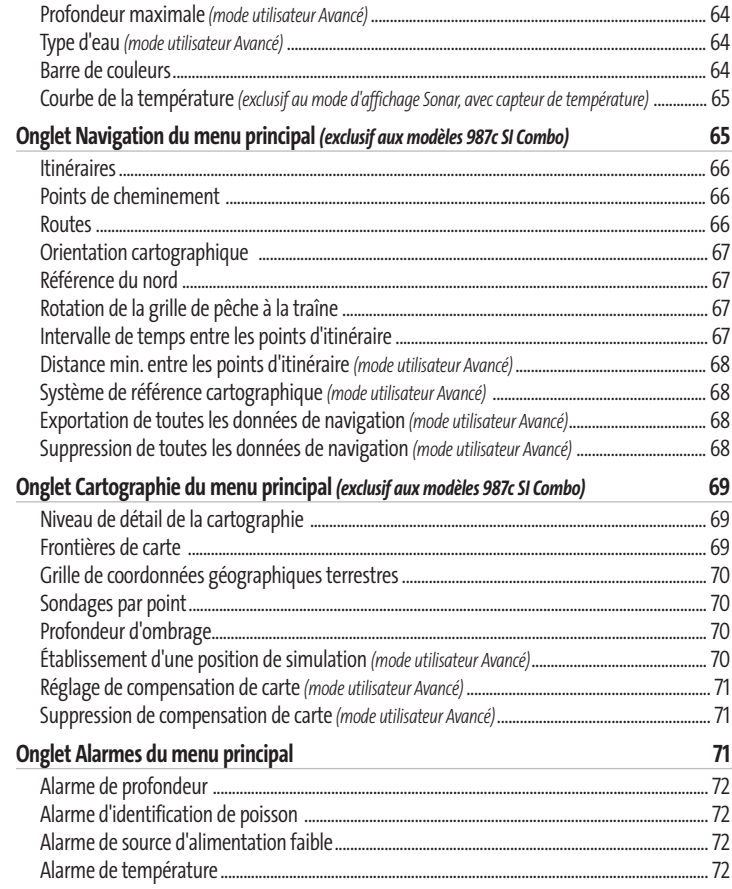

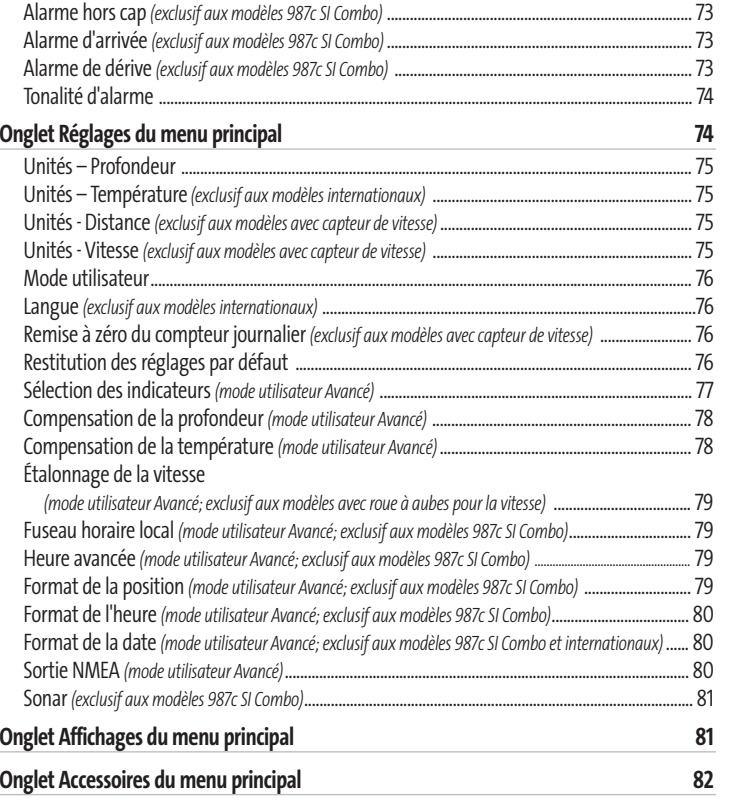

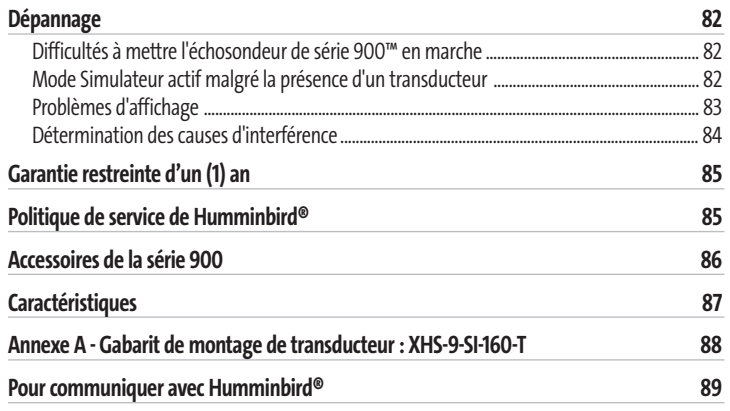

*REMARQUE : Les fonctions citées dans la table des matières qui indiquent « pour les modèles internationaux exclusivement » ne sont offertes qu'avec nos produits en vente hors du Canada et des États-Unis, par nos distributeurs internationaux. Pour obtenir une liste de nos distributeurs internationaux autorisés, veuillez visiter notre site Webwww.humminbird.comou communiquer avec notre Centre de ressources pour la clientèle au 1-800-633-1468 afin de trouver l'emplacement d'un distributeur dans votre région.*

*REMARQUE : Les fonctions citées dans la table des matières qui indiquent « seulement avec capteur de vitesse » pourraient nécessiter l'achat d'accessoires vendus séparément. Vous pouvez visiter notre site Web www.humminbird.com pour commander ces accessoires en ligne, ou communiquer avec notre Centre de ressources pour la clientèle au 1-800-633-1468.*

v

# **INTRODUCTION À LA SÉRIE 900**

Votre système de pêche très grand écran de la série 900 est disponible en plusieurs configurations différentes. Reportez-vous à la liste suivante de produits, tous couverts par le présent guide, pour rechercher la configuration de votre série 900 :

*REMARQUE : Seul le modèle 987c SI Combo est offert avec un récepteur GPS et la cartographie intégrée.*

- **Humminbird® 981c SI :** Système de pêche très grand écran avec imagerie latérale, transducteur double fréquence et prise en charge GPS optionnelle
- **Humminbird® 987c SI Combo :** Système de pêche très grand écran avec traceur graphique (cartes), imagerie latérale, transducteur double fréquence et récepteur GPS inclus.

## **FONCTIONNEMENT DE LA SÉRIE 900**

La technologie du sonar est basée sur les ondes sonores. Le système de pêche de la série 900 transmet une onde sonore en vue de calculer la profondeur directement sous le transducteur et de déterminer la structure, le profil et la composition du fond. Le système de la série 900 détermine le délai entre la transmission de l'onde sonore et sa réflexion sur un objet pour en déterminer la distance. Il interprète ensuite la réflexion du signal pour déterminer la localisation, la taille et la composition de l'objet. Le sonar est très rapide. Une onde ultrasonique peut voyager de la surface jusqu'à 70 m (240 pi) de profondeur et revenir en moins de ¼ de seconde. Il est donc improbable que votre embarcation puisse devancer le signal sonar.

## **SONAR D'IMAGERIE LATÉRALE**

Les échosondeurs 987c SI Combo et 981c SI de série 900 utilisent un sonar d'imagerie latérale pour effectuer un balayage à grande couverture, quoique précis, comprenant un relevé topographique détaillé et l'orientation des structures susceptibles d'attirer les poissons. Les retours du transducteur à imagerie latérale sont traités en une image similaire à une photographie aérienne. De façon générale, le sonar d'imagerie latérale balaye une zone de 73 m (240 pi) de largeur à une profondeur maximale de 30 m (100 pi). Reportez-vous aux sections *Représentations à l'écran d'imagerie latérale* et *Compréhension de l'imagerie latérale* pour obtenir de plus amples renseignements.

# **SONAR À FAISCEAU SIMPLE**

Les modèles de la série 900 sont livrés avec un système sonar à double faisceau DualBeam PLUS de 200 kHz et 50 kHz balayant une grande couverture (74 degrés). Les retours de sonar DualBeam PLUS peuvent être regroupés, visualisés séparément ou comparés en les visualisant l'un à côté de l'autre. La technologie à double faisceau DualBeam PLUS convient parfaitement pour une vaste gamme de conditions, de l'eau peu profonde à l'eau très profonde, en eau douce comme en eau salée. La capacité de profondeur dépend de certains facteurs tels que la dureté du fond, les conditions de l'eau et la façon dont le transducteur est installé.

### **GPS ET CARTOGRAPHIE** *(exclusif aux modèles 987c SI Combo)*

1

Le modèle 987c SI Combo se sert du système de positionnement global et de ses capacités sonar pour déterminer l'emplacement du bateau, l'afficher dans une grille et vous fournir des renseignements subaquatiques détaillés. Le système de positionnement global (GPS) est un système de navigation par satellite conçu et entretenu par le département de la Défense des États-Unis. Bien qu'il ait été conçu initialement pour des besoins militaires, les civils peuvent bénéficier des avantages qu'offre ce système pour déterminer leur position avec une précision assez élevée, soit ±10 m, selon les conditions. Ceci signifie que le récepteur pourra déterminer à dix mètres près votre position réelle, 95 % du temps. Le récepteur GPS utilise également les données du SAGE (système d'augmentation à grande échelle), du EGNOS (système européen de navigation par recouvrement géostationnaire) et du MSAS (système d'augmentation MTSAT), selon leur disponibilité dans la région.

Le système de positionnement global est constitué de satellites qui émettent continuellement des signaux radioélectriques vers la Terre. Le récepteur détermine sa position en calculant la distance qui le sépare d'un maximum de 12 satellites, à l'aide des signaux qu'ils émettent. En branchant un récepteur GPS, vous combinez les fonctions de navigation et de traçage graphique FishingGPS faciles à utiliser avec les fonctions avancées de recherche de poissons de votre échosondeur. Le modèle 987c SI Combo offre les fonctions GPS suivantes lorsqu'un récepteur GPS y est branché :

98x Manual 531376-1 B - French.qxd 3/14/2005 6:27 PM Page 8

- Visualisation de la position actuelle
- Visualisation de l'itinéraire actuel (piste de navigation)
- Visualisation exacte de la vitesse et du cap à partir des données de votre récepteur GPS
- Sauvegarde des itinéraires, des points de cheminement et des routes
- Parcours d'une route et navigation d'un point de cheminement à un autre.

*REMARQUE : Seuls les modèles 987c SI Combo sont compatibles avec les systèmes de cartographie marine Navionics® Gold et Navionics® HotMaps™ 2004 Gold pour la pêche en eaux intérieures. La série 900 n'est pas compatible avec les cartes Navionics® Classic.*

Le modèle 987c SI Combo est doté d'une carte du monde intégrée ainsi que d'une carte détaillée de l'Amérique du Nord (modèles nationaux) ou d'une carte détaillée de l'Europe et de l'Asie du Sud-Est, incluant l'Australie et la Nouvelle-Zélande (modèles internationaux).

Le modèle 987c SI Combo utilise un récepteur GPS pour déterminer automatiquement l'emplacement du bateau et se sert des niveaux de zoom réglés pour une vue particulière afin de sélectionner la meilleure carte à visualiser. Pour obtenir de plus amples renseignements à ce sujet, voir la section *Visualisation de la cartographie*.

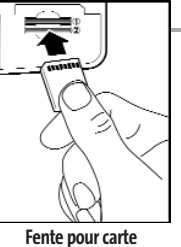

**multimédia MMC ou SD**

#### **FENTE POUR CARTE MULTIMÉDIA (MMC)/SD**

Le modèle 987c SI Combo de série 900 est compatible avec les systèmes de cartographie et est doté de deux fentes pour carte multimédia MMC ou SD. Les cartes multimédias de type MMC ou SD, vendues séparément, peuvent contenir des cartes géographiques détaillées supplémentaires. Vous pouvez également exporter les données de navigation de votre appareil vers une carte MMC ou SD (voir *l'onglet Navigation du menu principal : Exporter toutes les données de navigation*). Si vous insérez une carte multimédia MMC ou SD contenant un meilleure carte géographique d'un endroit particulier, votre appareil récupérera cette carte et l'affichera automatiquement.

Le modèle 981c SI n'a qu'une seule fente pour carte multimédia MMC ou SD et n'est pas compatible avec les systèmes de cartographie.

Vous pouvez utiliser les cartes multimédias MMC ou SD pour mettre à jour la version logicielle de la tête de commande de n'importe quel modèle. Pour mettre à jour le logiciel de la tête de commande, insérez une carte multimédia MMC ou SD contenant le fichier de mise à jour du logiciel. L'appareil le reconnaîtra et indiquera la version logicielle actuelle de la tête de commande. Il vous demandera ensuite si vous voulez mettre le logiciel de l'appareil à jour en utilisant le fichier présent sur la carte MMC ou SD. Les mises à jours des logiciels sont disponibles sur le site Web **www.humminbird.com**.

Consultez l'illustration pour localiser l'emplacement des fentes pour cartes multimédias MMC ou SD. Retirez ensuite le couvercle, puis insérez une carte MMC et/ou SD dans la ou les fentes le choix de la fente est sans importance. **L'étiquette de la carte doit être orientée vers le bas de façon telle que vous regardiez le dos de la carte.** Enfoncez la carte jusqu'à ce que vous entendiez un léger déclic indiquant qu'elle est en position, puis replacez le couvercle sur la fente. Replacez ensuite la vis et serrez-la bien. NE serrez PAS trop car, bien que cela n'améliore en rien l'étanchéité, cela pourrait endommager le couvercle.

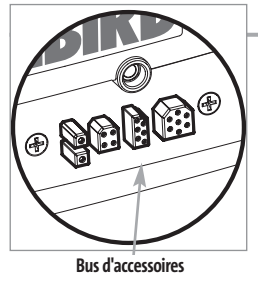

2

#### **BUS D'ACCESSOIRES**

Utilisez le bus d'accessoires pour étendre la fonctionnalité de la série 900. Les accessoires se branchent directement dans la série 900 et permettent d'activer des fonctions perfectionnées comme le WeatherSense et la liaison de sonar sans fil SmartCast. Des onglets et des options de menu supplémentaires s'ajoutent automatiquement au système de menus lorsque vous branchez un accessoire à l'appareil. Il est même possible de brancher plusieurs accessoires en même temps. Consultez la section traitant de l'onglet *Accessoires du*

*menu principal* et la section *Accessoires de la série 900* du présent guide, ainsi que le guide d'utilisation de l'accessoire lui-même pour obtenir de plus amples renseignements.

*REMARQUE : Les accessoires requis pour activer les fonctionnalités WeatherSense et la liaison sonar sans fil SmartCast® sont vendus séparément. Veuillez visiter notre site Web www.humminbird.comou communiquer avec notre Centre de ressources pour la clientèle au 1-800-633-1468 pour obtenir de plus amples renseignements.*

## **SURVOL DE L'INSTALLATION**

Veuillez lire toutes les instructions relatives à votre configuration avant de commencer la procédure d'installation.

*REMARQUE : Les procédures d'installation varient en fonction de la configuration du produit.*

**La série 900 offre de nombreuses configurations différentes.**

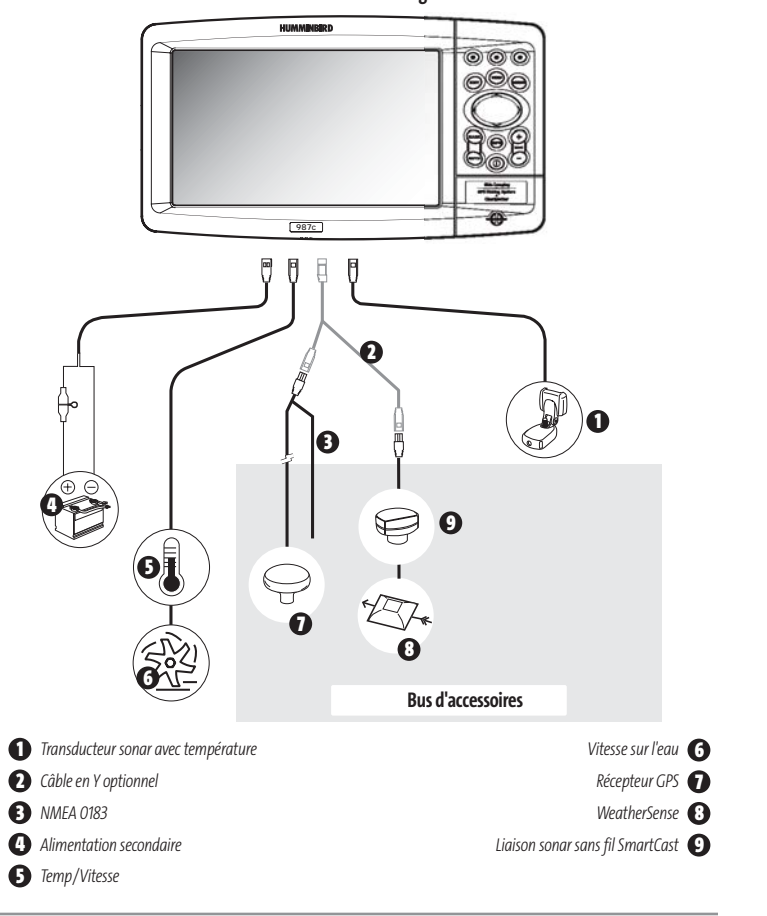

Vous pouvez utiliser le canal ou conduit souvent présent à l'intérieur d'un bateau pour acheminer les câbles. Veillez à garder le câble le plus à l'écart possible de tout câble d'antenne de radio VHF ou de câble de tachymètre afin de limiter les possibilités d'interférence. Évitez de sectionner les câbles du transducteur et du récepteur et d'endommager le revêtement des câbles.

Les tâches de base à effectuer pour l'installation comprennent :

- **Installation de la tête de commande** (montage sur cardan ou sur tableau de bord)
- **Installation du transducteur** (méthode de montage sur tableau arrière ou sur propulseur électrique)
- **Installation du récepteur GPS** (si inclus)
- **Installation du capteur de vitesse** (si inclus)
- **Essais et blocage du transducteur en position, une fois l'installation complétée.**

Le transducteur Humminbird® fourni utilise un support de montage à pivot en deux pièces. De plus, si vous avez acheté le modèle 987c SI Combo, vous pourriez également vouloir installer l'antenne GPS incluse.

*REMARQUE : Certains accessoires sont vendus séparément. Vous pouvez visiter notre site Web www.humminbird.compour commander ces accessoires en ligne, ou communiquer avec notre Centre de ressources pour la clientèle au 1-800-633-1468.*

# **INSTALLATION DE LA TÊTE DE COMMANDE**

Vous pouvez monter la tête de commande de la série 900 de deux façons différentes :

- **Montage sur cardan**, où vous utilisez un emplacement sur le bateau, comme le tableau de bord, pour monter la tête de commande de sorte à pouvoir l'incliner vers le haut ou vers le bas, ou
- **Montage sur tableau de bord,** où vous découpez un trou dans le tableau de bord pour y encastrer la tête de commande. La tête ne pourra être bougée une fois installée.

# **MONTAGE DE LA TÊTE DE COMMANDE SUR CARDAN**

Si vous montez la série Humminbird® 900 sur cardan, vous pouvez assembler l'appareil au préalable afin de déterminer le meilleur emplacement de montage.

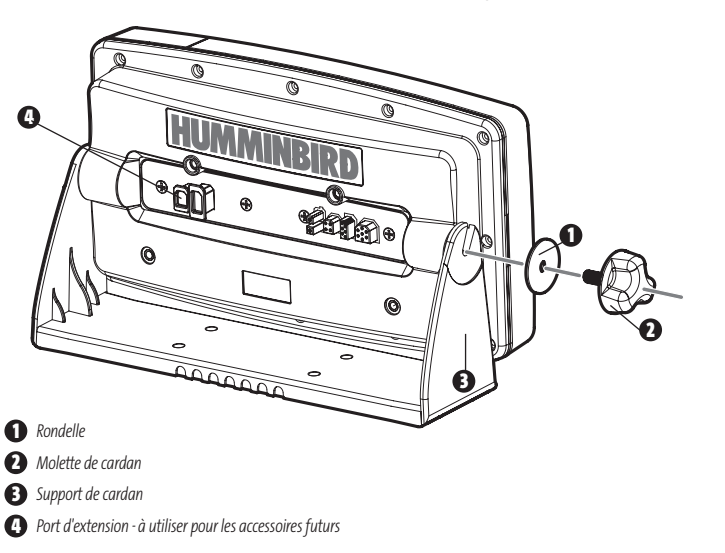

Les pièces et outils spécifiques au montage sur cardan comprennent :

- Support de montage sur cardan et vis
- Molette de montage sur cardan et rondelles
- Tournevis à pointe cruciforme (Phillips)
- Clé à douille 5/16" ou tournevis à tête plate
- Perceuse à main avec différents forets

 $\overline{A}$ 

• Agent d'étanchéité à base de silicone de qualité marine

- 1. Placez la tête de commande sur le support de cardan. Assurez-vous que le côté droit du bras du cardan soit contre le côté arrière de la tête de commande.
- 2. Placez une rondelle noire de 25 mm (1 po) de diamètre sur la molette du cardan et vissez ensuite la molette et la rondelle dans le boîtier. Serrez la molette du cardan pour attacher la tête de commande de la série 900 sur le support. Répétez l'étape 2 pour l'autre côté.

Vous pouvez maintenant placer la tête de commande à différents emplacements et déterminer celui qui convient le mieux. Tournez le support de montage vers le haut de la tête de commande monter cette dernière au plafond. La zone de montage choisie doit être suffisamment grande pour permettre l'inclinaison et le pivotement de la tête de commande. On doit également être en mesure d'installer et de démonter l'appareil facilement.

*REMARQUE : Vous pouvez percer le trou de passage des câbles en dessous du support du cardan pour acheminer les câbles via les trous à décocher sur le montage. Toutefois, vous devrez percer le trou de passage derrière le support de montage si vous ne pouvez le percer directement en dessous de celui-ci, et monter le couvercle du trou à la place.*

*REMARQUE : Pour les coques en fibre de verre, il vaut mieux commencer avec un foret d'un diamètre plus petit et utiliser des forets d'un diamètre plus grand par la suite afin de réduire les chances d'écailler le revêtement extérieur. Comblez tous les trous avec un agent d'étanchéité à base de silicone de qualité marine.*

*REMARQUE : Vous devez avoir accès en dessous de l'emplacement de montage pour acheminer les câbles sur la surface de montage. Assurez-vous également que la surface de montage est suffisamment stable pour protéger la tête de commande des vibrations et des chocs excessifs causés par les vagues. L'appareil doit être visible lorsqu'il fonctionne.*

#### 3. Une fois l'emplacement de montage déterminé, desserrez les molettes et retirez la tête de commande du support du cardan.

*REMARQUE : Un positionnement alternatif des trous est disponible sous le support de montage du cardan et peut correspondre aux trous existants du bateau. Si vous choisissez d'utiliser ce positionnement de trous alternatif, percez les trous et utilisez-les pour monter le support.*

#### 4. Placez le support du cardan à l'emplacement désiré sur la surface de montage et marquez les emplacements des quatre vis de montage à l'aide d'un crayon ou d'un pointeau.

*REMARQUE : Consultez les instructions d'installation correspondant à votre transducteur, votre récepteur GPS et vos accessoires. Effectuez les installations nécessaires et acheminez ensuite les câbles vers l'emplacement de montage de la tête de commande. Ne coupez aucun câble (sauf le câble d'alimentation). Si les câbles sont trop courts, vous pouvez vous procurer des rallonges auprès de votre fournisseur local ou en ligne sur le site www.humminbird.com .*

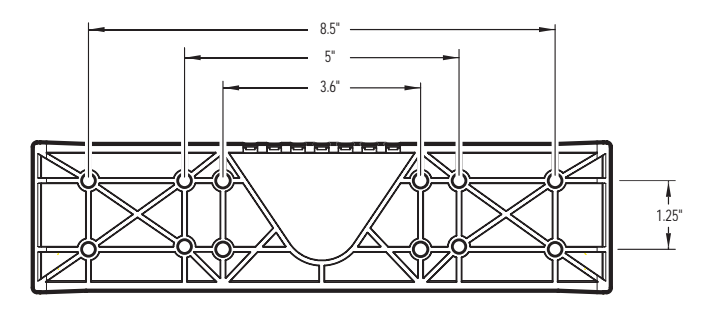

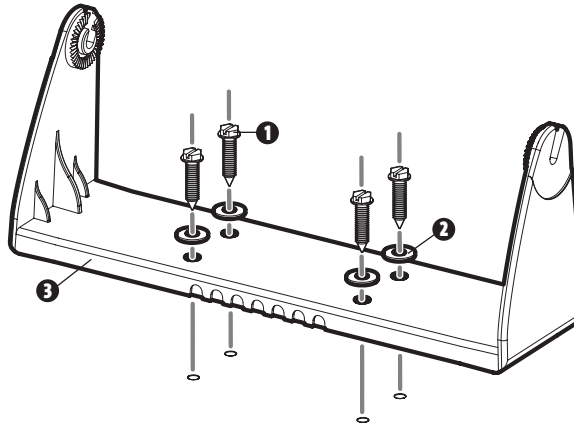

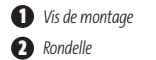

**3** *Support de montage du cardan*

98x\_Manual\_531376-1\_B - French.qxd 3/14/2005 6:27 PM Page 12

- 5. Mettez le support du cardan de côté et percez les quatre trous pour les vis de montage à l'aide d'un foret de 4 mm (5/32 po).
- 6a. Si vous pouvez passer les câbles par un trou situé directement sous le support de montage, marquez son emplacement et percez un trou de 25 mm (1 po), centré entre les quatre trous de montage. Acheminez les câbles dans l'anneau, puis enfoncez l'anneau en position autour des câbles et dans le trou de 25 mm (1 po). Passez les câbles à travers le support de montage et sortez-les par l'arrière. À l'aide d'une pince à bec effilé, brisez les languettes à l'arrière de la base de montage. Vous devrez briser autant de languettes que nécessaire pour le nombre de câbles que vous voulez acheminer vers la tête de commande.
- 6b. S'il n'est pas possible d'acheminer les câbles directement sous le support de montage, marquez et percez un trou de 25 mm (1 po) qui vous permettra de les passer à proximité de celui-ci. Passez les câbles par le trou de 25 mm (1 po), acheminez les câbles dans l'anneau, puis enfoncez l'anneau en position. Placez la plaque de couverture de trou audessus du trou de la surface de montage, puis utilisez-la pour marquer la position des deux vis de montage. Retirez la plaque de couverture de trou, percez les deux trous de montage avec un foret de 3,5 mm (9/64 po), remplissez-les d'un agent d'étanchéité à base de silicone de qualité marine, replacez la plaque de couverture et fixez-la avec les vis à bois à tête conique Phillips n° 8. **Serrez à la main seulement**.

*REMARQUE : Assurez-vous que les câbles passent à travers les fentes situées sur la plaque de couverture de trou ou les languettes du support du cardan. Veillez également à ce qu'il y ait suffisamment de mou dans le câble pour assurer le mouvement de pivotement et d'inclinaison de la tête de commande. Un mou suffisant facilitera également le branchement et le débranchement des câbles.*

7. Placez le support de montage sur la surface de montage, en ligne avec les trous percés et remplissez ces trous avec un agent d'étanchéité à base de silicone de qualité marine. Insérez les quatre vis à créneaux n° 10 à bois dans les trous de montage. Serrez les vis à la main seulement. Se a concedux in lo a bois dans les cibus de montage. Seriez les vis a<br>la main seulement

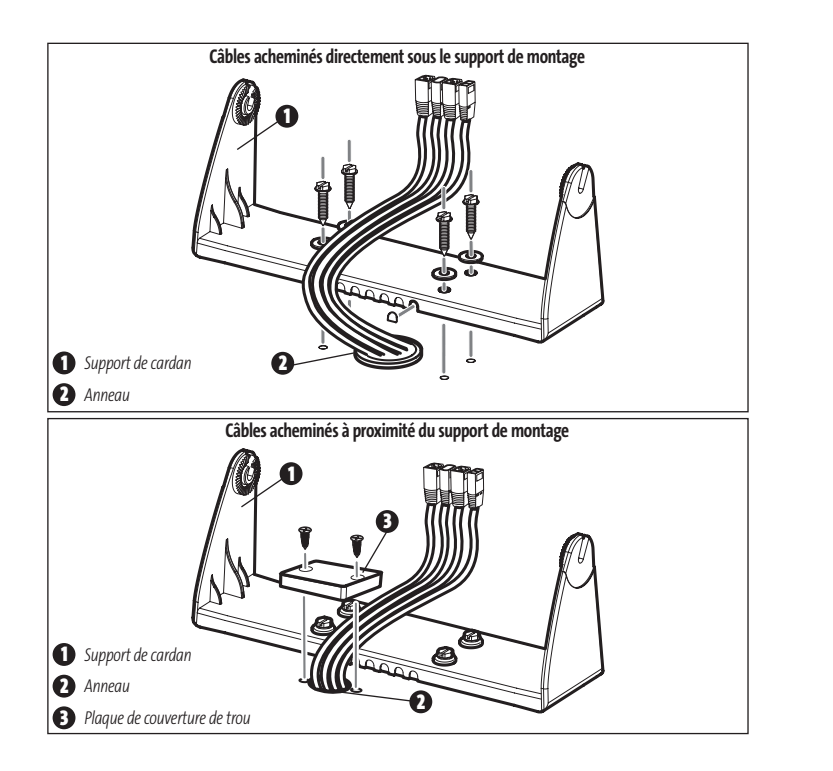

connecteurs des câbles sont clavetés afin de prévenir leur inversion, alors assurez-vous de ne pas forcer les connecteurs dans les mauvaises fentes. Si vous ne disposez pas d'un câble pour chacun des trous du réceptacle, installez des caches pour protéger la tête de commande contre les conditions météorologiques changeantes.

6

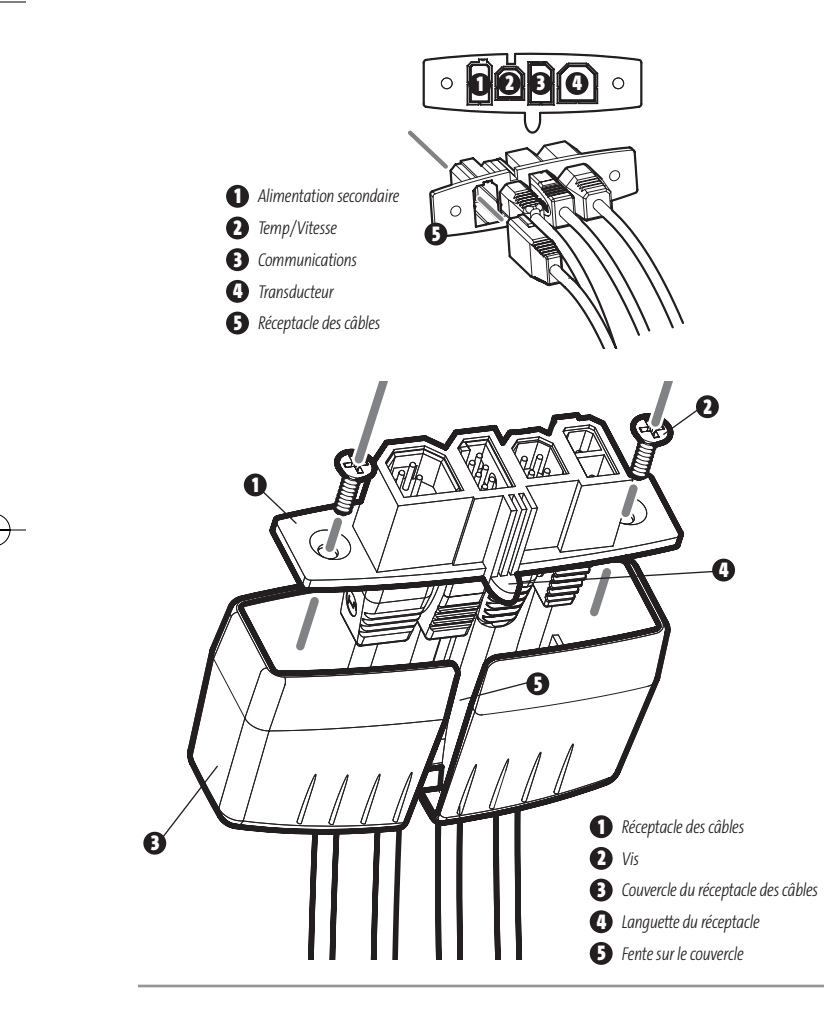

**Brancher l'assemblage du connecteur de câble à l'arrière de la tête de commande**

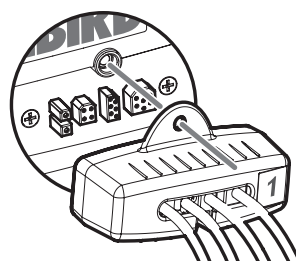

9. Tout en maintenant les câbles en position dans le réceptacle, acheminez les câbles à travers les fentes en bas du couvercle du réceptacle. Alignez ensuite le réceptacle et le couvercle, et glissez le couvercle pour le mettre en position sur le réceptacle.

*REMARQUE : La languette du réceptacle des câbles doit passer dans la fente du couvercle.*

10. Attachez le réceptacle des câbles au couvercle à l'aide des vis Phillips n° 2 fournies.

11. Replacez la tête de commande sur le support de montage. Branchez l'assemblage du réceptacle des câbles à l'arrière de la tête de commande. Les connecteurs et les prises des câbles sont clavetés afin de prévenir leur inversion, alors assurez-vous de ne pas forcer les connecteurs dans les mauvaises prises. Une fois le réceptacle des câbles et tous les câbles branchés à l'arrière de la tête de commande, sécurisez l'assemblage en vissant la vis moletée dans l'insert fileté à l'arrière du boîtier. Réglez la tête de commande en fonction de l'angle de vue désiré et attachez-le solidement en serrant les molettes du cardan.

*REMARQUE : Il peut s'avérer utile de lier les câbles à l'aide d'un fil de nylon pour les maintenir groupés et obtenir un assemblage organisé.* 

La tête de commande Humminbird® de la série 900 peut maintenant être utilisée.

## **MONTAGE DE LA TÊTE DE COMMANDE SUR TABLEAU DE BORD**

Si vous montez la tête de commande sur le tableau de bord, commencez par placer les composants à l'emplacement où vous envisagez de les installer avant de commencer la procédure d'installation. Veillez à ce que les surfaces choisies offrent une protection adéquate contre les chocs causés par les vagues et que tous les câbles sont suffisamment longs pour la tête de commande.

*REMARQUE : Si un câble est trop court pour votre application, vous pouvez vous procurer une rallonge. Appelez le soutien à la clientèle Humminbird® au 1-800-633-1468 pour plus de renseignements.*

Les pièces et outils spécifiques au montage sur tableau de bord comprennent :

- Support de montage sur tableau de bord et tiges filetées
- Coussins d'étanchéité pour montage sur tableau de bord
- Gabarit de montage sur tableau de bord
- Scie alternative pour découper le matériau du tableau de bord
- Ruban-cache pour maintenir le gabarit de montage en position.
- 1. Localisez une surface plane adéquate du tableau de bord sur laquelle monter la tête de commande. Une profondeur d'au moins 89 mm (3,5 po) est nécessaire pour le montage de la tête de commande.
- 2. Collez le gabarit de montage sur tableau de bord à l'emplacement de montage désiré.
- 3. À l'intérieur de la ligne pointillée du gabarit, percez un trou suffisamment grand que pour accueillir la lame de la scie alternative. Commencez à découper soigneusement en direction de la ligne pointillée, puis suivez cette ligne tout autour du gabarit. Écartez le gabarit une fois la découpe terminée.
- 4. Insérez et serrez les deux tiges filetées dans les inserts filetés situés à l'arrière de la tête de commande. Enlevez la protection des coussins d'étanchéité adhésifs et placez-les à l'arrière de la tête de commande. Veillez à distinguer les coussins longs haut/bas des coussins latéraux plus courts.

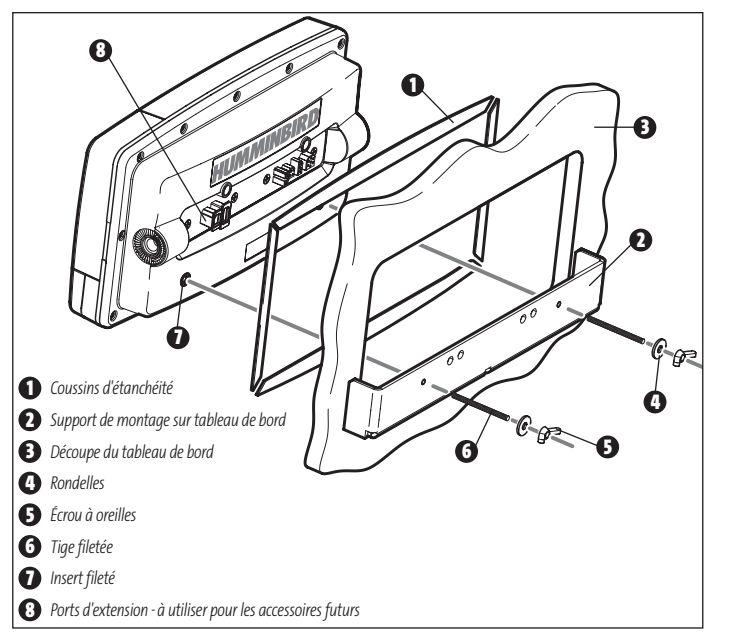

- 5. Insérez la tête de commande dans le trou de montage en commençant par le côté frontal du tableau de bord. À partir du côté arrière du tableau de bord, alignez les deux tiges filetées à l'arrière du boîtier avec les deux trous sur le support de montage sur tableau de bord. Placez une rondelle sur chacune des tiges filetées et attachez le support en plaçant un écrou à oreilles sur chaque tige filetée. Serrez ensuite complètement.
- 6. Insérez les connecteurs des câbles dans les niches appropriées du réceptacle. Les connecteurs des câbles sont clavetés afin de prévenir leur inversion, alors assurez-vous de ne pas forcer les connecteurs dans les mauvaises fentes. Si vous ne disposez pas d'un câble pour chacun des trous du réceptacle, installez des caches pour protéger l'appareil contre les conditions météorologiques changeantes.

8

7. Tout en maintenant les câbles en position dans le réceptacle, acheminez les câbles à travers les fentes en bas du couvercle du réceptacle. Alignez ensuite le réceptacle et le couvercle, et glissez le couvercle pour le mettre en position sur le réceptacle.

*REMARQUE :La languette du réceptacle des câbles doit passer dans la fente du couvercle.*

- 8. Attachez le réceptacle des câbles au couvercle à l'aide des vis Phillips n° 2 fournies.
- 9. Branchez l'assemblage du réceptacle des câbles à l'arrière de la tête de commande. Les connecteurs et les prises des câbles sont clavetés afin de prévenir leur inversion, alors assurez-vous de ne pas forcer les connecteurs dans les mauvaises prises. Une fois le réceptacle des câbles et tous les câbles branchés à l'arrière de la tête de commande, sécurisez l'assemblage en vissant la vis moletée dans l'insert fileté à l'arrière du boîtier. (Des colliers de serrage sont fournis pour vous aider à attacher les câbles en les acheminant à travers les trous disponibles dans le support de montage sur tableau de bord).

*REMARQUE :Dans une installation sur tableau de bord, il est très important que le réceptacle des câbles soit utilisé et attaché solidement.*

> **Branchement du câble d'alimentation de la tête de commande au bateau**

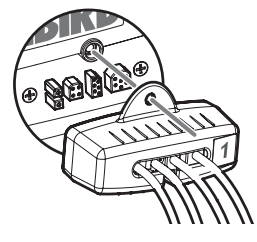

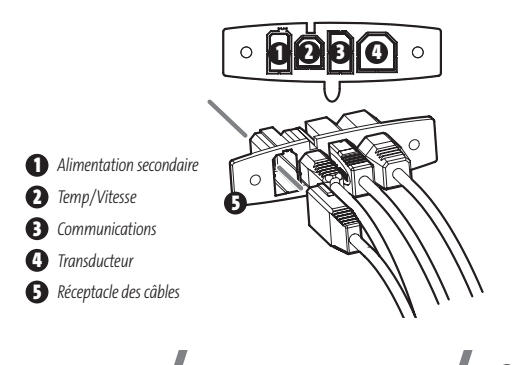

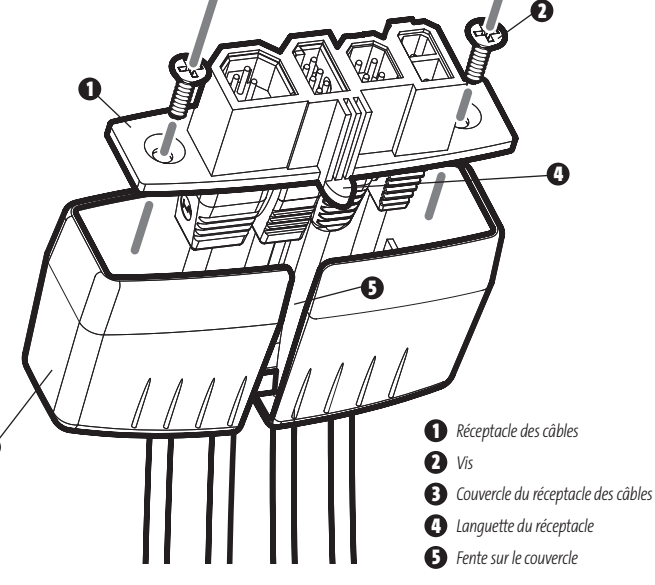

**3**

# **BRANCHEMENT DU CÂBLE D'ALIMENTATION DE LA TÊTE DE COMMANDE AU BATEAU**

La tête de commande est offerte avec un câble d'alimentation de 2 m (6 pi). Vous pouvez raccourcir ou rallonger ce câble à l'aide d'un câble multiconducteur en cuivre de calibre 18.

*MISE EN GARDE : Certains bateaux sont munis de systèmes électriques de 24 V ou 36 V, mais la tête de commande DOIT être branchée à un bloc d'alimentation de 12 V c.c.*

On peut brancher le câble d'alimentation de la tête de commande au système électrique du bateau à deux endroits : soit au tableau à fusibles, habituellement situé près de la console, soit directement à la batterie.

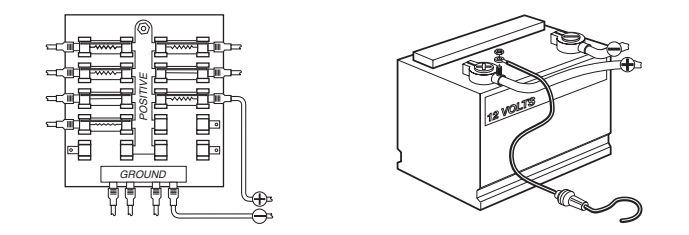

*REMARQUE : Assurez-vous que le câble d'alimentation n'est pas branché à la tête de commande au début de cette procédure.*

- 1a. S'il y a un raccord pour fusible libre, utilisez des connecteurs électriques à sertir (non inclus) qui conviennent au raccord du tableau à fusibles. Branchez le fil noir à la masse (- ) et le fil rouge à l'alimentation (+) de 12 V c.c.
- 1b. Si vous devez connecter la tête de commande directement à la batterie, procurez-vous un porte-fusible et un fusible de 2,5 A à 3 A, et installez-les en série afin de protéger l'appareil. Humminbird® ne garantit pas le produit contre les surtensions et les surintensités.

*REMARQUE : Afin de réduire les possibilités d'interférence avec d'autres systèmes électroniques marins, il pourrait s'avérer nécessaire d'utiliser une autre source d'alimentation (telle une seconde batterie).*

Vous êtes maintenant prêt à installer le transducteur. Reportez-vous à la section qui traite de l'installation de votre type de transducteur.

## **INSTALLATION DU TRANSDUCTEUR**

Vous pouvez installer votre transducteur de deux façons différentes :

- **Montage du transducteur sur le tableau arrière**
- **Installation du transducteur sur un propulseur électrique.**

Reportez-vous à la section qui décrit la méthode d'installation choisie.

Le transducteur à imagerie latérale a certaines exigences particulières en raison de ses capacités de sondage latérales :

• Il ne doit y avoir AUCUN obstacle obstruant les faisceaux latéraux, c'est-à-dire que rien ne doit se trouver dans le champ d'action de ces faisceaux (pas de coque, moteur, autre transducteur, etc.)

*REMARQUE : Vous pourriez avoir à incliner le moteur vers le haut et hors du champ d'action des faisceaux latéraux lorsque vous les utilisez.*

• Afin que les retours des faisceaux latéraux soient affichés correctement, le transducteur doit être monté de façon telle qu'il pointe directement vers le fond lorsque le bateau est à l'eau.

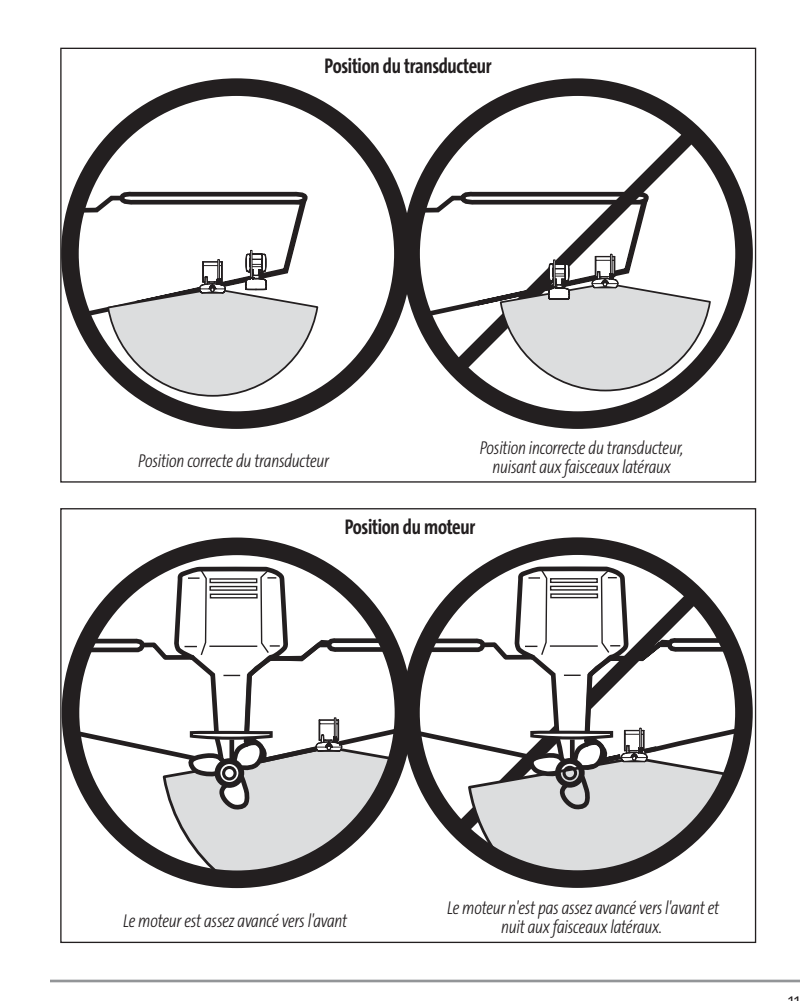

*REMARQUE : Une mer houleuse peut également affecter les lectures du transducteur d'imagerie latérale.*

*REMARQUE : Le transducteur doit être monté au moins 38 cm (15 po) à l'écart de l'hélice pour pallier au bruit causé par le moteur.*

*REMARQUE : Si le transducteur inclus ne convient pas à votre application, et si le matériel est à l'état NEUF et NON ASSEMBLÉ, avec quincaillerie de montage, il est possible de l'échanger contre un transducteur approprié. Cet échange est souvent très peu coûteux, ou sans frais, selon le type de transducteur. Appelez le Centre de ressources pour la clientèle Humminbird® au 1-800-633 pour obtenir des détails et des prix, ou visitez le site Internet www.humminbird.com, rubriques Product Support/Transducer Exchange (soutien des produits/échange de transducteur) pour obtenir de plus amples renseignements.* 

*REMARQUE : En raison de la grande variété de coques, nous ne présentons dans cette notice que des directives d'installation générales. Chaque bateau présente des exigences particulières qu'il faut évaluer avant l'installation. En plus des pièces fournies, vous aurez besoin d'une perceuse à main et de différents forets, d'une clé à douilles (5/16 po ou 8 mm), d'un tournevis à pointe Phillips (cruciforme) et d'un agent d'étanchéité à base de silicone de qualité marine.*

*REMARQUE : Pour les coques en fibre de verre, il vaut mieux commencer avec un foret d'un diamètre plus petit et utiliser des forets d'un diamètre plus grand par la suite afin de réduire les chances d'écailler le revêtement extérieur. Comblez tous les trous avec un agent d'étanchéité à base de silicone de qualité marine.*

*MISE EN GARDE : Ne manipulez pas un transducteur actif en cours de fonctionnement, car ceci pourrait causer un malaise physique comme une irritation du tissu cellulaire. Ne manipulez le transducteur que lorsque l'alimentation à la tête de commande est coupée.*

## **INSTALLATION DU TRANSDUCTEUR SUR LE TABLEAU ARRIÈRE**

Utilisez les procédures de cette section pour installer le transducteur sur le tableau arrière. Le montage du transducteur nécessite deux pièces : le pivot et le support. Le transducteur est offert avec un support constitué de deux pièces de métal et de plastique. Vous devrez suivre plusieurs procédures pour installer un transducteur sur le panneau arrière. Procédures :

- Détermination de l'emplacement de montage du transducteur
- Montage du support du transducteur au bateau
- Fixation du pivot au transducteur
- Montage du transducteur et du pivot sur le support
- Réglage de la position de marche du transducteur
- Acheminement du câble du transducteur
- Essais finaux de l'installation du transducteur sur le panneau arrière.

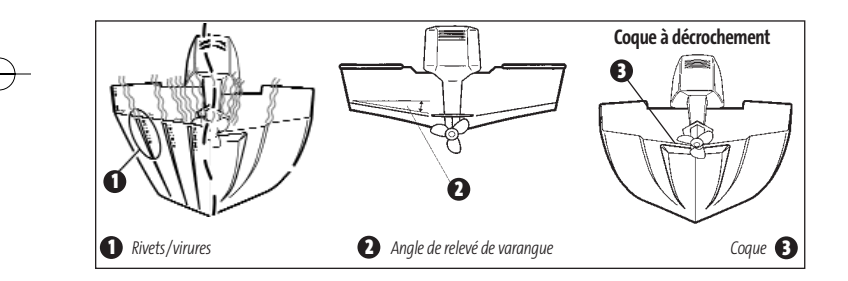

#### **Détermination de l'emplacement de montage du transducteur :**

*REMARQUE : S'il n'est pas possible de monter le transducteur sur le tableau arrière parce que votre bateau dispose d'une coque à décrochement, ou à cause de bruit de cavitation, l'installation du transducteur sur un propulseur électrique demeure une option. Pour obtenir de plus amples renseignements, voir la section Installation du transducteur sur un propulseur électrique.*

- 1. Déterminez en premier lieu le meilleur emplacement pour installer le transducteur sur le tableau arrière. Tenez compte des facteurs suivants pour déterminer le meilleur emplacement:
- Il est très important de positionner le transducteur à un endroit relativement libre de turbulences. Un bateau qui se déplace sur l'eau génère une traînée de turbulence causée par son poids et la propulsion de l'hélice (des hélices), peu importe si l'hélice tourne dans le sens horaire ou antihoraire. Cette traînée de turbulence se limite normalement aux aires situées directement à l'arrière des membrures, virures ou rangées de rivets sous le bateau, et dans la zone immédiate de l'hélice (des hélices). Les hélices à rotation horaire créent plus de turbulence à bâbord. Sur les bateaux munis d'un moteur hors-bord ou semi hors-bord, il vaut mieux placer le transducteur à une distance d'au moins 380 mm (15 po) à côté de l'hélice (des hélices).
- La meilleure façon de localiser un emplacement libre de turbulence est de regarder le tableau arrière lorsque le bateau se déplace. Nous recommandons cette méthode si le fonctionnement optimal à haute vitesse est une haute priorité. Si cela n'est pas possible, choisissez une position sur le tableau arrière où la coque devant cet emplacement est lisse, plate et libre de protubérances ou de membrures.
- La forme hydrodynamique du transducteur lui permet de pointer directement vers le bas, sans qu'on ait à régler l'angle de relevé de varangue.
- Sur les bateaux ayant une coque à décrochement, il est possible de monter le transducteur sur le décrochement. Ne montez pas le transducteur sur le tableau derrière un décrochement, sinon le transducteur pourrait émerger de l'eau à haute vitesse; le transducteur doit rester immergé dans l'eau pour que la tête de commande puisse maintenir le signal sonar.
- Si le tableau arrière est situé derrière l'hélice (les hélices), il pourrait ne pas y avoir de zone libre de turbulences. Dans ce cas, vous pourriez envisager une technique de montage différente ou un autre modèle de transducteur (voir la section *Installation du transducteur sur un propulseur électrique*).
- Il ne doit y avoir AUCUN obstacle obstruant les faisceaux latéraux, c'est-à-dire que rien ne doit se trouver dans le champ d'action de ces faisceaux (pas de coque, moteur, autre transducteur, etc.).

#### **Procédure de montage du support du transducteur au bateau :**

1. Découpez le gabarit de montage de transducteur de ce manuel. Reportez-vous à l'annexe A pour le gabarit de montage du transducteur.

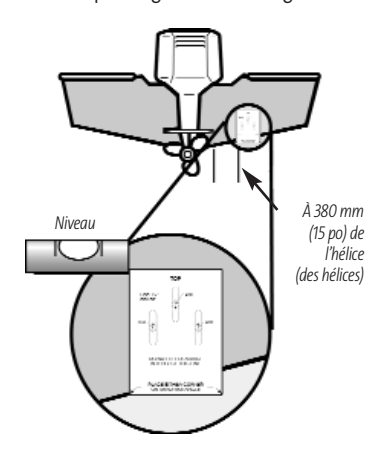

2. Maintenez le gabarit sur le tableau arrière de votre bateau à l'endroit où vous désirez installer le transducteur. Placez le gabarit à la verticale, en alignant le bord inférieur du tableau arrière au coin inférieur du gabarit. Si l'hélice tourne dans le sens horaire lorsque le bateau avance, montez le transducteur à tribord et utilisez le coin inférieur gauche du gabarit. Si l'hélice tourne dans le sens antihoraire lorsque le bateau avance, montez le transducteur à bâbord et utilisez le coin inférieur droit du gabarit.

3. À l'aide d'un crayon ou d'un poinçon, marquez l'emplacement des trois trous de montage sur le tableau arrière. Ne marquez ni ne percez aucun autre trou pour le moment.

4. À l'aide d'un foret de 4 mm (5/32 po), percez les trois trous d'une profondeur approximative de 25 mm (1 po). Pour les coques en fibre de verre, il vaut mieux commencer avec un foret d'un diamètre plus petit et utiliser des forets d'un diamètre plus grand par la suite afin de réduire les chances d'écailler le revêtement extérieur. Servez-vous d'un agent d'étanchéité à base de silicone de qualité marine pour remplir les trous percés.

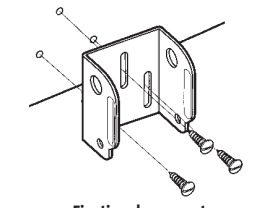

5. Alignez le support de montage métallique avec les trous de montage. La fente du centre doit être au-dessus des deux autres fentes. (Ce support, ainsi que toute la quincaillerie fournie, est en acier inoxydable de haute qualité, pour plus de résistance et de protection contre la corrosion.) Placez les trois vis à bois à tête plate de 25 mm (1 po) dans les trous percés, mais ne les serrez pas complètement.

**Fixation du support**

#### **Fixation du pivot sur le transducteur :**

1. Fixez le pivot au corps du transducteur à l'aide des deux vis de mécanique 1/4-20 x 5/8 po (16 mm), de rondelles dentelées et d'écrous à quatre pans. Les rondelles dentelées doivent être insérées à l'intérieur des oreilles du transducteur, entre le pivot et les oreilles. La rotation des écrous à quatre pans est contrée par la cavité à l'arrière du pivot. Une clé hexagonale de la taille appropriée pour toutes les vis 1/4-20 vous a été fournie, mais ne serrez pas complètement les vis pour l'instant.

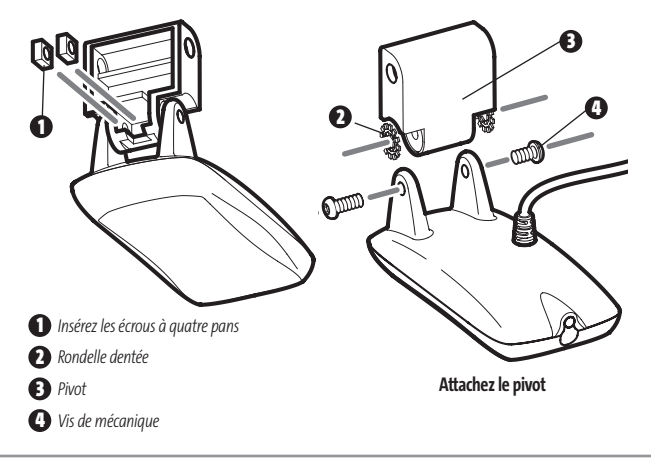

### **Montage du transducteur et du pivot sur le support :**

- 1. Placez l'ensemble transducteur dans le support métallique, à partir du bas, puis alignez le grand trou au haut du support avec le trou du pivot.
- 2. Insérez la goupille à tête dans les trous de pivot du support et du pivot. Vous pouvez insérer la goupille à tête d'un côté ou de l'autre du support.
- 3. Placez la rondelle de nylon sur l'extrémité opposée de la goupille à tête. Placez la rondelle en acier inoxydable sur les filets de la vis 1/4-20 x 5/8 po (16 mm), puis insérez la vis dans l'extrémité opposée de la goupille à tête et serrez-la à la main seulement. La vis est enduite d'un adhésif frein-filet pour éviter qu'elle ne se desserre; vous ne devriez pas la serrer complètement avant que les réglages finaux ne soient terminés.

*REMARQUE : La position de marche du transducteur est maintenant complètement réglable. Il se pourrait que vous deviez effectuer des réglages subséquents pour rendre l'installation plus précise après les essais à haute vitesse.* 

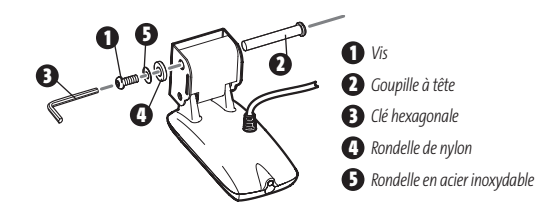

### **Procédure de réglage de la position de marche du transducteur :**

Le support de montage permet le réglage de la hauteur et de l'inclinaison du transducteur, tandis que le boulon pivot permet d'en régler l'angle. Ces réglages aident à réduire la cavitation. Pour commencer, ajustez le transducteur tel que décrit dans les paragraphes suivants. Il se pourrait que vous deviez effectuer des réglages subséquents pour rendre l'installation plus précise après les essais à haute vitesse.

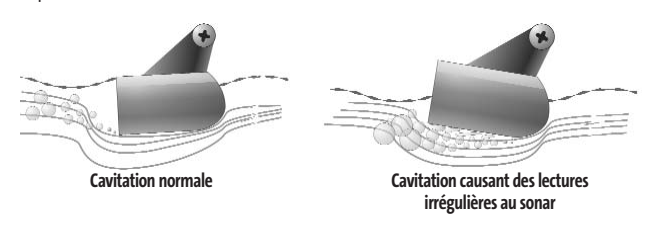

- 1. Premièrement, ajustez l'angle de pivot du corps du transducteur de façon à ce qu'il soit parallèle à la coque du bateau, sur le sens de la longueur.
- 2. Serrez complètement les deux boulons pivots à l'aide de la clé hexagonale fournie. Vous pouvez accéder aux boulons pivots par les trous inférieurs pratiqués dans le côté du support de montage. Il pourrait être nécessaire de resserrer le boulon pivot après usage initial, étant donné que le plastique peut s'ajuster à la pression des rondelles élastiques à dents.

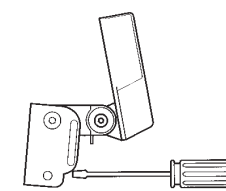

**Serrez les vis de montage**

3. Réglez la hauteur de l'ensemble de façon à ce que le devant du transducteur soit situé de 3 mm (1/8 po) à 6 mm (1/4 po) sous la partie inférieure du tableau arrière, puis serrez à fond les trois vis de montage.

4. Afin d'accéder aux vis de montage, vous devez faire pivoter l'ensemble transducteur dans le support vers le haut, comme c'est montré. Prenez garde à ne pas modifier l'angle de marche, étant donné qu'il faut forcer quelque peu pour faire pivoter l'ensemble.

- 5. Si vous ne pouvez avoir accès par le trou de montage du haut en raison de la hauteur sélectionnée pour le transducteur, serrez à fond les deux vis du bas, retirez ensuite le boulon pivot et l'ensemble transducteur, serrez la vis du haut, puis remontez le tout.
- 6. Assurez-vous que l'angle du pivot n'a pas été modifié et que toutes les vis de montage sont serrées à fond.

#### **Acheminement du câble du transducteur monté sur le panneau arrière :**

Le câble du transducteur est muni d'un connecteur compact qui doit être acheminé au point de montage de la tête de commande. Il y a plusieurs moyens d'acheminer le câble du transducteur à l'endroit où sera installée la tête de commande. La procédure la plus courante consiste à acheminer le câble dans le bateau en le passant à travers le tableau arrière.

*REMARQUE :L'apparence de votre transducteur peut être différente de celle des transducteurs illustrés. Le montage est toutefois exactement pareil.*

*REMARQUE : Il se peut que votre bateau soit déjà muni d'une canalisation ou conduite de câblage que vous pourriez utiliser pour acheminer le câble du transducteur.* 

1. Débranchez l'autre extrémité du câble du transducteur de la tête de commande. Assurezvous que le câble est assez long pour le cheminement proposé en le passant par-dessus le tableau arrière.

*MISE EN GARDE ! Ne coupez pas le câble du transducteur pour le raccourcir et essayez de ne pas endommager le revêtement du câble. Gardez le câble le plus à l'écart possible de tout câble d'antenne de radio VHF ou de câble de tachymètre afin de limiter les possibilités d'interférence. Si le câble est trop court, vous pouvez vous procurer des câbles de rallonge pour prolonger le câble du transducteur jusqu'à une longueur totale de 15 m (50 pi). Pour obtenir de l'aide, communiquez avec notre Centre de ressources pour la clientèle sur notre site Internet www.humminbird.com ou au 1-800-633-1468 pour obtenir de plus amples renseignements.*

*REMARQUE :Étant donné que le transducteur doit pivoter sur un angle de 90 degrés dans le support au cas où il serait heurté par un objet, assurez-vous qu'il y ait suffisamment de mou dans le câble pour assurer ce mouvement. Il vaut mieux acheminer le câble à côté du transducteur afin que ce dernier ne l'endommage pas dans sa rotation.*

2. Si vous avez décidé de passer le câble à travers le tableau arrière, percez un trou de 16 mm (5/8 po) de diamètre au-dessus de la ligne de flottaison. Passez le câble dans ce trou, puis remplissez le trou d'un agent d'étanchéité à base de silicone de qualité marine et passez immédiatement à la prochaine étape.

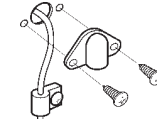

3. Placez la plaque d'écusson sur le trou du câble et utilisez-la comme guide pour marquer les deux trous de montage de plaque d'écusson. Retirez la plaque, percez deux trous de 3,5 mm (9/64 po), puis remplissez les deux trous d'un agent d'étanchéité à base de silicone de qualité marine. Placez la plaque d'écusson sur le trou du câble et fixez-la à l'aide de deux vis à bois n° 8 x 16 mm (5/8 po).

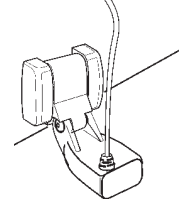

4. Acheminez le câble et attachez-le avec le serre-câble au tableau arrière ; percez un trou de 3,5 mm de diamètre x 16 mm de profondeur (9/64 po diam. x 5/8 po prof.), remplissez-le d'un agent d'étanchéité à base de silicone de qualité marine, puis fixez le serrecâble à l'aide d'une vis n° 8 x 16 mm (5/8 po).

5. Rebranchez l'autre extrémité du câble du transducteur au socle de connecteur de la tête de commande.

## **Essais finaux de l'installation du transducteur sur le panneau arrière :**

Après avoir installé le transducteur au tableau arrière, veuillez effectuer les essais finaux et compléter l'installation (voir la section *Essais et fin de l'installation du transducteur*).

# **INSTALLATION DU TRANSDUCTEUR À L'INTÉRIEUR DE LA COQUE**

Si vous avez choisi d'installer votre transducteur à l'intérieur de la coque de votre bateau, effectuez les procédures de cette section. La procédure de montage à l'intérieur de la coque est la même pour tous les types de transducteurs (simple ou double fréquence). L'installation à l'intérieur de la coque donne généralement de bons résultats dans les bateaux à coque de fibre de verre à une seule épaisseur. Humminbird® ne peut garantir le rendement en profondeur lorsque l'appareil émet et reçoit à travers la coque d'un bateau, car une certaine perte de signal se produit. Le niveau de la perte dépend de la construction et de l'épaisseur de la coque, de même que de l'endroit où l'appareil est installé.

Cette installation nécessite l'utilisation d'un adhésif époxyde en deux parties, à durcissement lent. N'utilisez pas de silicone ou un autre adhésif mou pour installer le transducteur, étant donné que ce type de matériau réduit la sensibilité de l'appareil. N'utilisez pas d'adhésif époxyde à durcissement rapide car il a tendance à durcir avant l'élimination des bulles d'air, ce qui réduit l'intensité du signal.

*REMARQUE : L'installation à l'intérieur de la coque requiert que la tête de commande soit installée et fonctionnelle.* 

*REMARQUE :L'apparence de votre transducteur peut être différente de celle des transducteurs illustrés. Le montage est toutefois exactement pareil.*

#### **Zone de montage de préférence**

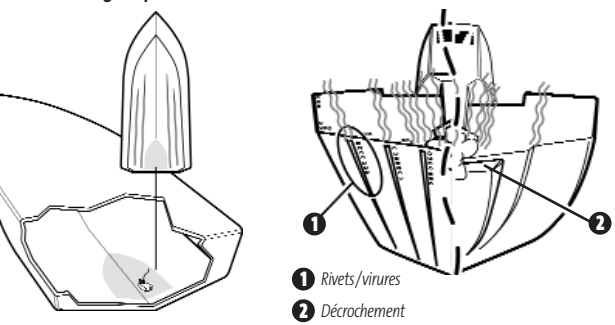

#### **Détermination de l'emplacement de montage du transducteur :**

Decide where to install the transducer on the inside of the hull. Consider the following to find the best location:

- Observez l'extérieur de la coque du bateau pour figurer les zones où il y a le moins de turbulences. Éviter les membrures et autres protubérances car elles créent des turbulences.
- En règle générale, plus votre bateau est rapide, plus vous devrez placer le transducteur vers l'arrière et près de la ligne d'axe centrale de la coque afin que le transducteur demeure immergé dans l'eau à haute vitesse.

#### **Installation d'essai :**

Vous ne pourrez ajuster le montage une fois que le transducteur sera installé à l'intérieur de la coque. Il vaut mieux par conséquent effectuer une installation d'essai en premier lieu, comprenant la conduite du bateau à différentes vitesses, afin de déterminer le meilleur emplacement du transducteur avant de l'installer de façon permanente.

- 1. Branchez le transducteur à la tête de commande, puis mettez la tête de commande en marche. Lorsque la tête de commande détecte un transducteur fonctionnel, elle se met automatiquement en mode de fonctionnement Normal.
- 2. Pour obtenir le meilleur signal sonar, maintenez le transducteur hors du bateau, immergé dans l'eau, de façon à ce qu'il pointe directement vers le bas, au-dessus d'un fond plat connu. Utilisez l'affichage pour évaluer les performances actuelles du sonar, afin de les comparer avec les résultats que vous obtiendrez une fois le transducteur à l'intérieur de la coque.
- 3. Placez le corps du transducteur face vers le bas à l'emplacement de montage identifié dans la coque, avec l'extrémité où se trouvent les oreilles de montage dirigée vers la proue.

**Montage du transducteur à l'intérieur de la coque**

4. Remplissez la coque avec assez d'eau pour submerger le corps du transducteur. Maintenez le transducteur en position à l'aide d'un sac rempli de sable ou d'un autre objet lourd. Le transducteur ne peut transmettre dans l'air. L'eau élimine l'air se trouvant entre le transducteur et la coque et remplit les cavités de la surface rugueuse en fibre de verre.

5. Observez l'affichage sonar à l'écran et comparez les résultats avec ceux obtenus à l'étape 2, en vous assurant que le bateau est au même endroit qu'il était lorsque vous avez effectué les observations à l'étape 2. Si les résultats sont comparables, passez à l'étape 6. Sinon, trouvez un autre emplacement à l'intérieur de la coque et répétez les étapes 3 à 5.

- 6. Observez l'écran de la tête de commande en naviguant à des vitesses et à des profondeurs variées. Si le rendement en profondeur est requis, testez le transducteur dans des eaux de la profondeur désirée. Si le rendement est acceptable, passez à l'étape 7. Sinon, répétez les étapes 3 à 6.
- 7. Lorsque vous aurez déterminé le meilleur emplacement de montage grâce aux étapes ci-dessus, marquez la position du transducteur.

#### **Acheminement du câble :**

1. Après avoir déterminé l'emplacement de montage et marqué la position du transducteur, acheminez le câble du transducteur jusqu'à la tête de commande.

#### **Montage permanent du transducteur :**

- 1. Assurez-vous que la position du transducteur est marquée.
- 2. Retirez l'eau de l'intérieur de la coque et asséchez à fond la surface de montage. Si la zone d'installation est très rugueuse, vous pourriez avoir à la sabler afin d'obtenir une surface de montage lisse.
- 3. Mélangez lentement et complètement une quantité suffisante d'adhésif époxyde en deux parties. Évitez de piéger des bulles d'air dans le mélange.

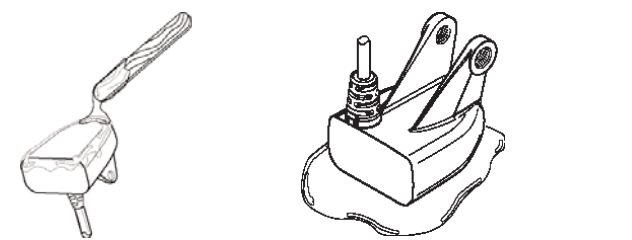

- 4. Appliquez une couche d'adhésif époxy de sur la face du transducteur et à l'intérieur de la coque.
- 5. Collez le transducteur en position en le tournant légèrement dans le but d'éliminer l'air piégé dessous et tout en gardant l'extrémité où se trouvent les oreilles de montage dirigée vers la proue.

*REMARQUE : Pour que le transducteur fonctionne adéquatement, l'extrémité où se trouvent les oreilles de montage doit être dirigée vers la proue.*

6. Placez un poids sur le transducteur afin qu'il ne puisse se déplacer pendant que l'adhésif durcit.

17

*REMARQUE : Il n'est pas nécessaire d'avoir de l'eau à l'intérieur de la coque lorsque l'adhésif durcit.*

7. Si vous avez débranché le câble du transducteur au début de cette procédure, rebranchezle à la tête de commande.

*REMARQUE : Ni l'eau, ni l'essence, ni l'huile n'affecteront le rendement du transducteur.*

# **INSTALLATION DU TRANSDUCTEUR SUR UN PROPULSEUR ÉLECTRIQUE**

Suivez la procédure suivante pour installer le transducteur sur un propulseur électrique. Plusieurs styles de transducteur peuvent être montés sur un propulseur électrique. Si vous avez un support pour propulseur électrique, reportez-vous aux directives d'installation jointes avec le support.

*REMARQUE : Après l'installation du transducteur sur un propulseur électrique, veuillez effectuer les essais finaux et compléter l'installation (voir la section Essais et fin de l'installation du transducteur).* 

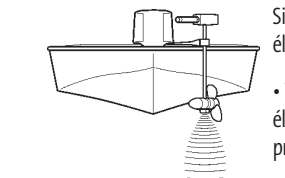

Si vous ne disposez pas d'un transducteur pour propulseur électrique, vous avez tout de même plusieurs options :

• Vous pouvez acheter une trousse d'adaptation pour propulseur électrique qui vous permettra de monter le transducteur sur un propulseur électrique.

• Vous pouvez aussi échanger votre transducteur NEUF et NON ASSEMBLÉ (incluant la quincaillerie de montage) contre un transducteur pour propulseur électrique.

Il existe également plusieurs interrupteurs de transducteur qui soutiennent les configurations suivantes :

- **deux têtes de commande pour un transducteur**
- **deux transducteurs pour une tête de commande.**

*REMARQUE : Appelez le Centre de ressources pour la clientèle Humminbird® au 1-800-633-1468 pour obtenir des détails et des prix, ou visitez le site Internet www.humminbird.com pour obtenir de plus amples renseignements.* 

## **ESSAIS ET FIN DE L'INSTALLATION DU TRANSDUCTEUR**

Lorsque vous avez terminé l'installation de la tête de commande, du transducteur et des accessoires et que vous avez acheminé tous les câbles, vous devez effectuer un test final avant de bloquer le transducteur en position. Bien que vous puissiez confirmer le fonctionnement de base avec le bateau hors de l'eau, vous devriez effectuer ces essais une fois le bateau à l'eau.

*REMARQUE : Si vous avez installé le transducteur à l'intérieur de la coque, cette procédure ne s'applique pas car le transducteur est déjà installé de façon permanente.* 

- 1. Appuyez sur la touche POWER une fois pour mettre la tête de commande en marche. L'appareil émet un signal sonore lorsque vous appuyez sur la touche correctement. Si l'appareil ne se met pas en marche, assurez-vous que le socle du connecteur est correctement logé et que le circuit est alimenté.
- 2. Si toutes les connexions sont adéquates et le circuit alimenté, la tête de commande entrera en mode Normal. Si l'appareil ne détecte aucun transducteur (ou si aucun transducteur n'est branché), l'appareil entrera en mode de Simulation ; cet état sera indiqué par le témoin " Simulator " s'affichant à l'écran de la tête de commande.

*REMARQUE :Le transducteur doit être submergé dans l'eau pour fonctionner adéquatement.*

- 3. Si la représentation du fond et une lecture numérique de la profondeur sont visibles à l'écran, c'est que l'appareil fonctionne adéquatement. Assurez-vous qu'il y a au moins 60 cm (2 pi) de profondeur d'eau, mais moins que la capacité de sondage de l'appareil, et que le transducteur est totalement submergé, car le signal sonar ne se transmet pas dans l'air.
- 4. Si l'appareil fonctionne correctement, augmentez graduellement la vitesse du bateau pour tester le rendement à haute vitesse. Si l'appareil fonctionne adéquatement à basse vitesse mais que la représentation du fond devient erratique à vitesse plus élevée, il faut déplacer le transducteur. Orientez l'arrière du transducteur vers le bas et/ou immergez plus profondément le transducteur dans l'eau en vue d'obtenir de meilleures lectures du fond à plus haute vitesse. Si le côté gauche de l'arc de poisson est plus long que le côté droit, c'est que l'arrière du transducteur est orienté trop vers le bas. Si le côté droit de l'arc de poisson est plus long que le côté gauche, c'est que l'arrière du transducteur est orienté trop vers le haut.

*REMARQUE : Il n'est pas toujours possible d'obtenir en même temps des arcs de poisson symétriques et des lectures du fond à haute vitesse. Toutefois, en raison de la grande variété de coques de bateaux, il n'est pas toujours possible d'obtenir des lectures du fond à haute vitesse.*

*REMARQUE : Il est parfois nécessaire d'effectuer plusieurs ajustements incrémentaux du transducteur avant d'obtenir le meilleur rendement à haute vitesse.*

Lorsque vous réussirez à obtenir un bon signal sonore constant aux vitesses désirées, vous serez prêt à bloquer les réglages du transducteur.

5a. Si vous avez un transducteur à simple fréquence, marquez au crayon l'emplacement du support du transducteur sur le tableau arrière, puis soulevez le support pour découvrir les vis de montage. Localisez le troisième trou de montage au centre vertical du support. Assurez-vous que l'emplacement du support est le même et suivez les directives de perçage pour votre type de coque. Remplissez le trou de montage d'un agent d'étanchéité à base de silicone de qualité marine, puis installez la troisième vis avant de fermer le support du transducteur.

#### **Serrez à la main seulement !**

5b. Si vous avez un transducteur à double fréquence, marquez au crayon l'emplacement du support du transducteur sur le tableau arrière, puis soulevez le support pour découvrir les vis de montage. Serrez les vis du support de montage en acier inoxydable pour le fixer en place.

#### **Serrez à la main seulement !**

#### **INSTALLATION DU RÉCEPTEUR GPS** *(exclusif aux modèles 987c SI Combo)*

*REMARQUE : Cette procédure ne doit être effectuée que si vous disposez d'un récepteur GPS.*

Pour optimiser la performance du récepteur GPS, installez-le dans une zone complètement exposée à l'air libre. La zone de réception est à 10 degrés au-dessus de l'horizon. La méthode de montage appropriée pour votre récepteur varie en fonction des circonstances.

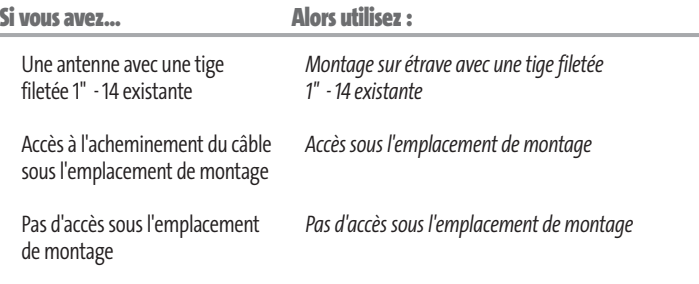

# **MONTAGE SUR ÉTRAVE AVEC UNE TIGE FILETÉE 1" - 14 EXISTANTE**

Suivez les étapes suivantes pour monter le récepteur GPS sur étrave :

*REMARQUE : Si vous avez une étrave existante pour monter le récepteur GPS, passez directement à l'étape 2 de la procédure suivante.* 

1. Déterminez le meilleur emplacement de montage de votre récepteur GPS. Planifiez et testez l'acheminement du câble vers la tête de commande avant de percer ou de découper les surfaces de votre bateau. Si vous avez acheté de la quincaillerie pour monter votre récepteur GPS sur étrave, suivez les instructions comprises avec cette quincaillerie pour monter l'étrave (mât d'antenne).

*REMARQUE : Des câbles de rallonge AS-EC10 de 3 m (10 pi) sont disponibles auprès de Humminbird® si l'acheminement planifié dépasse 6 m (20 pi). La longueur maximale du câble avec les rallonges ne devrait pas dépasser 16 m (50 pi).*

*REMARQUE : Pensez à calfeutrer ou à sceller les trous pour les vis et les trous percés afin de protéger votre bateau contre les dommages causés par l'eau.*

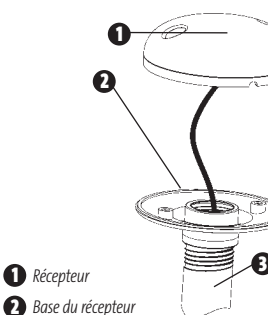

**3** *Conduit de l'étrave*

2. Commencez par visser la base du récepteur sur l'étrave en vous assurant que le conduit de l'étrave ne dépasse pas de la base du récepteur. Cela fournit une protection supplémentaire du câble en le tirant dans le conduit de l'étrave. En plus de cela, ébavurez les bords du conduit pour réduire l'abrasion du câble.

3. Utilisez un ruban isolant pour attacher la spirale de raccord NMEA au câble, comme c'est indiqué.

*REMARQUE : Laissez la spirale de raccord NMEA attachée au câble sauf si elle est nécessaire. Cela facilitera le retrait du récepteur.*

- 4. Acheminez le câble du récepteur GPS à travers le conduit et suivez le chemin que vous avez planifié lors de l'étape 1.
- 5. Attachez le récepteur GPS à la base à l'aide des vis n° 6 7/8" incluses.

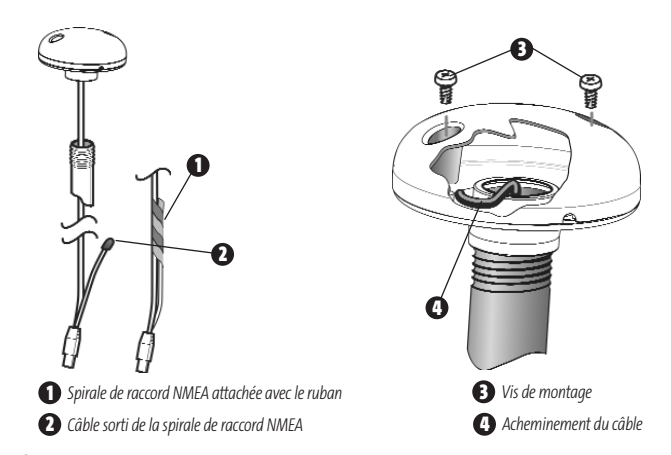

# **ACCÈS SOUS L'EMPLACEMENT DE MONTAGE**

Suivez les étapes suivantes pour monter le récepteur GPS en surface en descendant le câble vers l'emplacement de montage :

1. Déterminez le meilleur emplacement et testez ensuite l'acheminement du câble de 6 m (20 pi) de l'emplacement de montage vers la tête de commande.

*REMARQUE : LES détails d'installation varient en fonction de la configuration de l'appareil.*

- 2. Marquez l'emplacement de montage et percez un trou de 19 mm (3/4 po) pour le câble et la fiche. Acheminez le câble
- 3. Couvrez le trou du câble avec le récepteur. Assurez-vous que le récepteur est bien à plat sur la surface et marquez les deux trous de montage à l'aide d'un crayon ou d'un poinçon.
- 4. Mettez le récepteur sur le côté et percez deux trous de guidage à l'aide d'un foret de 3,5 mm (9/64 po).

*REMARQUE : Pensez à calfeutrer ou à sceller les trous pour les vis et les trous percés afin de protéger votre bateau contre les dommages causés par l'eau.*

5. Alignez les trous pour les vis du récepteur GPS avec les trous de guidage et attachez le récepteur à l'aide des vis cruciformes (Phillips) n° 8 - 1 1/4 po.

#### **Serrez à la main seulement !**

*REMARQUE :Si la surface de montage est fine et constituée d'un matériau léger, un dispositif de soutien peut s'avérer nécessaire en dessous de la surface de montage.*

#### **Accès sous l'emplacement de montage Pas d'accès sous l'emplacement de montage**

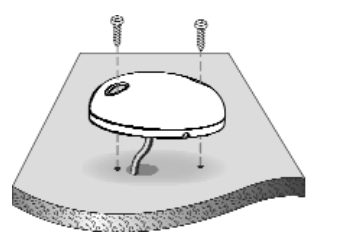

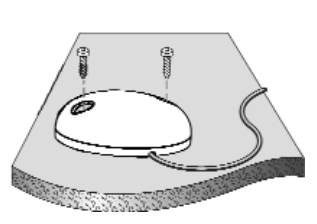

# **PAS D'ACCÈS SOUS L'EMPLACEMENT DE MONTAGE**

Suivez les étapes suivantes pour monter le récepteur GPS en surface dans une situation où vous devez acheminer le câble sur le côté en raison du manque d'espace en dessous de la surface de montage.

1. Déterminez le meilleur emplacement et testez ensuite l'acheminement du câble de l'emplacement de montage vers la tête de commande.

*REMARQUE : Des câbles de rallonge AS-EC10 de 3 m (10 pi) sont disponibles auprès de Humminbird® si l'acheminement planifié dépasse 6 m (20 pi). La longueur maximale du câble avec les rallonges ne devrait pas dépasser 15 m (50 pi).*

2. Assurez-vous que la longueur du câble est adéquate et acheminez le câble du récepteur à la tête de commande. Si des trous sont nécessaires pour acheminer le câble, ils doivent avoir un diamètre de 19 mm (3/4 po) pour permettre le passage du connecteur. Attachez la spirale de raccord NMEA à l'aide de ruban isolant.

*REMARQUE : Pensez à calfeutrer ou à sceller les trous pour les vis et les trous percés afin de protéger votre bateau contre les dommages causés par l'eau.*

- 3. Le récepteur GPS est doté de deux encoches pour acheminer les fils. Utilisez l'encoche convenant le mieux à l'acheminement planifié du câble.
- 4. Une fois le câble acheminé, positionnez le récepteur GPS à l'emplacement de montage prévu et marquez les trous de montage à l'aide d'un crayon ou d'un poinçon.
- 5. Mettez le récepteur GPS sur le côté et percez deux trous de guidage à l'aide d'un foret de 3,5 mm (9/64 po).
- 6. Alignez les trous pour les vis du récepteur GPS avec les trous de guidage et attachez le récepteur à l'aide des vis cruciformes (Phillips) n° 8 - 1 1/4 po (32 mm).

**Serrez à la main seulement !**

# **TERMINER D'ACHEMINER LE CÂBLE ET VÉRIFIER LE FONCTIONNEMENT DU RÉCEPTEUR GPS**

Après avoir installé un récepteur GPS, vous devriez effectuer la procédure suivante pour terminer l'acheminement du câble GPS vers la tête de commande et vous assurez que la tête de commande fonctionne correctement.

- 1. Attachez le câble tout au long de son trajet vers la tête de commande en utilisant des colliers de serrage.
- 2. Branchez le câble du récepteur GPS sur le port de communication de la tête de commande. Reportez-vous à la section *Essais de l'installation du système* pour utiliser l'option de démarrage État du système et/ou l'option Mode d'affichage Diagnostic GPS afin de confirmer que l'installation est correcte.

21

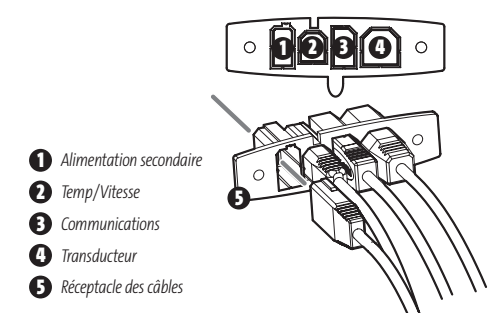

## **INSTALLATION DU CAPTEUR DE VITESSE**

*REMARQUE : Cette procédure ne doit être effectuée que si vous disposez d'un capteur de vitesse seulement.* 

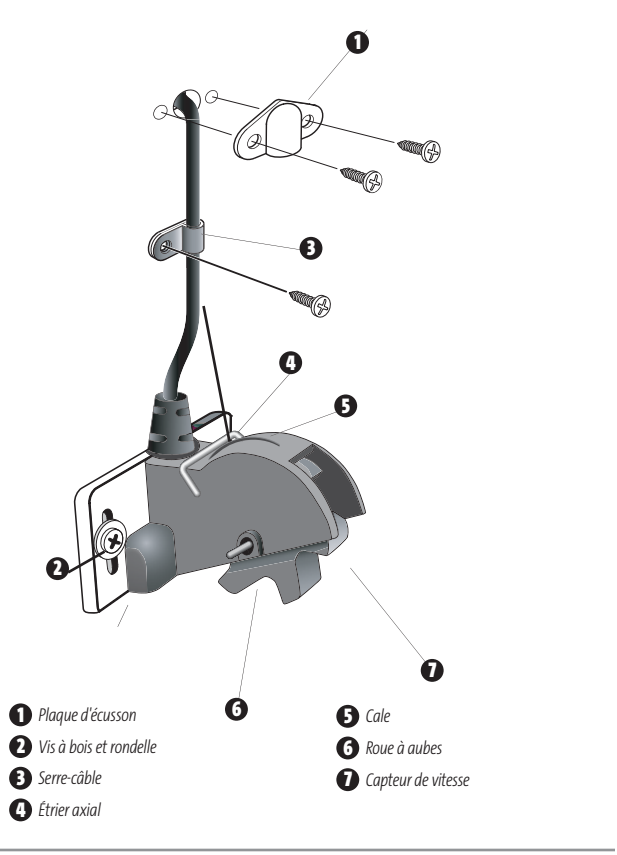

L'accessoire de vitesse incorpore un capteur de vitesse de type roue à aubes dans un boîtier de plastique à résistance élevée aux chocs. Le module est conçu pour être installé sur le tableau arrière et fonctionne très bien sur la plupart des bateaux.

En plus des pièces fournies, vous aurez besoin d'une perceuse à main et de différents forets, d'un agent d'étanchéité à base de silicone de qualité marine et d'un tournevis à pointe Phillips (cruciforme).

#### **Installation du capteur de vitesse :**

- 1. Localisez un emplacement sur le panneau arrière de votre bateau se trouvant de 152 mm (6 po) à 203 mm (8 po ou plus du ou des transducteurs. Cet emplacement doit également rester en contact avec l'eau, même à grande vitesse. N'installez pas le capteur directement devant l'hélice et assurez-vous qu'il n'y a aucune protubérance comme des membrures, des rangées de rivets ou des transducteurs directement devant l'emplacement de montage. Cela pourrait en effet avoir un impact sur le flux de l'eau sur la roue à aubes.
- 2. Alignez le capteur sur le tableau arrière de sorte que le bord inférieur soit de niveau avec la coque du bateau et que la languette au bas du boîtier soit alignée avec le bas de la coque. Marquez ensuite l'emplacement des trous. Si l'angle du tableau arrière est excessif, un bloc de raccordement peut s'avérer nécessaire pour mettre la roue à aubes à niveau et assurer un fonctionnement adéquat.
- 3. Pour les coques en fibre de verre, il vaut mieux commencer avec un foret d'un diamètre plus petit et utiliser des forets d'un diamètre plus grand par la suite afin de réduire les chances d'écailler le revêtement extérieur. Percez deux trous de montage de 3,5 mm (9/64 po) de diamètre et d'environ 19 mm (3/4 po) de profondeur.
- 4. Remplissez les trous de montage d'un agent d'étanchéité à base de silicone de qualité marine, puis installez le module sur le tableau arrière à l'aide des deux rondelles et des deux vis fournies.

#### **Serrez à la main seulement !**

#### **Acheminement du câble de vitesse vers la tête de commande :**

1. Vous pouvez acheminer le câble par-dessus le tableau arrière, ou percer un trou de 3,5 mm (9/64 po) de diamètre dans le tableau arrière directement au-dessus du module et de la ligne de flottaison afin d'y passer le câble. Utilisez les serre-câble fournis pour attacher le câble sur le tableau arrière du bateau. Si vous utilisez un trou débouchant, utilisez également la plaque d'écusson pour surfacer le trou.

*REMARQUE : Pour les coques en fibre de verre, il vaut mieux commencer avec un foret d'un diamètre plus petit et utiliser des forets d'un diamètre plus grand par la suite afin de réduire les chances d'écailler le revêtement extérieur.*

- 2. Toutes les vis de montage nécessitent un trou de guidage de 3,5 mm (9/64 po) et d'environ 16 mm (5/8 po) de profondeur. Remplissez également tous les trous percés dans le tableau arrière d'un agent d'étanchéité à base de silicone de qualité marine (non inclus).
- 3. Acheminez le câble vers la tête de commande et insérez le connecteur dans la fente appropriée. Utilisez le connecteur de la tête de commande réservé aux accessoires.
- 4. Si les connexions sont correctes, la tête de commande affichera immédiatement la vitesse du bateau (à condition que la tête de commande soit en marche et que le bateau soit en mouvement). Si le capteur de vitesse ne peut lire correctement lorsque le bateau se déplace à grande vitesse, ajustez la hauteur du module sur le tableau arrière.

#### **Nettoyage du capteur de vitesse :**

1. Vous devriez retirer périodiquement la roue à aubes du boîtier et la nettoyer pour enlever les salissures résultant de l'environnement marin. En effet, une roue à aubes propre offre des lectures plus précises.

*REMARQUE : Cette procédure doit être effectuée lorsque le bateau est à l'arrêt uniquement. Elle est de plus généralement effectuée lorsque le bateau se trouve hors de l'eau.*

**Rotation de l'étrier axial de rétention pour enlever la roue à aubes**

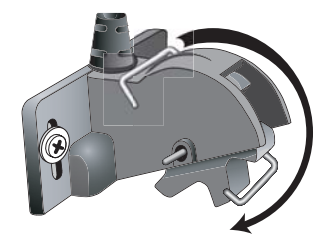

- 2. Nettoyez la roue à aubes en désengageant l'étrier axial de la cale du boîtier et en le faisant pivoter vers l'avant. Lorsque vous avez fait pivoter l'étrier axial, retirez-le du boîtier en le glissant hors des trous du boîtier.
- 3. Nettoyez la roue à aubes à l'aide d'une solution douce de savon biodégradable ou d'eau chaude. Veillez à bien nettoyer les débris et les algues sur la roue.
- 4. Une fois la roue à aubes nettoyée, vous pouvez la réinsérer dans le boîtier. Glissez ensuite l'étrier axial dans les trous et faites-le pivoter vers l'arrière pour le bloquer en position avec la cale dans le boîtier.

*REMARQUE : La roue à aubes doit être orientée de sorte qu'elle " écope " l'eau.*

# **ESSAIS DE L'INSTALLATION DU SYSTÈME**

Lorsque l'installation de la tête de commande, du transducteur ou de tout autre accessoire comme le récepteur GPS est terminée et que tous les câbles sont connectés, vous devez tester l'installation avant d'utiliser le système. Bien que vous puissiez confirmer le fonctionnement de base avec le bateau hors de l'eau, vous devriez effectuer des essais approfondis une fois le bateau à l'eau.

#### **Pour tester l'installation :**

1. Appuyez sur la touche Mise en marche/Éclairage de la tête de commande pour la mettre en marche. (L'appareil émet un signal sonore pour indiquer que la touche est activée, puis l'écran de démarrage initial s'affiche.) Si l'appareil ne se met pas en marche, assurezvous que le circuit est alimenté. Lorsque l'écran de démarrage est affiché à l'écran, appuyez sur la touche MENU pour afficher le menu Options de démarrage. Utilisez les touches de déplacement du curseur vers le HAUT et vers le BAS pour positionner le curseur, puis utilisez la touche vers la DROITE pour sélectionner État du système dans le menu Options de démarrage (voir la section Menu Options de démarrage pour plus de détails sur ces options de menu). L'écran d'Autotest de l'état du système s'affiche.

*REMARQUE : Si vous attendez trop longtemps, le système reviendra par défaut au mode de menu actuellement en surbrillance et vous devrez recommencer.* 

- 2. La fonction Autotest affiche les résultats d'une vérification interne, dont le numéro de série de l'appareil, le numéro de série de la carte à circuits imprimés, la version du logiciel, le nombre total d'heures de fonctionnement et la tension de la batterie. Voir *État du système* pour plus de renseignements sur l'autotest.
- 3. À partir de l'écran État du système, appuyez sur la touche Affichage (View) pour afficher les accessoires connectés. Voir *État du système* pour plus de renseignements sur le test des accessoires.

*REMARQUE :Le capteur de vitesse (si installé) sera détecté seulement si la roue à aubes a bougé depuis la mise sous tension de la Série 900.*

4. À partir de l'écran État du système, appuyez sur la touche Affichage (View) pour afficher le mode d'affichage Diagnostic GPS. Le mode d'affichage Diagnostic GPS montre une carte du ciel et des données numériques tirées du récepteur GPS. La carte du ciel montre l'emplacement de chaque satellite visible, le numéro du satellite, ainsi qu'une barre d'intensité du signal. Une barre grise foncée indique que le satellite sert effectivement à déterminer l'emplacement actuel. Une barre grise pâle indique que le satellite est surveillé, mais qu'il n'est pas encore utilisé. Voir *État du système* pour plus de renseignements sur le mode d'affichage Diagnostic GPS.

*REMARQUE : Le mode d'affichage Diagnostic GPS n'est disponible que sur les modèles 987c SI Combo.*

24

## **POUR COMMENCER - UTILISATION DE LA SÉRIE 900**

L'interface utilisateur du système de pêche Série 900 est facile à utiliser. La combinaison de touches, les différents modes d'affichage et les menus personnalisables en fonction de la situation vous permettent de contrôler ce que vous voyez sur l'écran couleur. Référez-vous à l'illustration suivante (et aux sections *Touches de fonction*, *Modes d'affichage* et *Système de menus*) pour plus de détails.

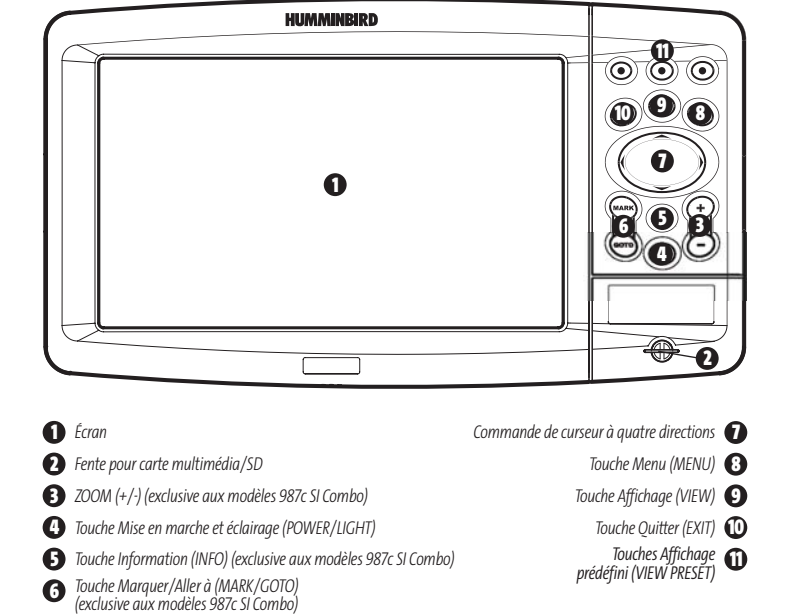

# **MISE EN MARCHE DE LA TÊTE DE COMMANDE**

Pour allumer la tête de commande Série 900, appuyez sur la touche Mise en marche (POWER). Un écran de démarrage s'affiche jusqu'à ce que la tête de commande Série 900 se mette en fonction. La tête de commande Série 900 entrera en mode Normal si elle détecte un transducteur, sinon elle passera en mode Simulateur.

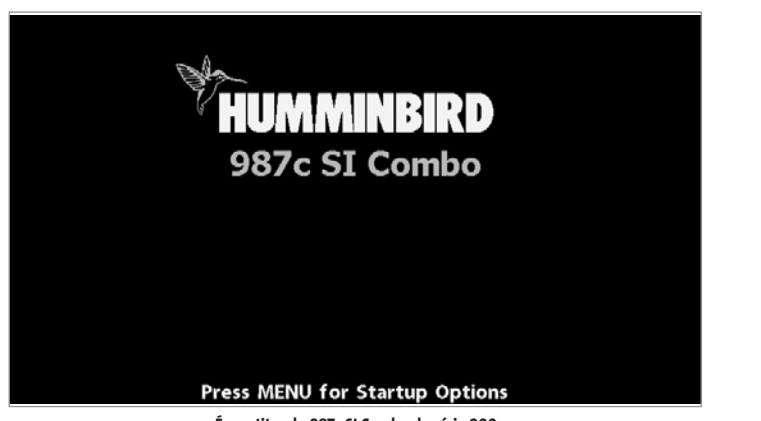

**Écran titre du 987c SI Combo de série 900** 

# **REPRÉSENTATIONS À L'ÉCRAN**

L'échosondeur de série 900 peut afficher tout un éventail de renseignements utiles au sujet de la zone située sous le bateau et à proximité de celui-ci, notamment :

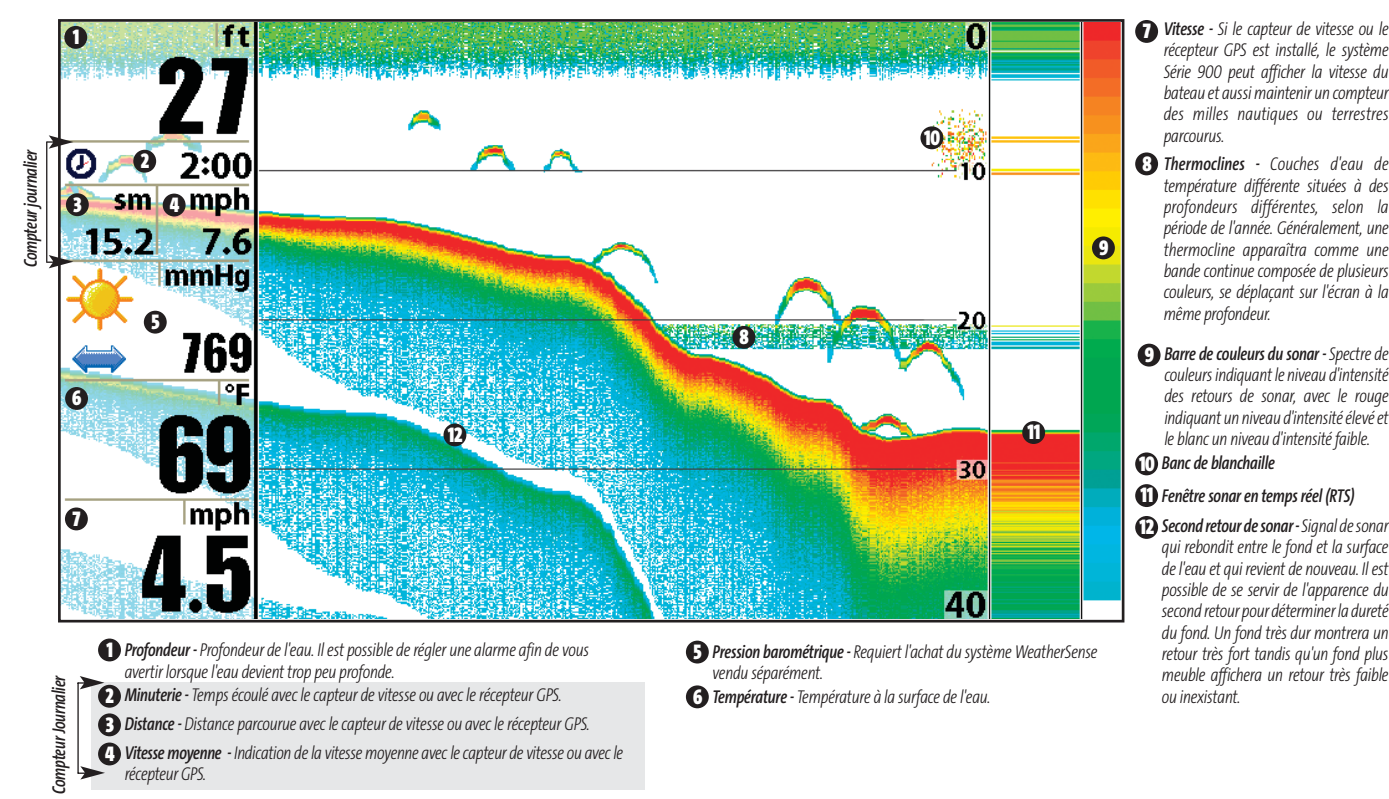

*Vitesse - Si le capteur de vitesse ou le* **7** *récepteur GPS est installé, le système Série 900 peut afficher la vitesse du bateau et aussi maintenir un compteur des milles nautiques ou terrestres parcourus.*

*Thermoclines - Couches d'eau de* **8** *température différente situées à des profondeurs différentes, selon la période de l'année. Généralement, une thermocline apparaîtra comme une bande continue composée de plusieurs couleurs, se déplaçant sur l'écran à la même profondeur.* 

*Barre de couleurs du sonar - Spectre de* **9** *couleurs indiquant le niveau d'intensité des retours de sonar, avec le rouge indiquant un niveau d'intensité élevé et le blanc un niveau d'intensité faible. Banc de blanchaille* **10**

*Fenêtre sonar en temps réel (RTS)* **11**

*qui rebondit entre le fond et la surface de l'eau et qui revient de nouveau. Il est possible de se servir de l'apparence du second retour pour déterminer la dureté du fond. Un fond très dur montrera un retour très fort tandis qu'un fond plus meuble affichera un retour très faible ou inexistant.*

## **COMPRÉHENSION DE L'HISTORIQUE SONAR**

Il s'avère important de comprendre ce qui est représenté à l'écran de la Série 900. L'écran N'affiche PAS une véritable représentation en trois dimensions de ce qui se trouve sous l'eau. Chaque bande de données verticale reçue par la tête de commande et reportée à l'écran représente ce qui a été détecté par le sonar à un moment donné. Comme le bateau ainsi que les cibles (poissons) peuvent être en mouvement, les retours ne montrent qu'un intervalle de temps particulier où les objets ont été détectés, et non l'emplacement exact de ces objets relativement aux autres objets affichés à l'écran.

# **FENÊTRE SONAR EN TEMPS RÉEL (RTS)**

Une fenêtre sonar en temps réel (RTS) s'affiche sur le côté droit de l'écran, en mode d'affichage Sonar seulement. La fenêtre RTS se rafraîchit au rythme le plus rapide possible selon la profondeur et montre seulement les retours de la structure du fond et les poissons qui sont à l'intérieur du faisceau du transducteur. Elle indique la profondeur et l'intensité des retours sonar. (Voir *le menu Sonar : Fenêtre Sonar en temps réel [RTS]*).

La **fenêtre sonar en temps réel étroite** indique l'intensité sonar au moyen de la couleur. Le rouge indique un retour intense et le bleu indique un retour faible. La profondeur du retour sonar est indiquée par l'emplacement vertical du retour sur l'échelle de profondeur de l'écran.

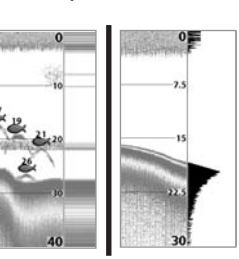

La **fenêtre sonar en temps réel large** indique l'intensité sonar à l'aide d'un diagramme à barres. La longueur des retours reportés fournit une indication quant à l'intensité du retour. La profondeur du retour sonar est indiquée par l'emplacement vertical du retour sur l'échelle de profondeur de l'écran.

## **REPRÉSENTATION SONAR DU FOND**

À mesure que le bateau se déplace, l'appareil enregistre graphiquement les changements de profondeur à l'écran pour créer un **profil du fond**. Vous pouvez ensuite déterminer le type de fond à partir de la courbe des retours portés à l'écran. Un **fond dur**, tels des sédiments compactés ou du roc plat, apparaîtra à l'écran comme une ligne plus mince. Un **fond meuble**, comme de la boue ou du sable, apparaîtra à l'écran comme une ligne plus épaisse. Un **fond rocheux** a une apparence brisée et inégale.

*REMARQUE : Un fond incliné apparaîtra à l'écran comme une ligne plus épaisse. Les fonds plus durs seront typiquement représentés en rouge et les fonds meubles en bleu.*

Les retours de sonar du fond, des structures et des poissons peuvent être représentés dans les modes suivants : **identification de structure** (Structure ID) ou **ligne blanche** (WhiteLine). Voir *le menu Sonar - Affichage du fond*, pour obtenir de plus amples détails sur la façon de régler cette fonction.

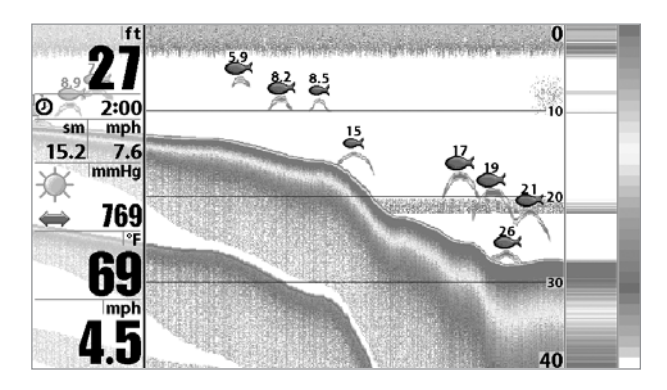

La fonction **Identification de structure** (Structure ID) affiche les retours faibles en bleu et les retours intenses en rouge.

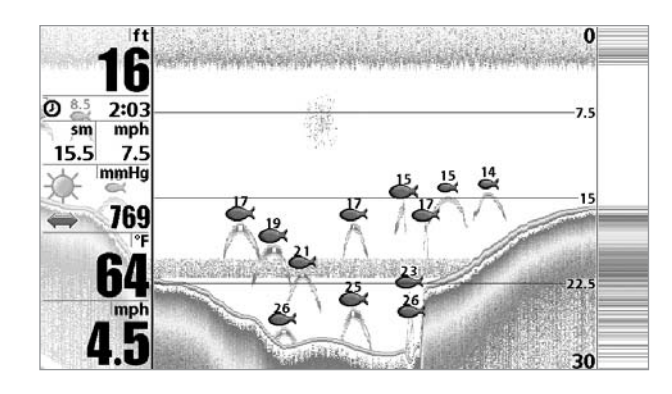

La fonction **Ligne blanche** (WhiteLine) représente les retours de sonar les plus intenses en blanc, créant ainsi une ligne de contour distincte. L'avantage de cette fonction est qu'elle définit clairement le fond à l'écran.

# **COMPRÉHENSION DE L'IMAGERIE LATÉRALE**

Il est important que vous compreniez comment la technologie d'imagerie latérale produit l'affichage pour les échosondeurs de série 900. Les images que vous voyez à l'écran sont produites à l'aide de la technologie sonar. Le transducteur spécial émet trois faisceaux distincts. Un faisceau vers le bas et deux autres vers les côtés. Ces faisceaux latéraux sont dirigés à angle droit par rapport à la direction du bateau et, contrairement au faisceau orienté vers le bas qui offre une couverture conique, les faisceaux latéraux couvrent une zone très mince de l'avant vers l'arrière, mais très grande du haut vers le bas.

L'aspect étroit (de l'avant vers l'arrière) du faisceau couvre une bande étroite du fond perpendiculaire à la direction du bateau. Chaque fois que l'appareil émet un signal sonore, une bande de données représentant les échos reçus par le transducteur est affichée à l'écran pour former les images que vous voyez. Les rangées les plus rapprochées de l'icône du bateau, au haut de l'écran, sont les données sonar les plus récentes. L'information défile vers le bas de l'écran à mesure que de nouvelles données, tracées au haut de l'écran, deviennent disponibles.

**À 262 kHz, la couverture totale de 180° du faisceau offre une couverture maximale.**

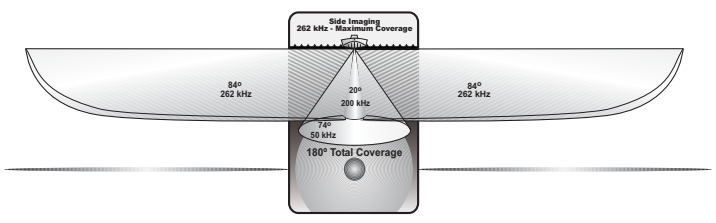

Les faisceaux latéraux peuvent émettre à une fréquence de 262 kHz ou de 455 kHz. Le faisceau de 455 kHz produit des images plus nettes, alors que le faisceau de 262 kHz offre une meilleure couverture du fond. Il est important de comprendre que, lorsque le bateau vire, les bandes d'un côté se mettent à se chevaucher alors que celles de l'autre côté se distribuent en éventail, créant ainsi une certaine distorsion dans l'image. La portée des faisceaux latéraux est de 73 m (240 pi), avec une limite en profondeur de 30 m à 45 m (de 100 pi à 150 pi), selon le profil du fond. Veuillez consulter le Guide d'information sur le sonar d'imagerie latérale, disponible sur le site www.humminbird.com, pour obtenir de plus amples renseignements.

Le transducteur à imagerie latérale fournit également l'imagerie sonar traditionnelle à 50/200 kHz. La couverture totale sous le bateau est de 180°.

**Le faisceau de 455 kHz offre la plus haute résolution, avec une couverture totale de 160°.**

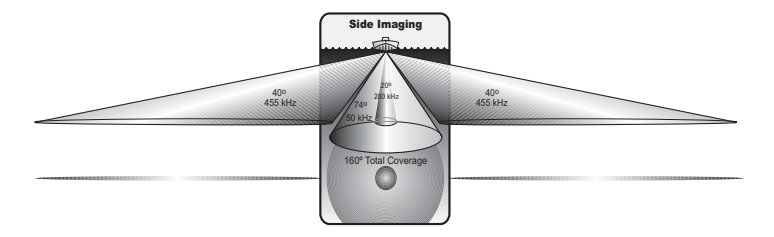

# **REPRÉSENTATIONS À L'ÉCRAN D'IMAGERIE LATÉRALE**

La technologie d'imagerie latérale apporte de nombreuses fonctions faciles à reconnaître qui offrent une interprétation juste du profil et de la structure du fond. Pour l'imagerie latérale, la composition du fond détermine l'intensité du retour sonar. Par exemple, les roches et le gravier fournissent des retours sonar plus clairs que la vase et le sable en raison de leur densité relative. Les pentes ascendantes faisant face au transducteur reflètent mieux les signaux sonar que les pentes descendantes lui faisant dos. Vous reconnaîtrez facilement de nombreuses fonctions à l'écran d'imagerie latérale qui vous permettront d'interpréter correctement le profil et la structure du fond, notamment :

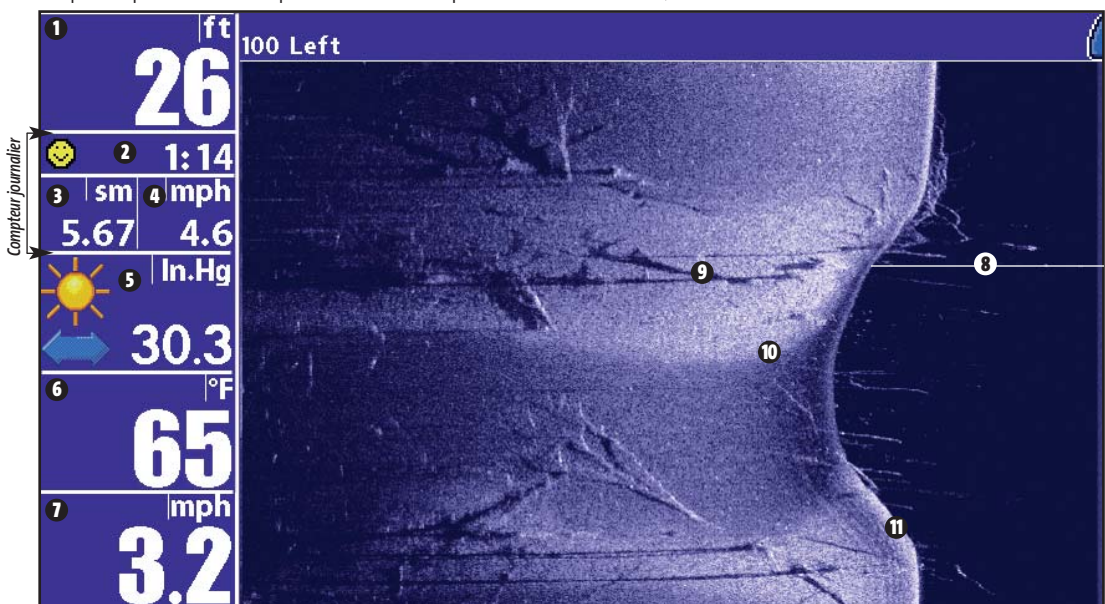

*L'indicateur de profondeur d'eau montre la profondeur* **8** *relative d'eau sous le bateau à un moment donné. Les variations dans l'indicateur de profondeur d'eau montrent les variations dans la distance séparant le bateau du fond, lorsque celui-ci est en mouvement.*

*Les ombres sont le résultat de manques de retours sonar* **9** *dans une zone en particulier et peuvent s'avérer plus importantes à des fins d'interprétation que les ondes reflétées par l'objet même. Utilisez les ombres pour vous aider à visualiser l'image en trois dimensions, orientée dans l'espace. Grâce aux ombres affichées à l'écran, vous pouvez vous faire une idée de la forme réelle d'un objet, ou de la profondeur à laquelle il est enfoncé dans le fond.*

**10** *Changements dans la topographie* **11** *Retour du fond*

*Profondeur - Profondeur de l'eau. Il est possible de régler une alarme afin de vous* **1** *avertir lorsque l'eau devient trop peu profonde. Température - Température à la surface de l'eau.* **6**

- *Minuterie Temps écoulé avec le capteur de vitesse ou avec le récepteur GPS.* **2**
- **3** *Distance - Distance parcourue avec le capteur de vitesse ou avec le récepteur GPS.*

*Compteur journalier*

- *Vitesse moyenne Indication de la vitesse moyenne avec le capteur de vitesse ou avec le* **4** *récepteur GPS.*
- **5** *Pression barométrique Requiert l'achat du système WeatherSense vendu séparément.*
- 
- *Vitesse Si le capteur de vitesse ou le récepteur GPS est installé, le* **7** *système Série 900 peut afficher la vitesse du bateau et aussi maintenir un compteur des milles nautiques ou terrestres parcourus.*

## **FONCTIONNEMENT DE LA TECHNOLOGIE D'IMAGERIE LATÉRALE**

Le sonar d'imagerie latérale utilise deux faisceaux sonar très précis, dirigés de chaque côté du bateau, qui balayent le profil du fond, la structure, les poissons, et affichent les résultats en une image semblable à une photo.

- Les faisceaux latéraux sont très étroits de l'avant vers l'arrière et offrent de minces tranches du fond pour l'imagerie haute résolution.
- Les faisceaux latéraux couvrent une zone de 73 m (240 pi) à une profondeur maximale de 30 m (100 pi).

L'avantage principal du sonar d'imagerie latérale pour les pêcheurs à la ligne est qu'il fournit un balayage général d'une grande zone. Le pêcheur a donc une meilleure compréhension de la topographie de la zone et de l'orientation de la structure, ce qui lui permet de pêcher de façon plus efficace. Les pêcheurs en eau salée obtiennent des détails précis sur les structures favorables pour la pêche comme les épaves, récifs, bosses et dénivellations, et peuvent également détecter des bancs de blanchaille en eau libre. Les pêcheurs en eau douce peuvent visualiser les structures susceptibles d'attirer les poissons comme les arbres, souches, rochers et lits de ruisseaux.

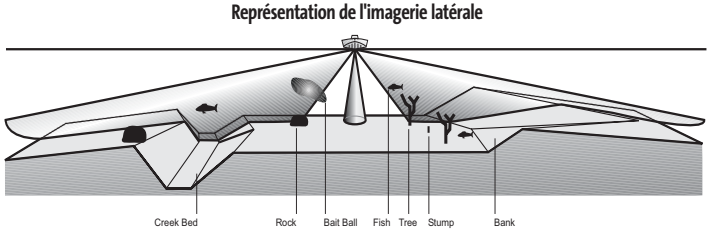

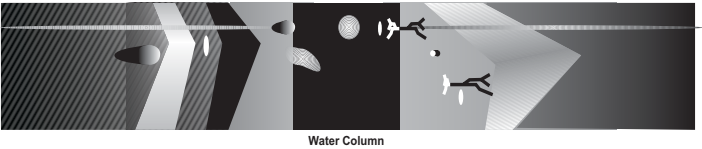

## **INTERPRÉTATION SUR L'EAU DE L'IMAGERIE LATÉRALE**

Servez-vous des exemples d'imagerie latérale suivants pour vous aider à interpréter l'écran d'imagerie latérale.

#### **Conseils pour obtenir une meilleure imagerie latérale**

**Vitesse du bateau :** L'imagerie latérale offre de meilleurs résultats lorsque le bateau se déplace à des vitesses entre 3 et 10 km/h (2 et 6 mi/h). Si le bateau est stationnaire, la même information est affichée de façon répétée. Si le bateau se déplace très rapidement, il y aura des manques dans les bandes de données. La meilleure vitesse dépend de la portée latérale sélectionnée. Les vitesses plus lentes conviennent aux portées plus longues et les vitesses plus rapides aux portées plus courtes.

**Navigation du bateau :** Il est important de comprendre que, lorsque le bateau vire, les bandes d'un côté se mettent à se chevaucher alors que celles de l'autre côté se distribuent en éventail, créant ainsi une certaine distorsion dans l'image. Pour cette raison, on obtient de meilleurs résultats en imagerie latérale en observant une navigation rectiligne avec le moins possible de déplacements latéraux (comme ceux causés par les vagues, etc.). Ceci s'applique tant à la navigation avec moteur principal qu'avec propulseur électrique. Réduisez les temps de virage et l'action des vagues causant de grands mouvements de balancier latéraux du bateau. À titre d'exemple, s'il y a beaucoup de vagues, essayez de garder le bateau perpendiculaire, plutôt que parallèle aux vagues, afin de réduire au minimum la mouvement de balancier latéral du bateau.

**Couverture du faisceau :** Lorsqu'une zone directement sous le bateau n'est pas couverte par le faisceau d'imagerie latérale, elle l'est cependant par le faisceau standard de 50/200 kHz orienté directement vers le bas et est affichée dans les modes d'affichage Sonar. L'effet final à l'écran est qu'un objet peut apparaître comme deux entités distinctes, alors qu'en réalité il ne s'agit que d'un seul objet. Les illustrations de la section Pont submergé : perspective rapprochée, et du Pont submergé de la page suivante, sont de bons exemples de cet effet

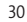
**Pont submergé, chenal de ruisseau et pilotis de nouveau pont**

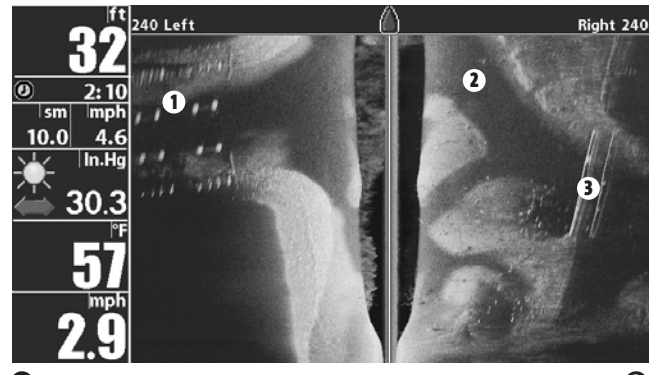

**1** *Pilotis de nouveau pont*

*Pont submergé* **3**

**2** *Chenal de ruisseau*

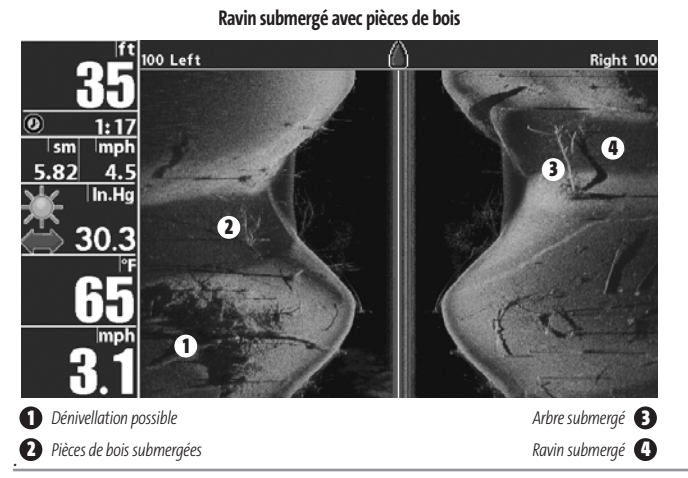

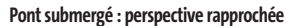

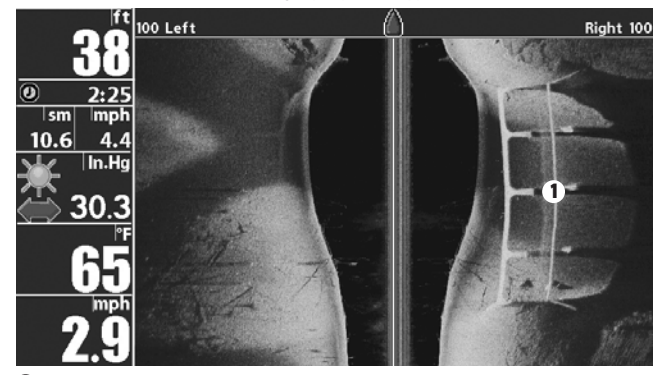

**1** *Pont submergé*

#### **Pont submergé : autre perspective**  $f_t$  100 Left Right 100 Ω  $\circledcirc$ 2:35  $\begin{array}{|l|l|}\n\hline \hline \text{sm} & \text{imph} \\
\hline\n11.0 & 4.3 \\
\hline\n\end{array}$  $11.0$ w **1**  $30.3$ 65 mph 3

**1** *Pont submergé*

**Arbres debout et tombés et poissons d'appât**

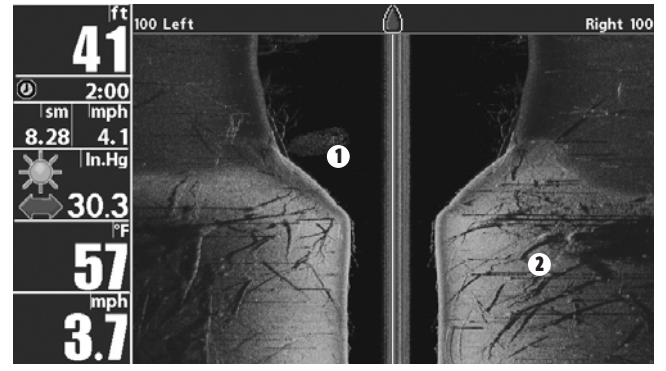

**1** *Poissons d'appât*

*Arbres debout et tombés* **2**

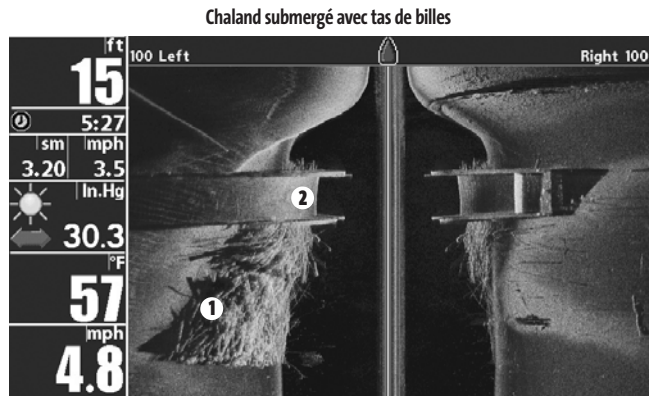

**1** *Tas de billes*

*Chaland submergé* **2**

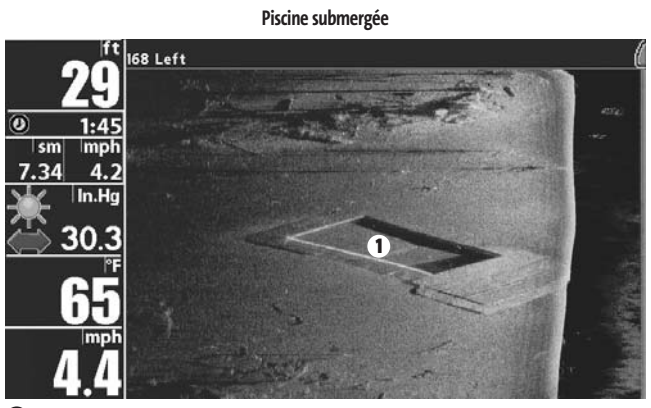

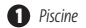

#### **TOUCHES DE FONCTION**

L'interface utilisateur de la Série 900 est constituée d'un ensemble de touches faciles à utiliser qui activent des écrans et des menus afin de vous fournir souplesse et contrôle sur votre expérience de pêche. Quel que soit le modèle, la tête de commande aura les touches communes suivantes :

- **Touche Mise en marche/Éclairage (POWER/LIGHT)**
- **Touche Quitter (EXIT)**
- **Touche Affichage (VIEW)**
- **Commande de curseur à quatre directions**
- **Touche Menu (MENU)**
- **Touches Affichage prédéfini (VIEW PRESET)**

De plus, si vous avez le modèle 987c Si Combo, vous disposerez des touches additionnelles suivantes ayant trait à la navigation :

- **Touche Marquer/Aller à (MARK/GOTO)**
- **Touche Information (INFO)**
- **Touche Zoom (+/-)**

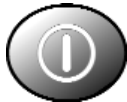

# **TOUCHE MISE EN MARCHE ET ÉCLAIRAGE (POWER/LIGHT)**

La touche Mise en marche et éclairage (POWER/LIGHT) sert à allumer et éteindre la Série 900 ainsi qu'à régler la fonction de rétroéclairage et la couleur de fond de l'écran. Appuyez momentanément sur la touche Mise en marche et éclairage afin de mettre l'unité en circuit. Un écran de démarrage s'affiche jusqu'à ce que la Série 900 s'active.

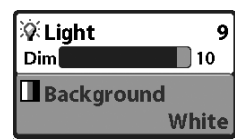

Pour activer la fonction de rétroéclairage de l'écran ou pour régler la couleur de fond, appuyez sur la touche Mise en marche et éclairage (POWER/LIGHT) pour accéder au menu Éclairage et arrière-plan. Utilisez les touches de la commande de curseur à quatre directions pour sélectionner Éclairage et arrière-plan, puis

servez-vous des touches de déplacement du curseur de GAUCHE ou de DROITE pour en modifier les réglages. Appuyez sur la touche Quitter pour sortir du menu Éclairage et arrière-plan.

Enfoncez et maintenez enfoncée la touche Mise en marche et éclairage pendant trois secondes pour éteindre l'appareil. Un message s'affiche, vous informant du délai en secondes avant l'arrêt de l'appareil. Vous devriez toujours éteindre votre Série 900 en appuyant sur cette touche. Ainsi, la procédure d'arrêt de l'appareil s'effectue correctement et les réglages des menus sont sauvegardés.

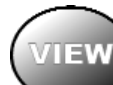

# **TOUCHE AFFICHAGE (VIEW)**

La touche Affichage sert à parcourir les modes d'affichage disponibles. Appuyez sur la touche Affichage pour passer à l'affichage suivant. Appuyez sur la touche Affichage à plusieurs reprises pour passer en revue tous les modes

d'affichage disponibles. Il est possible de désactiver des modes d'affichage dans le but d'optimiser le système selon vos exigences personnelles de pêche (voir l'onglet *Affichage du menu principal*).

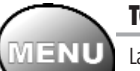

# **TOUCHE MENU (MENU)**

La touche Menu sert à accéder au système de menus.

**Menu Options de démarrage -** Appuyez sur la touche Menu au cours de l'initialisation du système pour visualiser le menu des options de démarrage.

**Menu X-Press -** Appuyez sur la touche MENU une fois pour afficher le menu X-Press. Le menu X-Press vous permet d'accéder aux réglages les plus utilisés sans avoir à naviguer dans tout le système de menus. Lorsque le menu X-Press est affiché, vous pouvez utiliser les touches de déplacement du curseur vers le HAUT ou vers le BAS pour sélectionner un élément de menu particulier. Dès que vous modifiez un paramètre (à l'aide des touches de déplacement du curseur de GAUCHE ou de DROITE), le menu X-Press se réduit temporairement et l'écran se rafraîchit s'il est affecté par le réglage que vous venez d'effectuer, de sorte que vous pouvez visualiser immédiatement les effets du changement apporté. Réactivez le menu X-Press en appuyant sur les touches de déplacement du curseur vers le HAUT ou vers le BAS.

98x Manual 531376-1 B - French.qxd 3/14/2005 6:28 PM Page 4 $\ell$ 

**Menu principal -** Appuyez sur la touche Menu à deux reprises pour afficher le menu principal à onglets. Le menu principal du système est organisé en onglets afin de vous aider à trouver un menu particulier rapidement : les onglets Alarmes, Sonar, Réglages, Affichages et Accessoires font partie du menu principal à onglets. Si vous avez le modèle 987c SI Combo, les onglets Navigation et Cartographie seront également inclus. Utilisez les touches de GAUCHE et de DROITE de la commande de curseur à quatre directions pour sélectionner un onglet. Servez-vous ensuite des touches de déplacement du curseur vers le HAUT et vers le BAS pour sélectionner un élément du menu, puis appuyez sur les touches de GAUCHE et de DROITE pour modifier un paramètre.

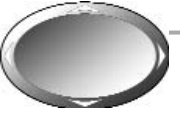

## **COMMANDE DE CURSEUR À QUATRE DIRECTIONS**

Les multiples fonctions de la commande de curseur à quatre directions changent en fonction du contexte :

**Arrêt sur image -** Si, en mode d'affichage Sonar, vous appuyez sur l'une des touches de déplacement du curseur, l'image cesse de défiler à l'écran et un curseur ainsi qu'une boîte de dialogue de curseur s'affichent. Il est alors possible, en utilisant les touches de déplacement du curseur, de positionner ce dernier.

**Curseur actif -**En mode d'affichage Aérien, la commande de curseur à quatre directions permet de commander la position du point de vue. En mode d'affichage Cartographique, la commande de curseur à quatre directions couvre toutes les cartes.

*REMARQUE : En mode Arrêt sur image ou Curseur actif, vous pouvez également déplacer le curseur en diagonale en appuyant entre deux des flèches de la commande de curseur à quatre directions.*

**Sélection de menu -** Servez-vous des touches de déplacement du curseur vers le HAUT ou vers le BAS pour sélectionner un élément du menu, puis des touches de GAUCHE ou de DROITE pour modifier les paramètres.

*REMARQUE : Les sélections de menu sont exécutées et sauvegardées immédiatement sans qu'aucune autre mesure ne soit nécessaire.*

# **TOUCHES AFFICHAGE PRÉDÉFINI (VIEW PRESET)**

Les touches Affichage prédéfini (VIEW PRESET) sont utilisées pour programmer vos trois modes d'affichage préférés de façon à pouvoir les rappeler rapidement. Plutôt que d'utiliser la touche Affichage (VIEW) pour parcourir tous les modes d'affichage afin de trouver celui qui vous intéresse, vous pouvez programmer les touches Affichage prédéfini pour afficher immédiatement un affichage spécifique. Pour programmer chaque touche Affichage prédéfini, utilisez la touche Affichage pour rechercher le mode d'affichage que vous voulez enregistrer. Enfoncez et maintenez enfoncée l'une des touches Affichage prédéfini pendant quelques secondes. Vous entendrez alors toute une série de modulations qui vous indiquent que la touche a été programmée avec le mode d'affichage. Vous pouvez stocker jusqu'à trois modes d'affichage (un mode sur chaque touche).

# **TOUCHE QUITTER (EXIT)**

**EXIT** La touche Quitter a de multiples fonctions :

- Si une alarme s'est déclenchée, appuyez sur la touche Quitter pour la désactiver.
- Si un onglet du menu principal est sélectionné, appuyez sur la touche Quitter pour sortir du mode menu et retourner à l'affichage.
- Si un menu est actif, appuyez sur la touche Quitter pour retourner au niveau précédent dans le menu du système.
- En appuyant sur la touche Quitter, vous pouvez aussi parcourir les modes d'affichage disponibles en ordre inverse.
- Si la fonction d'arrêt sur image est activée, appuyez sur la touche Quitter pour revenir au mode de défilement d'écran.
- Si le curseur est actif, appuyez sur Quitter (EXIT) pour retirer le curseur de l'affichage.

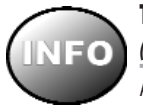

# **TOUCHE INFORMATION (INFO)**

*(exclusif aux modèles 987c SI Combo)* 

Appuyez sur la touche Info lorsque le système est dans n'importe quel mode d'affichage pour afficher des renseignements sur les objets les plus rapprochés du curseur actif.

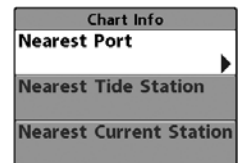

Si le curseur n'est pas actif, le menu suivant s'affichera. Utilisez les touches de la commande de curseur à quatre directions pour sélectionner la Station d'observation des marées, la Station de mesure de courants ou le Port le plus rapproché, puis servezvous de la touche de déplacement du curseur de DROITE pour afficher les données requises.

*REMARQUE : La carte UniMap intégrée ne contient aucune information sur la position des ports, les marées ou le débit des courants. Ces renseignements ne sont disponibles qu'avec les cartes multimédia/SD vendues séparément.*

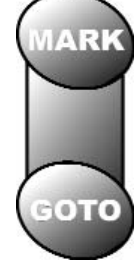

#### **TOUCHES MARQUER/ALLER À (MARK/GOTO)** *(exclusif aux modèles 987c SI Combo)*

Appuyez sur la touche Marquer (Mark), peu importe le mode d'affichage, pour marquer un point de cheminement à l'emplacement actuel du bateau ou, si le curseur est actif, à l'emplacement actuel du curseur.

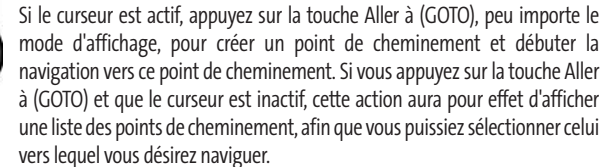

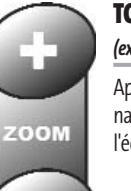

### **TOUCHE ZOOM (+/-)** *(exclusif aux modèles 987c SI Combo)*

Appuyez sur les touches ZOOM - ou + dans l'un des modes d'affichage de navigation ou en mode d'affichage Sonar pour augmenter ou diminuer l'échelle de visualisation.

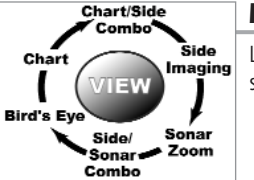

#### **MODES D'AFFICHAGE**

Les modes d'affichage disponibles sur votre Série 900 sont les suivants :

#### **Modes d'affichage sonar :**

- Mode d'affichage Imagerie latérale
- Mode d'affichage Sonar
- Mode d'affichage Zoom du sonar
- Mode d'affichage Sonar divisé
- Mode d'affichage Latéral et Sonar combiné
- Mode d'affichage Autotest
- Mode d'affichage Test des accessoires

#### **Modes d'affichage de navigation :**

• Mode d'affichage Aérien *(exclusif au modèle 987c SI Combo)*

- Mode d'affichage Cartographique et Aérien combiné
- *(exclusif au modèle 987c SI Combo)*
- Mode d'affichage Cartographique
- *(exclusif au modèle 987c SI Combo)*
- Mode d'affichage Cartographique et Sonar combiné

*(exclusif au modèle 987c SI Combo)*

• Mode d'affichage Cartographique et Latéral combiné

*(exclusif au modèle 987c SI Combo)*

• Mode d'affichage Diagnostic GPS *(exclusif au modèle 987c SI Combo)* **Le mode d'affichage Cartographique et Latéral combiné** est le mode par défaut lors du démarrage du 987 SI Combo, alors que **le mode d'affichage Imagerie latérale** est celui du modèle 981 SI. Lorsque vous appuyez sur la touche Affichage (VIEW), le système affiche les modes d'affichage disponibles un à un. Lorsque vous appuyez sur la touche Quitter (EXIT), le système affiche les modes d'affichage disponibles un à un, mais en ordre inverse. Tout mode d'affichage peut être ajouté ou supprimé de la rotation d'affichage en effectuant ce choix à partir de l'onglet Affichages du menu principal.

*REMARQUE : Lorsque vous modifiez un réglage du menu qui influe sur les retours du sonar, l'écran est rafraîchi immédiatement (vous n'avez donc pas à quitter le menu pour appliquer les modifications à l'écran).* 

# **MODES D'AFFICHAGE ET INDICATEURS**

Tous les modes d'affichage comportent une barre d'informations sur la gauche de l'écran, constituée d'indicateurs alignés verticalement et changeant d'un mode d'affichage à l'autre. Vous pouvez personnaliser les informations affichées dans les indicateurs pour de nombreux modes d'affichage ; vous pourriez par exemple supprimer un indicateur pour ne plus rien afficher. La capacité de personnaliser les indicateurs dépend du mode d'affichage et de si oui ou non vous naviguez (voir l'onglet *Menu Réglages - Sélection des indicateurs* pour plus de détails).

#### **MODE D'AFFICHAGE SONAR**

**L'écran du sona**r fournit un tracé historique des retours de sonar. Les retours les plus récents s'affichent du côté droit de la fenêtre et, avec l'apport des nouvelles données, les plus anciennes se déplacent vers la gauche. Une échelle de profondeur avec des indicateurs des limites supérieure et inférieure apparaît sur la bordure droite de la fenêtre, en mode d'affichage Sonar. L'échelle indique la distance entre la surface et une profondeur suffisante pour afficher le fond. L'échelle de profondeur est sélectionnée automatiquement afin de garder le fond visible à l'écran. Vous pouvez par contre la régler manuellement (voir *le menu X-Press du sonar*).

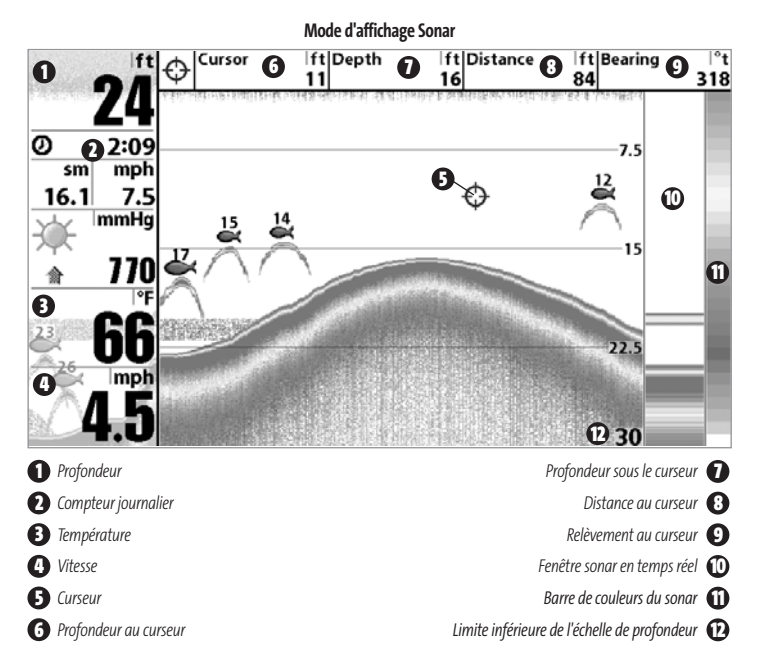

*REMARQUE : Si l'indicateur de profondeur clignote, cela signifie que l'appareil a des difficultés à localiser le fond. Ceci se produit habituellement lorsque le transducteur est hors de l'eau, lorsque le bateau est en eau trop profonde, lorsqu'il se déplace trop rapidement, ou lors de tout autre événement empêchant l'appareil de recevoir des données continues.* 

**Arrêt sur image -** Si, en mode d'affichage Sonar, vous appuyez sur l'une des touches de déplacement du curseur, l'image cesse de défiler à l'écran et un curseur ainsi qu'une boîte de dialogue de curseur s'affichent. Il est alors possible, à l'aide de la commande à quatre directions, de positionner le curseur sur tout retour sonar présent à l'écran pour en afficher la profondeur.

La fenêtre sonar en temps réel continue d'être rafraîchie, même en mode d'arrêt sur image. De plus, vous pouvez visualiser les effets des modifications apportées aux réglages avec la fonction de mise à jour instantanée de l'image.

Appuyez sur la touche Quitter pour sortir du mode d'arrêt sur image et l'image continuera à défiler à l'écran.

#### **MODE D'AFFICHAGE ZOOM DU SONAR**

Le mode d'affichage **Zoom**augmente la résolution de l'écran pour distinguer les retours de sonar qui sont très près les uns des autres, comme ceux de poissons en suspension près du fond ou dans une structure. Dans le mode d'affichage Zoom, l'écran est divisé en deux dans le but d'afficher une partie étroite de l'écran en pleine échelle sur la droite et le zoom sur la gauche. La vue à pleine échelle du côté droit contient également une boîte de prévisualisation du zoom, montrant quelle plage de l'échelle a été agrandie dans la partie gauche de l'écran. La boîte de prévisualisation du zoom suit le fond dans la vue à pleine échelle.

À mesure que la profondeur change, l'affichage zoom se rafraîchit automatiquement pour afficher une vue agrandie du fond. La boîte de prévisualisation du zoom montre la position de la partie agrandie en relation avec l'échelle complète. Le niveau de zoom ou d'agrandissement est indiqué dans la partie inférieure gauche de l'écran et peut être modifié au besoin des conditions (voir *Menu X-Press - Niveau de zoom*). Les chiffres de l'échelle de profondeur du zoom indiquent les limites supérieure et inférieure de profondeur de la section d'eau affichée.

**Arrêt sur image -** Si, en mode d'affichage Zoom du sonar, vous appuyez sur l'une des touches de déplacement du curseur, l'image cesse de défiler à l'écran et un curseur ainsi qu'une boîte de dialogue de curseur s'affichent. Il est alors possible, à l'aide de la commande à quatre directions, de positionner le curseur sur tout retour sonar présent à l'écran pour en afficher la profondeur. La fenêtre sonar en temps réel continue d'être rafraîchie, même en mode d'arrêt sur image. De plus, vous pouvez visualiser les effets des modifications apportées aux réglages avec la fonction de mise à jour instantanée de l'image.

Appuyez sur la touche Quitter pour sortir du mode d'arrêt sur image et l'image continuera à défiler à l'écran.

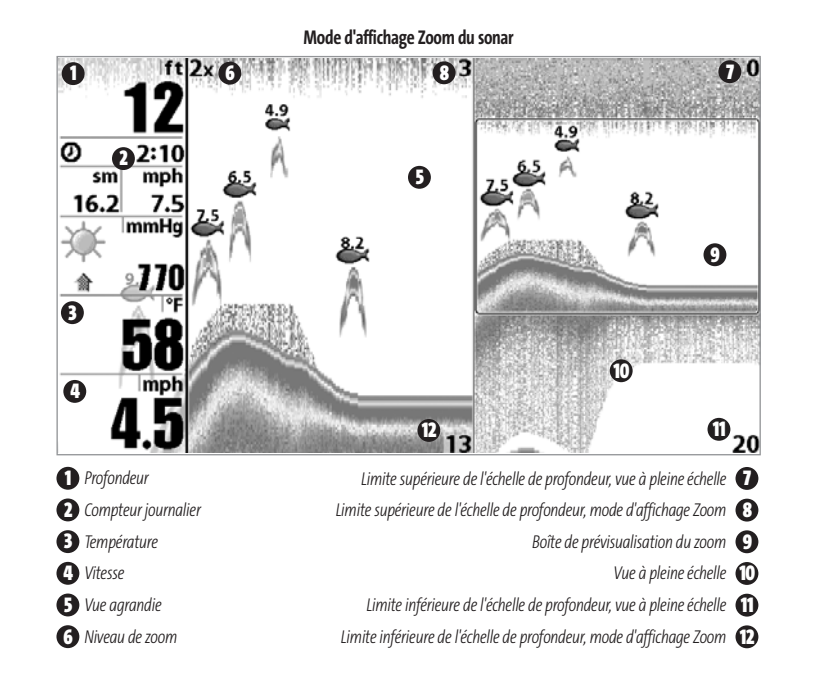

# **MODE D'AFFICHAGE SONAR DIVISÉ**

Le **mode d'affichage Sonar divisé** affiche les retours sonar du faisceau de 50 kHz du côté gauche de l'écran et les retours sonar du faisceau de 200 kHz du côté droit. Vous pouvez vous servir du mode d'affichage Sonar divisé pour comparer les retours sonar du faisceau large de 50 kHz à ceux du faisceau étroit de 200 kHz, en les visualisant l'un à côté de l'autre.

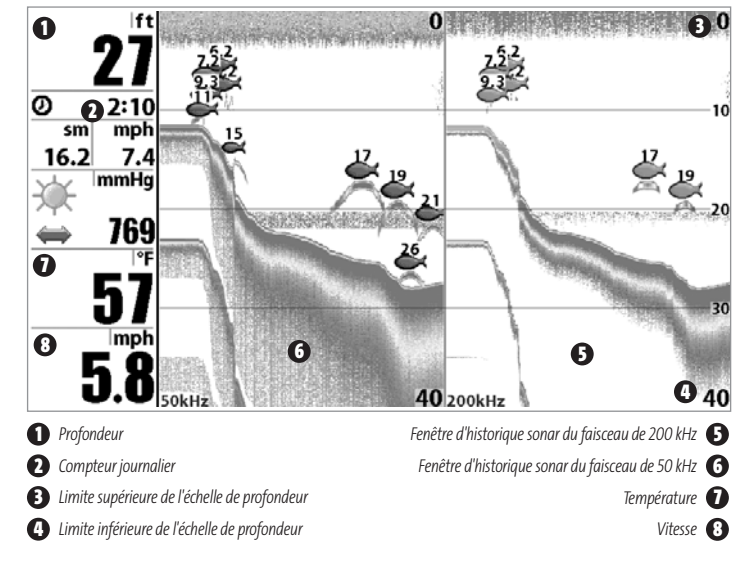

#### **Mode d'affichage Sonar divisé**

#### **MODE D'AFFICHAGE IMAGERIE LATÉRALE**

**Le mode d'affichage Imagerie latérale**montre une représentation ombrée du côté gauche et du côté droit du bateau survolant le fond. Voir la section *Interprétation sur l'eau de l'imagerie latérale* pour mieux comprendre comment interpréter l'imagerie latérale. Dans ce **mode d'affichage**, vous pouvez, à partir du menu X-Press d'imagerie latérale, décider du côté que vous désirez visualiser, contrôler le niveau de détails en réglant la sensibilité du sonar, ajuster la portée des faisceaux latéraux, régler la vitesse de défilement à l'écran et modifier la palette de couleurs de l'écran. Voir la section *Menu X-Press d'imagerie latérale* ainsi que la section *Compréhension de l'imagerie latérale* pour obtenir de plus amples renseignements.

#### ft 100 Left Right 100 **6 1**  $\frac{2}{\text{sm}}$  4:09  $\circledcirc$ mph **5**  $26.3$  $6.3$ **6** In.Hq 30.3 **8 3** ŕ **7 4 1 1** *Profondeur* **1 1** *Profondeur d'eau* **<b>6 6** *Profondeur d'eau* **2** *Compteur journalier Ombres* **6 3** *Température à la surface de l'eau Changements dans la topographie* **7 4** *Vitesse Retour du fond* **8**

# **Mode d'affichage Imagerie latérale**

# **MODE D'AFFICHAGE LATÉRAL ET SONAR COMBINÉ**

**Le mode d'affichage Latéral et Sonar combiné** montre les retours sonar habituels et ceux du sonar d'imagerie latérale dans un écran divisé. Vous pouvez effectuer toutes les fonctions de chacun de ces modes d'affichage, mais uniquement lorsque la zone d'écran du mode que vous souhaitez contrôler est active (voir le menu X-Press du sonar – Zone d'écran active ou le menu X-Press d'imagerie latérale – Zone d'écran active pour obtenir de plus amples renseignements). Vous pouvez également régler la taille du côté gauche d'un écran divisé (voir le menu X-Press du sonar – Écran divisé ou le menu X-Press d'imagerie latérale – Écran divisé pour obtenir de plus amples renseignements).

Dans ce mode d'affichage, vous pouvez, à partir du menu X-Press d'imagerie latérale, décider du côté que vous désirez visualiser, contrôler le niveau de détails en réglant la sensibilité du sonar, ajuster la portée des faisceaux latéraux, régler la vitesse de défilement à l'écran et modifier la palette de couleurs de l'écran. Voir la section Menu X-Press d'imagerie latérale pour obtenir de plus amples renseignements.

*REMARQUE : Voir le mode d'affichage Imagerie latérale ou le mode d'affichage Sonar pour obtenir de plus amples renseignements sur chacun de ces modes.* 

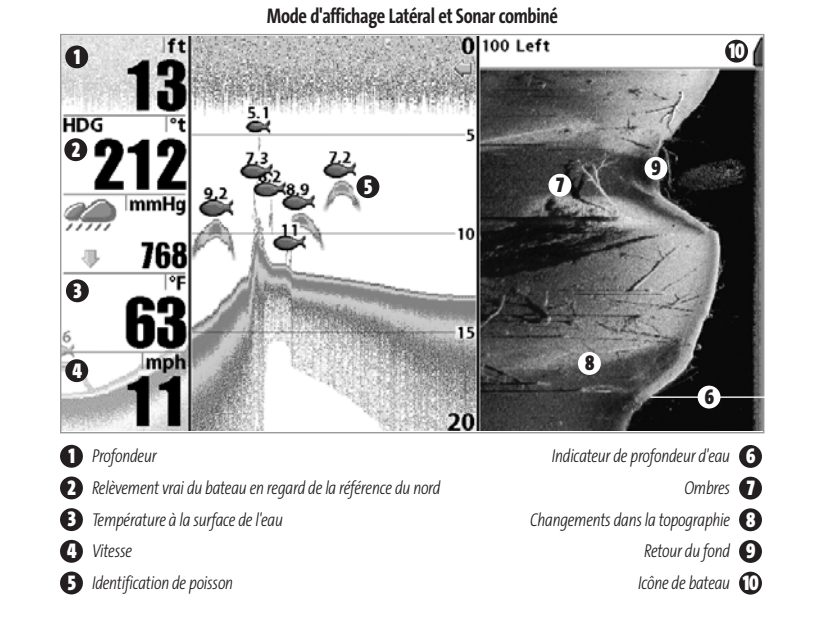

# **MODE D'AFFICHAGE AÉRIEN** *(exclusif aux modèles 987c SI Combo)*

**Le mode d'affichage aerien** montre une vue en trois dimensions de l'itinéraire et du profil des terres, à partir d'un point de vue situé au-dessus et à l'arrière du bateau. Si le bateau change de cap, le point de vue demeure dans la même position relativement au bateau, c'est-à-dire qu'il suit le changement. Le mode d'affichage **À gros chiffres** fournit des données numériques dans un format facile à lire.

Lorsque, en mode d'affichage Aérien, vous appuyez sur l'une des touches de la commande à quatre directions, le point de vue se déplace en fonction de cette commande. Cela vous permet de modifier la position du point de vue afin de voir sur les côtés ou même à l'arrière du bateau. En appuyant sur les touches de GAUCHE ou de DROITE de la commande de curseur à quatre directions, le point de vue se déplace à gauche ou à droite, respectivement; en appuyant sur la touche du HAUT, le point de vue se déplace vers l'avant, et en appuyant sur la touche du BAS, le point de vue se déplace vers l'arrière.

Pour remettre le point de vue à sa position initiale, soit à l'arrière et au-dessus du bateau, il suffit d'appuyer sur la touche Quitter.

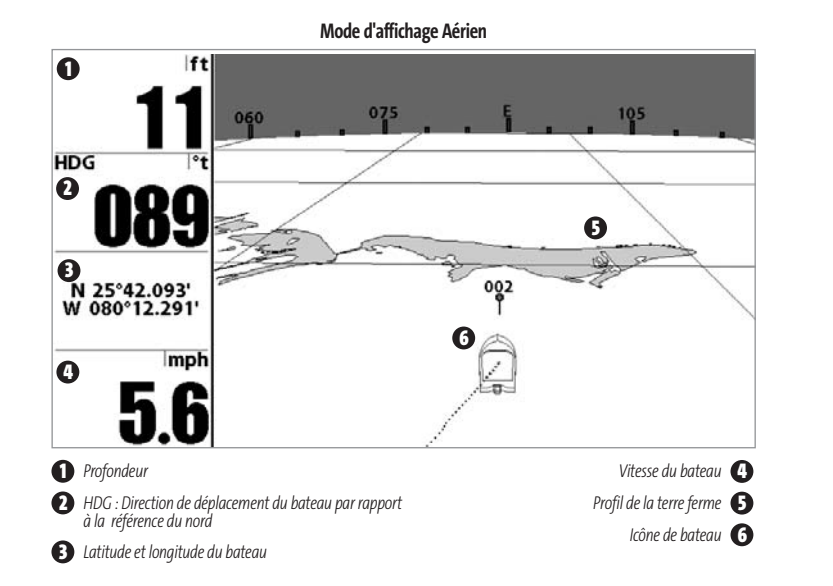

### **MODE D'AFFICHAGE CARTOGRAPHIQUE/AÉRIEN COMBINÉ**

#### *(exclusif aux modèles 987c SI Combo)*

Le **mode d'affichage Cartographique/Aérien combiné** affiche à la fois l'affichage cartographique et l'affichage aérien dans un écran divisé. Vous pouvez effectuer toutes les fonctions de chacun de ces modes d'affichage, mais uniquement lorsque la zone d'écran du mode que vous souhaitez contrôler est active (voir *le menu X-Press du sonar - Zone d'écran active* ou *le menu X-Press de navigation - Zone d'écran active* pour plus de détails). Une flèche verte indique le côté de l'écran qui est actif. Vous pouvez également régler la taille du côté gauche d'un écran divisé (voir *le menu X-Press du sonar - Position divisée* ou *le menu X-Press de navigation - Position divisée* pour plus de détails).

*REMARQUE : Voir le mode d'affichage Aérien ou le mode d'affichage Cartographique pour plus de renseignements sur chacun de ces modes.* 

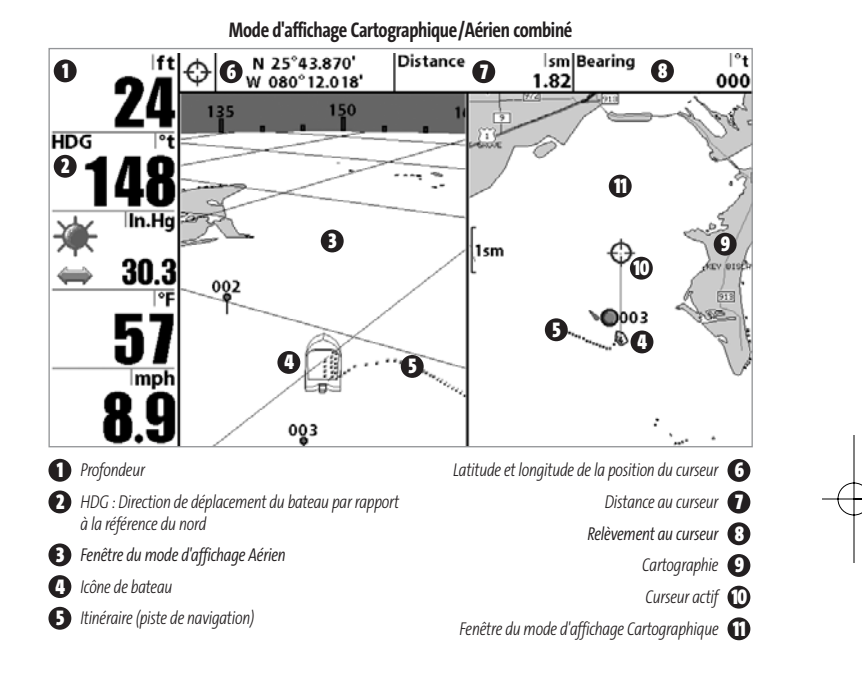

#### **MODE D'AFFICHAGE CARTOGRAPHIQUE**

#### *(exclusif aux modèles 987c SI Combo)*

Le mode d'affichage **Cartographique** montre la cartographie de la fonction UniMap intégrée ou d'une carte multimédia (en option) pour la zone avoisinante. Ce mode affiche, sur la carte, l'itinéraire actuel (également appelé position historique ou piste de navigation) qui constitue le chemin emprunté par le bateau, ainsi que les itinéraires sauvegardés, les points de cheminement et la route actuelle (en mode Navigation). Vous pouvez utiliser la commande de curseur à quatre directions pour déplacer la fenêtre de visualisation de la carte vers une autre zone. Vous pouvez aussi utiliser les touches Zoom (+/-) pour rapprocher ou éloigner le point de vue. En appuyant sur la touche Info, vous obtiendrez des renseignements sur les objets de la carte qui se trouvent à proximité du curseur.

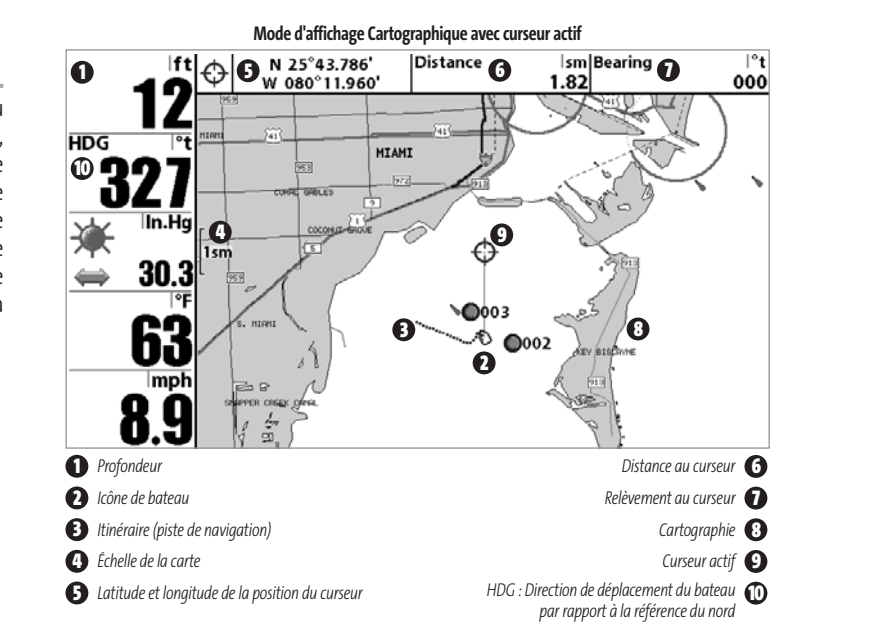

### **MODE D'AFFICHAGE CARTOGRAPHIQUE/SONAR COMBINÉ**

#### *(exclusif aux modèles 987c SI Combo)*

Le mode d'affichage **Cartographique/Sonar**combiné affiche à la fois l'affichage cartographique et l'affichage sonar dans un écran divisé. Vous pouvez effectuer toutes les fonctions de chacun de ces modes d'affichage, mais uniquement lorsque la zone d'écran du mode que vous souhaitez contrôler est active (voir le menu *X-Press du sonar - Position divisée* ou le menu *X-Press de navigation - Position divisée* pour plus de détails). Une flèche verte indique le côté de l'écran qui est actif. Vous pouvez également régler la taille du côté gauche d'un écran divisé (voir le menu *X-Press du sonar - Position divisée* ou le menu *X-Press de navigation - Position divisée* pour plus de détails).

*REMARQUE : Voir le mode d'affichage Sonar ou le mode d'affichage Cartographique pour plus de renseignements sur chacun de ces modes.*

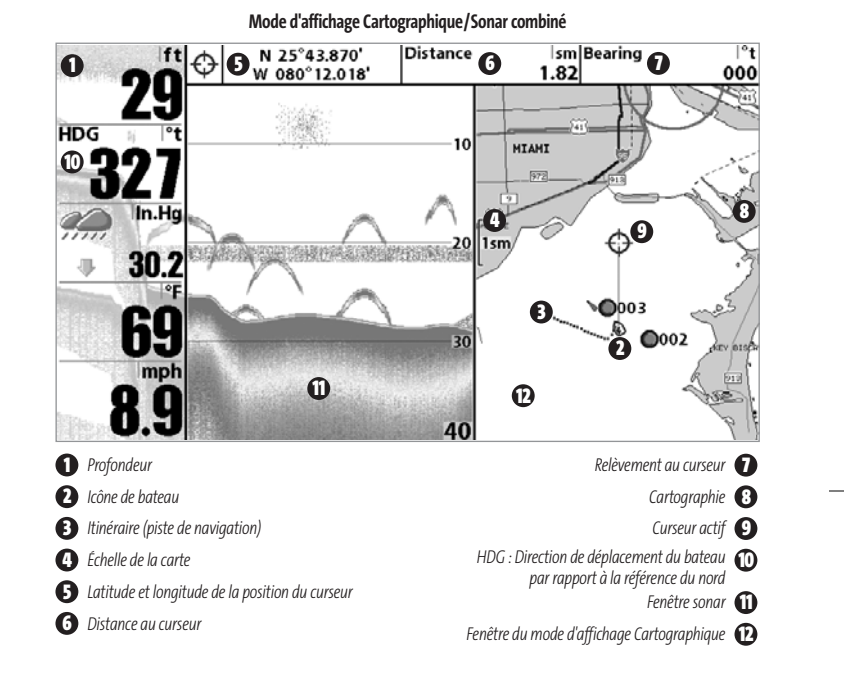

### **MODE D'AFFICHAGE CARTOGRAPHIQUE ET LATÉRAL COMBINÉ**

#### *(exclusif aux modèles 987c SI Combo)*

Le mode d'affichage **Cartographique et Latéral combiné** montre l'information cartographique habituelle et les données du sonar d'imagerie latérale dans un écran divisé. Vous pouvez effectuer toutes les fonctions de chacun de ces modes d'affichage, mais uniquement lorsque la zone d'écran du mode que vous souhaitez contrôler est active (voir le menu *X-Press de navigation – Zone d'écran* active ou le menu *X-Press d'imagerie latérale – Zone d'écran active* pour obtenir de plus amples renseignements). Une flèche verte indique le côté de l'écran qui est actif. Vous pouvez également régler la taille du côté gauche d'un écran divisé (voir le menu *X-Press de navigation – Écran divisé* ou le menu *X-Press d'imagerie latérale – Écran divisé* pour obtenir de plus amples renseignements).

*REMARQUE : Voir le mode d'affichageImagerie latérale ou le mode d'affichage Cartographique pour obtenir de plus amples renseignements sur chacun de ces modes.* 

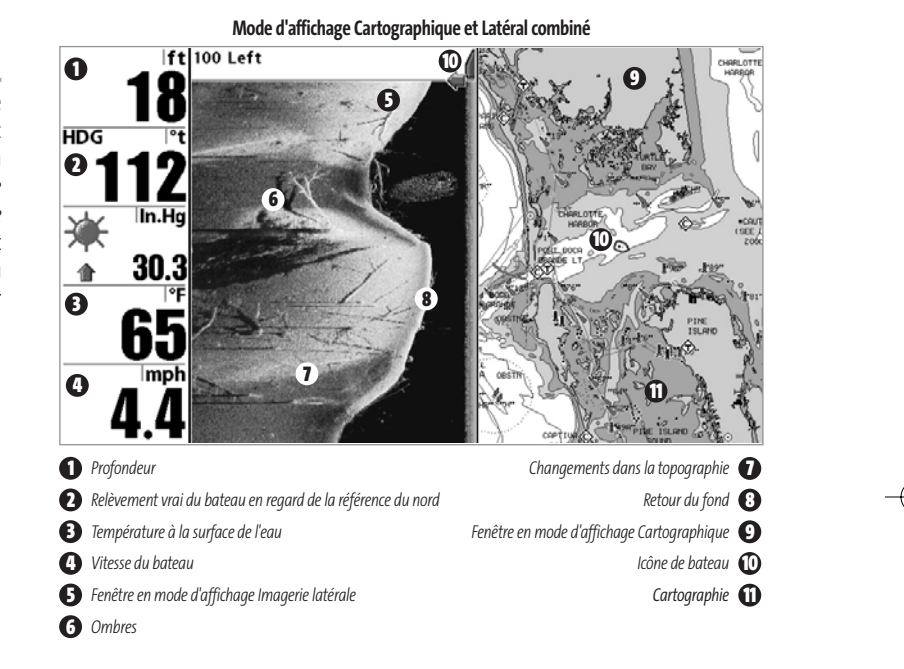

#### **ORIENTATION CARTOGRAPHIQUE** *(exclusif aux modèles 987c SI Combo)*

Tous les modes d'affichage cartographiques vous permettent de sélectionner l'orientation de la carte. Lorsque vous sélectionnez Orientation Nord en haut, le Nord vrai se trouve au haut de l'écran. En d'autres mots, les objets situés au Nord du bateau sont dessinés au-dessus du bateau. Lorsque vous sélectionnez Orientation selon la route suivie, la direction de mouvement du bateau est montrée au haut de l'écran. En d'autres mots, les objets situés devant le bateau sont dessinés au-dessus du bateau. Dans les deux modes d'orientation, l'affichage défile automatiquement de façon à ce que le bateau reste toujours centré dans l'écran. Lorsque le bateau est stationnaire, il est représenté comme un cercle. Lorsque le bateau est en mouvement, il est représenté sous la forme d'un bateau pointant dans la direction du mouvement (toujours vers le haut en mode Orientation selon la route suivie). Voir *l'onglet Navigation du menu principal : Orientation cartographique* pour plus de détails.

### **VISUALISATION DE LA CARTOGRAPHIE** *(exclusif aux modèles 987c SI Combo)*

Dans les modes d'affichage **Cartographique** et **Combiné**, il existe plusieurs fonctions liées à la cartographie que vous pouvez accéder à l'aide de différentes touches.

**Panoramique :** Utilisez la commande de curseur à quatre directions pour déplacer la carte dans la direction indiquée par la touche du curseur. Lorsque vous donnez cette commande, un curseur de référence s'affiche en haut de l'écran. Il est relié au bateau par une ligne jaune, même si le bateau est hors de l'écran. Au même moment, une boîte de dialogue de curseur s'affiche en haut de l'écran indiquant la distance et le relèvement du bateau relativement à la position du curseur, et les coordonnées de latitude et de longitude du curseur. Lorsque le curseur est actif sur l'affichage, vous pouvez également utiliser la commande de curseur à quatre directions pour le déplacer dans le sens de la diagonale.

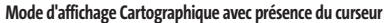

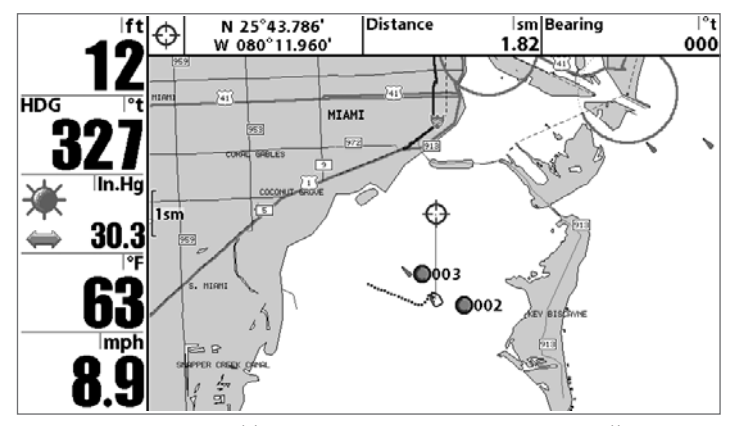

**Zoom :** Utilisez la touche Plus (+) pour faire un zoom avant et la touche Moins (-) pour faire un zoom arrière de la cartographie, à différentes échelles. L'échelle est indiquée au côté gauche de l'écran. Si vous effectuez un zoom hors des données disponibles de la carte, l'affichage passera en mode de zoom étendu, où les dernières données disponibles de la carte sont amplifiées afin d'afficher l'échelle sélectionnée. Si vous agrandissez l'image à un point tel qu'il n'y a plus de données cartographiques, une grille de coordonnées géographiques terrestres s'affiche plutôt que la carte.

**Données de cartographie :** Utilisez la touche Info pour obtenir des renseignements détaillés sur la carte. Si le curseur est actif, vous apercevrez l'information au sujet des objets de la carte situés près du curseur. Si le curseur n'est pas actif, le menu d'information de la carte s'affichera. Vous pouvez sélectionner la station d'observation des marées, la station de mesure de courants ou le port le plus rapproché pour afficher des renseignements au sujet de ces éléments.

*REMARQUE : La carte UniMap intégrée ne contient aucune information sur la position des ports, les marées ou le débit des courants. Ces renseignements ne sont disponibles qu'avec les cartes multimédia/SD vendues séparément.*

Port le plus rapproché : Permet d'afficher l'information sur la position et les services du port le plus rapproché de votre emplacement actuel. Appuyez sur la touche Quitter (EXIT) pour retirer la zone d'information; le curseur de référence sera centré au-dessus de l'emplacement du port. Les zones d'information du curseur indiquent la distance et le relèvement du port relativement à votre position actuelle.

**Station d'observation des marées la plus rapprochée :** Permet d'afficher l'information sur les marées de la station d'observation la plus rapprochée de votre position actuelle. Cette information comprend l'emplacement de la station et des renseignements sur les heures des marées haute et basse à la date actuelle. Une représentation graphique des marées s'affiche également, montrant l'amplitude des marées pour une période de 24 heures englobant cette date. Vous pouvez changer la date pour obtenir des données sur les marées avant ou après la date affichée, en appuyant respectivement sur la touche de déplacement du curseur de GAUCHE ou de DROITE. Appuyez sur la touche Quitter (EXIT) pour retirer la zone d'information; le curseur de référence sera centré au-dessus de l'emplacement de la station d'observation des marées. Les zones d'information du curseur indiquent la distance et le relèvement de la station d'observation des marées relativement à votre position actuelle.

**Station de mesure de courants la plus rapprochée :** Permet d'afficher l'information sur la station de mesure de courants la plus rapprochée de votre position actuelle. Cette information comprend l'emplacement de la station et les renseignements sur le débit des courants à la date actuelle. Il y a aussi deux graphiques qui s'affichent, indiquant l'heure, la direction et le débit des courants pour la période de 24 heures englobant la date du jour. Vous pouvez changer la date pour obtenir des données sur les courants avant ou après la date affichée, en appuyant respectivement sur la touche de déplacement du curseur de GAUCHE ou de DROITE. Appuyez sur la touche Quitter (EXIT) pour retirer la zone d'information; le curseur de référence sera centré au-dessus de l'emplacement de la station de mesure des courants. Les zones d'information du curseur indiquent la distance et le relèvement de la station de mesure de courants relativement à votre position actuelle.

#### **NAVIGATION** *(exclusif aux modèles 987c SI Combo)*

46

Utilisez la Série 900 pour établir des points de cheminement à des zones d'intérêt et pour naviguer vers ces points de cheminement en suivant une route que vous pouvez sauvegarder (représentant la plus courte distance entre deux points de cheminement). Vous pouvez également visualiser et sauvegarder des itinéraires, qui représentent le chemin actuel emprunté par le bateau.

# **POINTS DE CHEMINEMENT, ROUTES ET ITINÉRAIRES**

#### *(exclusif aux modèles 987c SI Combo)*

Les **points de cheminement**sont des positions enregistrées qui vous permettent de marquer des points d'intérêt ou de navigation. Votre Série 900 peut stocker jusqu'à 3 000 points de cheminement.

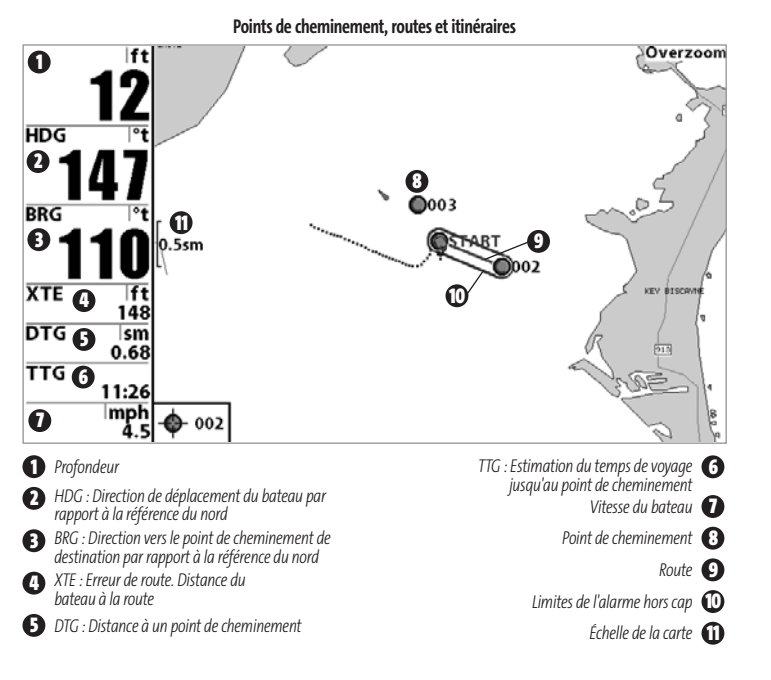

Les **routes** relient deux points de cheminement ou plus afin de créer un chemin de navigation; elles servent à planifier un voyage. Vous pouvez relier différents points de cheminement en utilisant la touche Aller à. Une route représente le chemin de navigation que vous désirez prendre et constitue le chemin le plus court d'un point de cheminement à un autre. Lorsque vous suivez une route, la meilleure façon de vous rendre à destination consiste à rester sur la ligne de route, bien que vous deviez toujours surveiller la présence d'obstacles non indiqués sur la carte. Votre Série 900 peut stocker jusqu'à 50 routes pouvant contenir chacune 50 points de cheminement.

Les **itinéraires** sont des historiques détaillés des positions; ils paraissent à l'écran sous la forme d'une piste de navigation de points d'itinéraire. L'itinéraire actuel montre l'historique des positions depuis que l'appareil est en marche (affichage maximum de 20 000 points d'itinéraire). Vous pouvez supprimer ou sauvegarder l'itinéraire actuel en tout temps. Votre Série 900 peut stocker jusqu'à 50 itinéraires sauvegardés pouvant contenir chacun 20 000 points d'itinéraire. L'itinéraire actuel représente le chemin que vous avez emprunté jusqu'à présent.

# **SAUVEGARDE, ÉDITION ET SUPPRESSION D'UN POINT DE CHEMINEMENT**  *(exclusif aux modèles 987c SI Combo)*

**Sauvegarde de la position actuelle du bateau comme un point de cheminement :** À partir de n'importe quel mode d'affichage, appuyez sur la touche Marquer (MARK) pour sauvegarder la position actuelle du bateau comme un point de cheminement.

**Sauvegarde de la position actuelle du curseur comme un point de cheminement :** En mode d'affichage Cartographique ou Combiné, utilisez la touche curseur pour désigner la position à sauvegarder comme point de cheminement. Appuyez ensuite sur la touche Marquer (MARK) pour sauvegarder la position comme un point de cheminement.

Sauvegarde d'une position de l'historique sonar : Utilisez la touche curseur pour pointer une caractéristique de l'historique sonar (également appelée la fonction de sauvegarde sonar). Appuyez sur la touche Marquer (MARK) pour créer un point de cheminement à l'endroit où cette lecture sonar a été prise. Avec le nouveau point de cheminement s'enregistre aussi la profondeur à cet emplacement.

*REMARQUE : Lorsque vous sauvegardez un point de cheminement selon une de ces méthodes, un nom de point de cheminement numérique est assigné automatiquement. Vous pourrez modifier l'information de ce point de cheminement ultérieurement pour lui assigner un autre nom et sélectionner une icône qui le représentera (voir l'option Point de cheminement, sous l'onglet Navigation du menu principal).*

Affichage du sous-menu Points de cheminement : À partir de n'importe quel mode d'affichage, appuyez sur la touche MENU à deux reprises pour afficher le menu principal du système, puis utilisez la touche de déplacement du curseur de DROITE pour sélectionner l'onglet Navigation. Sélectionnez Points de cheminement et appuyez sur la touche de déplacement du curseur de droite pour afficher le sous-menu Points de cheminement.

Programmation d'une position précise comme point de cheminement : Pour créer un point de cheminement qui N'EST PAS l'emplacement actuel, sélectionnez l'option de création à partir du sous-menu Points de cheminement, puis appuyez sur la touche de déplacement du curseur de DROITE. Utilisez les touches de déplacement du curseur pour entrer le nom du point de cheminement, la latitude, la longitude et l'icône qui représentera ce point, avant de le sauvegarder.

*Édition d'un point de cheminement :* À partir du sous-menu Points de cheminement, sélectionnez Édition et appuyez sur la touche curseur de droite pour afficher une liste des points de cheminement sauvegardés. Sélectionnez le point de cheminement que vous désirez modifier et appuyez sur la touche de déplacement du curseur de DROITE. Utilisez les touches de la commande de curseur à quatre directions pour passer d'une zone à une autre, et les touches du HAUT et du BAS pour modifier les valeurs une fois dans la zone. Dans les zones Nom, Latitude et Longitude du point de cheminement, les touches de déplacement du curseur vers le HAUT et vers le BAS permettent de modifier la lettre ou le chiffre. Tous les caractères de bas de casse, de même que les chiffres de 0 à 9 et quelques caractères de ponctuation sont disponibles. Dans la zone Icône du point de cheminement, les touches de déplacement du curseur du HAUT et du BAS permettent de modifier l'icône utilisée pour représenter le point de cheminement dans les affichages Combiné et Cartographique. Vous pouvez quitter ces zones en appuyant sur les touches de déplacement du curseur de gauche ou de droite, ou sur la touche Quitter (EXIT). Sélectionnez Sauvegarde et appuyez sur la touche de déplacement du curseur de DROITE pour sauvegarder les modifications.

Pour faciliter la sélection d'un point de cheminement, sélectionnez Ordre de classement et appuyez sur les touches de déplacement du curseur de GAUCHE ou de DROITE pour sélectionner un ordre de classement :

- **Nom** Pour classer les points de cheminement en ordre alphabétique
- **Temps -** Pour afficher les points de cheminement en ordre chronologique, en commençant par le plus récent
- **Distance** Pour afficher le point de cheminement le plus près d'abord.

**Suppression d'un point de cheminement :** À partir du sous-menu Points de cheminement, sélectionnez Suppression et appuyez sur la touche de déplacement du curseur de DROITE pour afficher une liste des points de cheminement. Sélectionnez le point de cheminement que vous désirez supprimer en appuyant sur la touche de déplacement du curseur de DROITE. Le système vous demandera de confirmer la suppression avant de supprimer le point de cheminement pour de bon.

# **NAVIGATION VERS UN POINT DE CHEMINEMENT OU UNE POSITION**  *(exclusif aux modèles 987c SI Combo)*

**Navigation vers la position du curseur :** Dans les modes d'affichage Cartographique ou Combiné, utilisez la touche curseur pour sélectionner une position ou un point de cheminement vers lequel naviguer. Appuyez ensuite sur la touche Aller à (GOTO). La navigation débutera immédiatement.

**Navigation vers un point de cheminement précis :** Appuyez sur la touche Aller à (GOTO), choisissez le point parmi la liste de points de cheminement vers lequel vous désirez naviguer, puis appuyez sur la touche de déplacement du curseur de DROITE pour le sélectionner.

*REMARQUE : Pour créer une route plus longue à plusieurs segments, vous n'avez qu'à ajouter d'autres points de cheminement en répétant les étapes précédentes.*

**Saut d'un point de cheminement :** À partir du menu X-Press de navigation, sélectionnez Saut du prochain point de cheminement et appuyez sur la touche curseur de DROITE. S'il n'y a aucun autre point de cheminement où aller, la navigation sera annulée.

**Annulation de la navigation :** À partir du menu X-Press de navigation, sélectionnez Annulation de la navigation et appuyez sur la touche curseur de DROITE. L'annulation de la navigation supprime la route et tous les points de cheminement créés à l'aide de la touche Aller à, mais n'élimine pas les routes sauvegardées en mémoire. Le système vous demandera de sauvegarder la route actuelle avant d'annuler la navigation.

# **AJOUT D'UN POINT DE CHEMINEMENT OU D'UNE GRILLE DE PÊCHE À LA TRAÎNE**

#### *(exclusif aux modèles 987c SI Combo)*

**Ajout ou retrait d'une cible de point de cheminement :** À partir du sous-menu Points de cheminement (accessible à partir du menu principal de navigation), sélectionnez Cible et appuyez sur la touche de déplacement du curseur de DROITE pour afficher une liste des points de cheminement. Sélectionnez le point de cheminement où vous désirez vous rendre. Une cible (formée de cercles concentriques centrés sur le point de cheminement sélectionné) s'affichera dans tous les modes d'affichage de navigation; elle indique les différentes plages de distance au point de cheminement ciblé. Pour retirer la cible, choisissez Retrait de cible à partir du menu X-Press de navigation.

*REMARQUE : Vous pouvez assigner une cible ou une grille à un seul point de cheminement à la fois. Si vous appliquez une cible ou une grille à un nouveau point de cheminement, le point de cheminement initial perdra sa cible ou sa grille.*

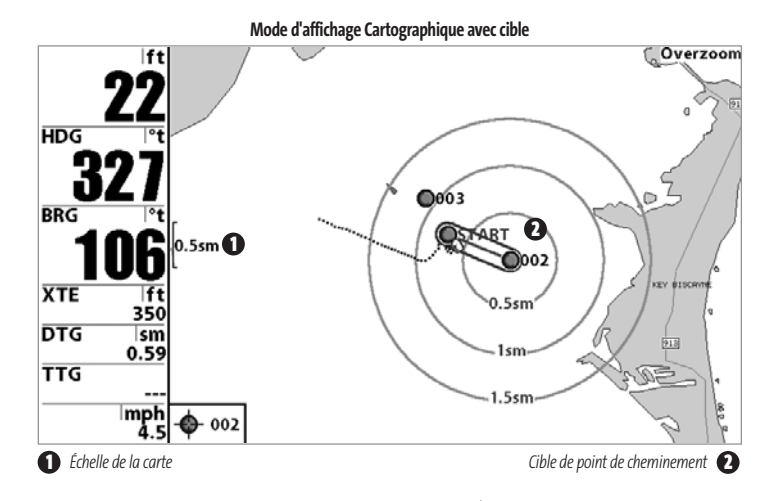

**Ajout ou retrait d'une grille de pêche à la traîne :** À partir du sous-menu Points de cheminement (accessible à partir du menu principal de navigation), sélectionnez Grille et appuyez sur la touche de déplacement du curseur de DROITE pour afficher une liste des points de cheminement. Sélectionnez le point de cheminement où vous désirez ajouter la grille. La grille de pêche à la traîne s'affichera dans tous les modes d'affichage de navigation; elle sert de guide lorsque vous pêchez à la traîne autour d'un point de cheminement. Vous pouvez faire pivoter la grille et l'orienter selon le cap de votre choix à l'aide de la fonction Rotation de grille du menu principal de navigation. Pour retirer la grille, choisissez Retrait de grille à partir du menu X-Press de navigation.

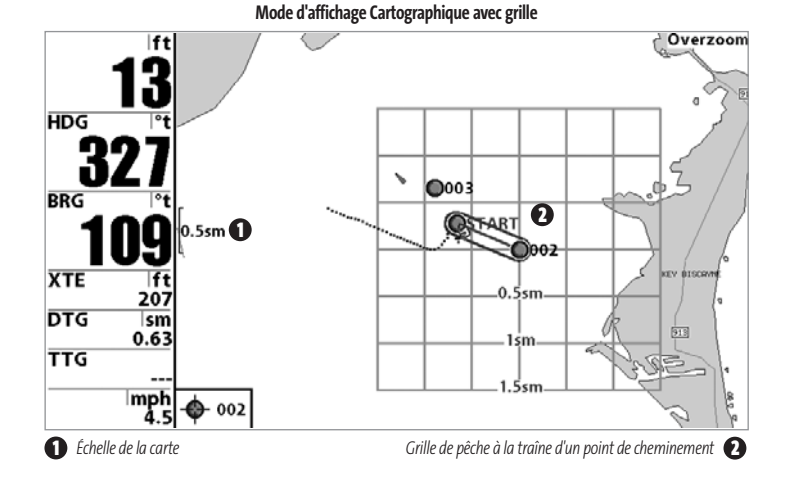

*REMARQUE : Vous pouvez assigner une cible ou une grille à un seul point de cheminement à la fois. Si vous appliquez une cible ou une grille à un nouveau point de cheminement, le point de cheminement initial perdra sa cible ou sa grille.*

*REMARQUE :L'écart entre les cercles de la cible ou entre les lignes de la grille du point de cheminement est le même que celui des graduations de l'échelle située au côté gauche de l'écran. Un zoom avant ou arrière augmentera ou réduira l'espacement de ces éléments.*

#### **SAUVEGARDE, ÉDITION OU SUPPRESSION D'UNE ROUTE**

#### *(exclusif aux modèles 987c SI Combo)*

**Sauvegarde de la route actuelle :** Il est possible, pendant que vous naviguez, de sauvegarder la route actuelle. À partir du menu X-Press de navigation, sélectionnez Sauvegarde de la route actuelle et appuyez sur la touche curseur de DROITE. La navigation se poursuivra.

**Affichage du sous-menu Routes :** À partir de n'importe quel mode d'affichage, appuyez sur la touche MENU à deux reprises pour afficher le menu principal du système, puis utilisez la touche curseur de droite pour sélectionner l'onglet Navigation. Sélectionnez Routes et appuyez sur la touche curseur de droite pour afficher le sous-menu Routes.

**Création d'une route :** À partir du sous-menu Routes, sélectionnez Création et appuyez sur la touche de déplacement du curseur de DROITE. L'écran Édition de route s'affiche avec une route vide. Vous pouvez nommer la route, y ajouter des points en les choisissant à partir de la liste des points de cheminement, puis organiser l'ordre de ces points dans la route à l'aide des touches de déplacement du curseur.

**Édition d'une route sauvegardée :** À partir du sous-menu Routes, sélectionnez Édition et appuyez sur la touche de déplacement du curseur de DROITE. L'écran Édition de route s'affiche. Sélectionnez la route que vous désirez modifier et appuyez sur la touche de déplacement du curseur de DROITE. Renommez la route ou modifiez, supprimez ou réorganisez les points de cheminement utilisés dans la route.

**Suppression d'une route sauvegardée :** À partir du sous-menu Routes, sélectionnez Suppression et appuyez sur la touche de déplacement du curseur de DROITE. Sélectionnez la route que vous désirez supprimer et appuyez sur la touche de déplacement du curseur de DROITE. Le système vous demandera de confirmer votre choix en appuyant sur la touche de déplacement du curseur de DROITE à nouveau avant de supprimer la route.

**Parcours d'une route sauvegardée :** À partir du sous-menu Routes, sélectionnez Parcours d'une route et appuyez sur la touche de déplacement du curseur de DROITE. Une liste des routes sauvegardées s'affiche. Sélectionnez la route que vous désirez parcourir et appuyez sur la touche de déplacement du curseur de DROITE pour faire de cette route la route actuelle et commencer à naviguer. Vous pouvez suivre la route dans un sens ou dans l'autre.

**Information sur une route :** À partir du sous-menu Routes, sélectionnez Information et appuyez sur la touche de déplacement du curseur de DROITE. Une liste des routes sauvegardées s'affiche. Sélectionnez la route pour laquelle vous désirez obtenir de l'information et appuyez sur la touche de déplacement du curseur de DROITE. La liste des points de cheminement de la route s'affichera, avec la distance et le relèvement de chaque point de cheminement au prochain, de même que la distance et le relèvement de la position courante par rapport au premier point de cheminement dans la route.

# **SAUVEGARDE OU SUPPRESSION DE L'ITINÉRAIRE ACTUEL**

#### *(exclusif aux modèles 987c SI Combo)*

**Sauvegarde de l'itinéraire actuel :** À partir du menu X-Press de navigation, sélectionnez Sauvegarde de l'itinéraire actuel et appuyez sur la touche curseur de DROITE. L'itinéraire restera affiché, mais passera du noir au gris. Pour retirer complètement l'itinéraire de l'écran, voir les fonctions *Édition, Suppression ou Masquage d'un itinéraire sauvegardé*.

*REMARQUE :Lorsque vous sauvegardez un itinéraire, le système lui assigne automatiquement un nom. Le nom d'itinéraire est constitué de la date et de l'heure, mais il est possible de le renommer plus tard (voir Édition, suppression ou masquage d'un itinéraire sauvegardé).* 

**Suppression de l'itinéraire actuel :** À partir du menu X-Press de navigation, sélectionnez Suppression de l'itinéraire actuel et appuyez sur la touche curseur de DROITE. Cette action aura pour effet de retirer l'itinéraire de l'écran et de l'éliminer.

### **ÉDITION, SUPPRESSION OU MASQUAGE D'UN ITINÉRAIRE SAUVEGARDÉ** *(exclusif aux modèles 987c SI Combo)*

**Affichage du sous-menu Itinéraires :** À partir de n'importe quel mode d'affichage, appuyez sur la touche Menu à deux reprises pour afficher le menu principal du système, puis utilisez la touche de déplacement du curseur de DROITE pour sélectionner l'onglet Navigation. Sélectionnez Itinéraires et appuyez sur la touche de déplacement du curseur de DROITE pour afficher le sous-menu Itinéraires.

**Édition d'un itinéraire sauvegardé :** À partir du sous-menu Itinéraires, sélectionnez Édition et appuyez sur la touche de déplacement du curseur de DROITE pour afficher une liste des itinéraires sauvegardés. Sélectionnez l'itinéraire que vous désirez modifier et appuyez sur la touche de déplacement du curseur de DROITE. Lorsque la boîte de dialogue Édition d'un itinéraire s'affiche, utilisez les touches de déplacement du curseur pour parcourir les zones. Dans la zone Nom d'itinéraire, les touches de déplacement du curseur du haut et du bas modifient la lettre ou le chiffre. Tous les caractères de bas de casse, de même que les chiffres de 0 à 9 et quelques caractères de ponctuation sont disponibles. Vous pouvez quitter la zone Nom d'itinéraire en appuyant sur les touches de déplacement du curseur de gauche ou de droite, ou

98x Manual 531376-1 B - French.qxd 3/14/2005 6:28 PM Page 57

sur la touche Quitter (EXIT). Sélectionnez Sauvegarde et appuyez sur la touche de déplacement du curseur de DROITE pour sauvegarder les modifications.

**Suppression d'un itinéraire sauvegardé :** À partir du sous-menu Itinéraires, sélectionnez Suppression et appuyez sur la touche de déplacement du curseur de DROITE pour afficher une liste des itinéraires sauvegardés. Sélectionnez l'itinéraire que vous désirez supprimer et appuyez sur la touche de déplacement du curseur de DROITE. Le système vous demandera de confirmer la suppression avant de supprimer l'itinéraire pour de bon.

**Masquage ou affichage d'un itinéraire sauvegardé :** À partir du sous-menu Itinéraires, sélectionnez Visibilité et appuyez sur la touche de déplacement du curseur de DROITE pour afficher la liste des itinéraires sauvegardés. Sélectionnez l'itinéraire que vous désirez masquer ou afficher et utilisez les touches de déplacement du curseur pour sélectionner Masqué ou Visible. Appuyez sur la touche Quitter (EXIT) pour revenir au sous-menu Itinéraires.

# **LE SYSTÈME DE MENUS**

Le système de menus est divisé en modules faciles à utiliser. Les composants principaux du système de menus sont :

**Menu Options de démarrage :** Appuyez sur la touche MENU au cours de l'initialisation du système pour visualiser le menu des options de démarrage. Voir le menu *Options de démarrage*.

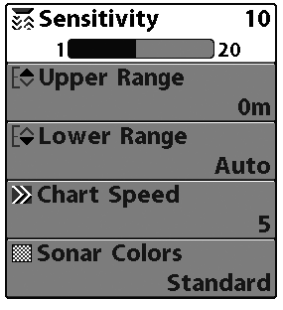

**Menu X-Press :** Le menu X-Press vous permet d'accéder aux réglages modifiés le plus souvent sans devoir naviguer dans tout le système de menus. Appuyez sur la touche MENU une fois pour afficher le menu X-Press. Lorsque vous sélectionnez un élément du menu X-Press, ce menu se réduit pour ne laisser que l'élément de menu choisi à l'écran.

Utilisez les touches de déplacement du curseur vers le HAUT ou vers le BAS pour réactiver le menu X-Press.

#### **Menu X-Press**

*REMARQUE : Les options du menu X-Press varient selon le mode d'affichage actif au moment où vous appuyez sur la touche MENU. Elles varient également en fonction du mode utilisateur choisi (Normal ou Avancé). Le menu X-Press de sonar, d'imagerie latérale ou de navigation s'affichera, selon la vue sélectionnée.*

**Onglets du menu principal :** Les menus utilisés moins fréquemment sont regroupés dans le menu principal. Le menu principal est organisé selon des onglets afin de vous aider à trouver rapidement un élément donné. Si vous disposez d'un modèle 987c SI Combo, les onglets principaux sont : Alarmes, Sonar, Navigation, Cartographie, Réglages, Modes d'affichage et Accessoires. Si vous disposez d'un modèle 981c SI, les onglets principaux sont : Alarmes, Sonar, Réglages, Modes d'affichage et Accessoires.

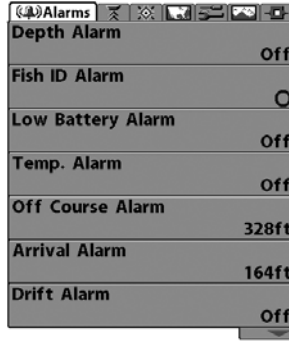

Appuyez sur la touche Menu à deux reprises pour afficher le menu principal, puis utilisez les touches de déplacement du curseur vers la GAUCHE ou vers la DROITE pour sélectionner un onglet. Servez-vous ensuite des touches de déplacement du curseur vers le BAS ou vers le HAUT pour sélectionner un élément de menu particulier sous cet onglet, puis appuyez sur les touches de GAUCHE et de DROITE à nouveau pour modifier l'élément de menu choisi. Appuyez sur la touche Quitter pour revenir rapidement au haut de l'onglet. Une flèche pointant vers le bas apparaissant dans la partie inférieure du menu indique qu'il est possible de parcourir d'autres éléments de ce menu à l'aide de la touche de déplacement vers le BAS. Une flèche pointant vers la droite ou vers la gauche dans une

**Menu principal - Mode utilisateur Normal**

option de menu indique que vous pouvez utiliser les touches de déplacement du curseur vers la GAUCHE ou vers la DROITE pour effectuer des modifications, ou pour visualiser d'autres renseignements.

*REMARQUE : Les options du menu principal varient selon le mode utilisateur (Normal ou Avancé).*

**Mode utilisateur (Normal ou Avancé) :** Le mode utilisateur Avancé a été conçu pour les utilisateurs qui désirent un niveau de contrôle élevé sur la Série 900, et le mode utilisateur Normal pour les utilisateurs qui préfèrent plus de simplicité et moins d'options dans les menus. En mode utilisateur Avancé, plus d'options sont offertes dans le système de menus. Tout changement effectué en mode utilisateur Avancé demeure en fonction lorsque vous revenez en mode utilisateur Normal. Voir l'onglet *Réglages du menu principal - Mode utilisateu*r, afin d'obtenir des directives précises sur la façon de passer d'un mode à l'autre.

*REMARQUE :Le mode utilisateur Avancé est réglé par défaut au démarrage de la Série 900.*

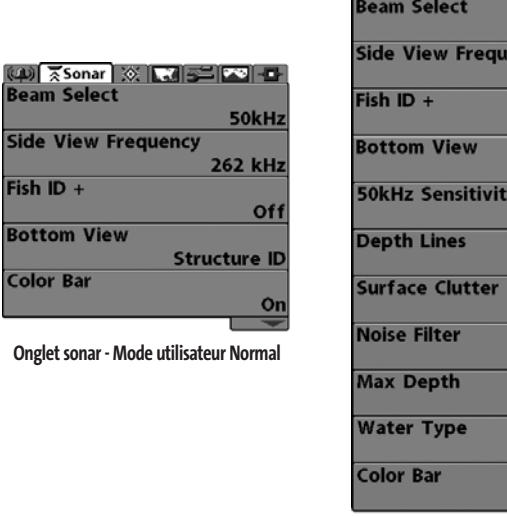

**Onglet sonar - Mode utilisateur Avancé**

 $\left| \frac{1}{2} \right|$   $\left| \frac{1}{2} \right|$   $\left| \frac{1}{2} \right|$   $\left| \frac{1}{2} \right|$   $\left| \frac{1}{2} \right|$   $\left| \frac{1}{2} \right|$   $\left| \frac{1}{2} \right|$   $\left| \frac{1}{2} \right|$ 

ency

50kHz

Off

Or

**Off** Auto Fresh Or

**262 kHz** 

**Structure ID** 

**Mise à jour de l'écran immédiate (Total Screen Update) :** Lorsque vous modifiez une option de menu ayant un effet sur le mode d'affichage Sonar, l'écran est rafraîchi immédiatement (vous n'avez donc pas à quitter le menu pour visualiser les modifications à l'écran).

**Beam Sel** 

Side Viet

Fish  $ID +$ **Bottom** 

**Color Ba** 

# **MENU OPTIONS DE DÉMARRAGE**

Appuyez sur la touche Menu lorsque l'écran titre s'affiche pour accéder au menu des options de démarrage.

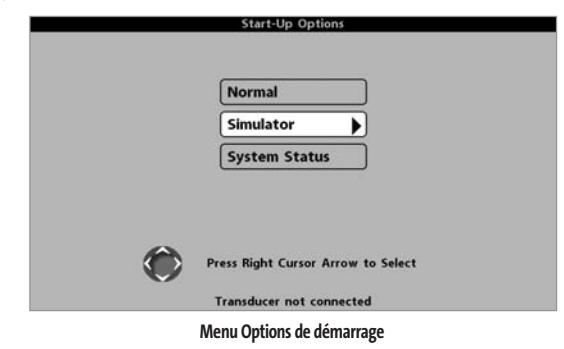

Utilisez les touches de déplacement du curseur vers le HAUT et vers le BAS de la commande à quatre directions pour positionner le curseur, puis appuyez sur la touche de DROITE pour sélectionner l'une des options suivantes. Si vous attendez trop longtemps, le système reviendra par défaut au mode de menu actuellement en surbrillance :

- **Normal**
- **Simulateur**
- **État du système.**

Consultez les paragraphes suivants pour obtenir de plus amples renseignements au sujet de chacun de ces choix.

### **UTILISATION EN MODE NORMAL**

Passez au mode **Normal** pour les activités sur l'eau avec transducteur branché. Votre Série 900 dispose également de méthodes perfectionnées pour détecter la présence d'un transducteur. Si un transducteur fonctionnel est branché à l'appareil, le mode utilisateur Normal est lancé automatiquement au démarrage et vous pouvez ainsi utiliser la Série 900 sur l'eau.

Vous pouvez quitter le mode utilisateur Normal en éteignant l'appareil.

# **SIMULATEUR**

Passez au mode **Simulateur** pour apprendre comment utiliser la Série 900 avant de mettre votre bateau à l'eau. Le mode Simulateur est un outil très puissant qui simule le fonctionnement sur l'eau en rafraîchissant l'écran au hasard. Nous vous recommandons de parcourir ce guide tout en vous pratiquant en mode Simulateur, puisque tous les menus fonctionnent et modifient l'écran comme si vous utilisiez l'appareil en mode Normal.

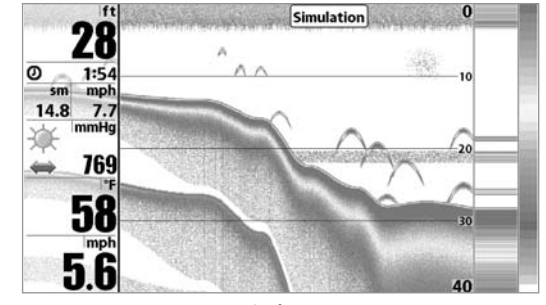

**Simulateur**

*REMARQUE : Pour profiter de tous les avantages du mode Simulateur, il est important de sélectionner ce mode manuellement à partir du menu Options de démarrage, plutôt que de laisser la Série 900 entrer en mode Simulateur automatiquement (comme elle le fera automatiquement à la mise sous tension si aucun transducteur n'est branché). En sélectionnant le mode Simulateur manuellement à partir du menu Options de démarrage, vous pouvez configurer à l'avance la Série 900 pour le fonctionnement sur l'eau. Toute modification apportée aux menus sera sauvegardée pour utilisation ultérieure.*

Un message s'affichera à l'écran régulièrement pour vous rappeler que l'appareil est en mode Simulateur.

Vous pouvez quitter le mode Simulateur en éteignant l'appareil.

# **ÉTAT DU SYSTÈME**

Permet d'afficher les connexions et de lancer un autotest du système. Vous pouvez quitter le mode **État du système** en éteignant l'appareil.

Les modes d'affichage suivants s'affichent l'un après l'autre à l'écran lorsque vous appuyez sur la touche Affichage en visualisant l'État du système :

- **Autotest**
- **Test des accessoires**

• **Mode d'affichage Diagnostic GPS** *(exclusif aux modèles 987c SI Combo)..*

## **AUTOTEST**

La fonction **Autotest** affiche les résultats d'une vérification interne, dont le numéro de série de l'appareil, le numéro de série de la carte à circuits imprimés, la version du logiciel, le nombre total d'heures de fonctionnement et la tension de la batterie.

| ftl                    |                            | <b>SYSTEM STATUS</b> |  |
|------------------------|----------------------------|----------------------|--|
|                        | <b>Self Test</b>           |                      |  |
| ø<br>1:56<br>mph<br>sm | <b>PASSED</b>              |                      |  |
| 14.9<br>7.7            |                            |                      |  |
| mmHq                   | S/N                        |                      |  |
|                        | $-1 - 1305419896$          |                      |  |
| 769                    | <b>SOFTWARE VERSION</b>    |                      |  |
| °F                     | 2.671                      |                      |  |
|                        | <b>VOLTAGE</b>             | <b>TOTAL TIME</b>    |  |
|                        | $10.9^{\circ}$             | 25 <sup>hrs</sup>    |  |
| mph                    | PCB S/N                    |                      |  |
|                        | $-1 - 0001 - 001$          |                      |  |
|                        | Press VIEW for Next Screen |                      |  |

**Écran d'Autotest**

#### **TEST DES ACCESSOIRES**

Le **Test des accessoires**fournit la liste des accessoires branchés au système.

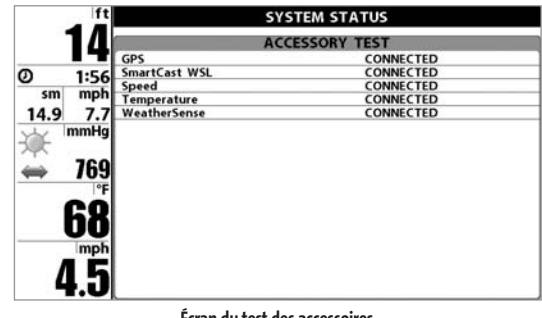

**Écran du test des accessoires**

*REMARQUE :Le capteur de vitesse sera détecté seulement si la roue à aubes a bougé depuis la mise sous tension de la Série 900.* 

# **MODE D'AFFICHAGE DIAGNOSTIC GPS**

#### *(exclusif aux modèles 987c SI Combo)*

Le **mode d'affichage Diagnostic GPS**, disponible uniquement si un récepteur GPS est connecté à votre appareil Série 900, montre une carte du ciel et les données numériques tirées du récepteur GPS. La carte du ciel montre l'emplacement de chaque satellite visible, le numéro du satellite, ainsi qu'une barre d'intensité du signal. Une barre grise foncée indique que le satellite sert effectivement à déterminer l'emplacement actuel. Une barre grise pâle indique que le satellite est surveillé, mais qu'il n'est pas encore utilisé.

Cette vue affiche également la position actuelle, l'heure et la date locales, ainsi que d'autres données numériques. Le type de point de GPS est indiqué de la façon suivante : Aucun point, Point 2D, Point 3D, ou Amélioré. Un point amélioré est un point augmenté à l'aide des données provenant du SAGE, EGNOS ou MSAS. Pour la navigation, l'utilisation d'un point 3D ou Amélioré

est requise. La diminution de précision horizontale (HDOP) est un paramètre du système de positionnement global qui dépend de la configuration actuelle des satellites. Elle permet de calculer l'erreur de position estimée.

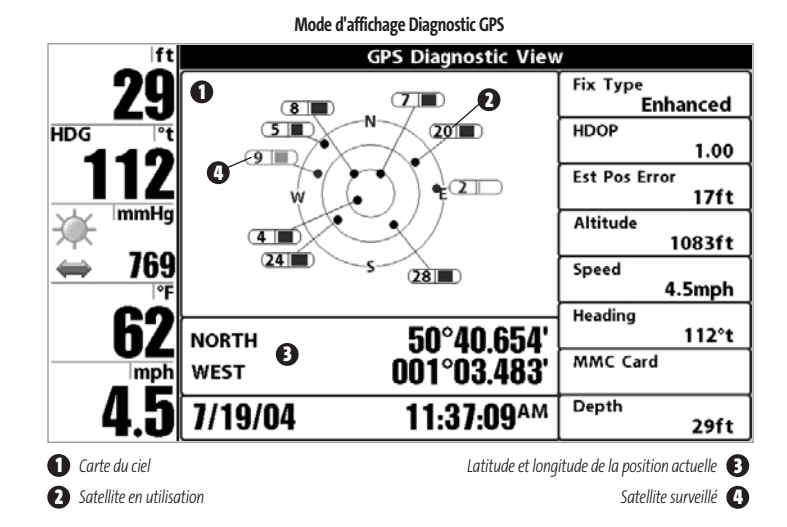

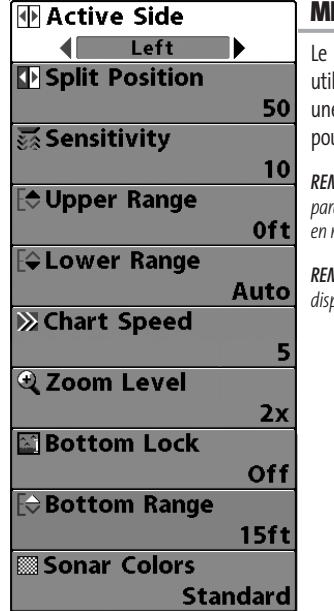

#### **MENU X-PRESS DU SONAR**

menu X-Press du sonar donne accès aux réglages ilisés le plus souvent. Appuyez sur la touche MENU ne fois, peu importe le mode d'affichage du sonar, pour accéder au menu X-Press.

*REMARQUE : Les options du menu varient selon les paramètres du système (par ex., elles varient si l'appareil est en mode utilisateur Avancé ou non).*

*REMARQUE : L'option de menu Niveau de zoom n'est disponible que pour les modèles 981c SI.*

**Menu X-Press du sonar** 

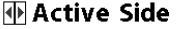

# **ZONE D'ÉCRAN ACTIVE**

Left L'option **Zone d'écran active** vous permet de sélectionner quel côté de l'affichage divisé est actif ; l'activation des touches affecte uniquement le côté de l'écran qui est actif. Lorsqu'un menu est affiché, le côté inactif de l'écran est grisé. Une flèche verte apparaît toujours dans la partie active de l'écran. Les affichages combinés montrent généralement le sonar sur la gauche et les cartes ou l'affichage aérien sur la droite. L'option de menu Zone d'écran active n'est accessible que lorsque le mode d'affichage combiné est actif.

#### **Sélection de la zone d'écran active :**

**The Split Position** 

- 1. Sélectionnez l'option Zone d'écran active dans le menu X-Press du sonar.
- 2. Utilisez la touche de déplacement du curseur de DROITE pour changer le côté actif. (Gauche, droite, valeur implicite = Gauche, ou Sonar).

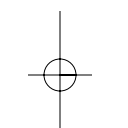

#### **POSITION DIVISÉE**  $50$

Left Right | L'option Position divisée vous permet de régler quel pourcentage de l'écran est utilisé par le côté gauche d'un mode d'affichage combiné ; chaque mode d'affichage peut être réglé individuellement. Le mode d'affichage doit être actif pour pouvoir modifier la taille d'écran de cet affichage. Le réglage numérique indique le pourcentage occupé par le côté gauche d'un mode d'affichage combiné. Sélectionner Gauche règle le côté gauche de l'écran sur le paramètre le plus petit. L'option de menu Position divisée n'est accessible que si le mode d'affichage combiné est actif.

### **Réglage de la position d'un écran divisé**

- 1. Sélectionner l'option Position divisée dans le menu X-Press du sonar.
- 2. Utilisez la touche de déplacement du curseur de DROITE pour changer la taille du côté gauche d'un affichage combiné. (Gauche, 30, 40, 50, 60, 70, droite, valeur implicite = 50)

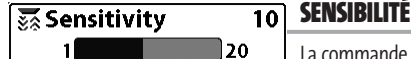

La commande de **sensibilité** contrôle le niveau de détail

affiché à l'écran. En augmentant la sensibilité, le détecteur affiche plus de retours de sonar de petits poissons d'appât et de débris en suspension dans l'eau; il se pourrait toutefois que l'écran devienne encombré. Lorsque vous pêchez en eau très claire ou très profonde, une augmentation de la sensibilité permet d'afficher des retours plus faibles qui pourraient s'avérer d'un certain intérêt. En réduisant la sensibilité, vous éliminez de l'écran les parasites parfois présents dans l'eau boueuse ou troublée. Si le réglage de sensibilité est trop bas, il se peut que des retours sonar de poissons ne s'affichent pas.

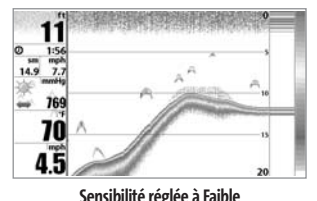

# **Procédure de réglage de la sensibilité :**

1. Sélectionnez l'option Sensibilité à partir du menu X-Press du sonar.

2. Utilisez les touches de déplacement du curseur de GAUCHE et de DROITE pour modifier à la hausse ou à la baisse le réglage de sensibilité (faible = 1, élevée = 20, valeur implicite = 10). **Sensibilité réglée à Faible**

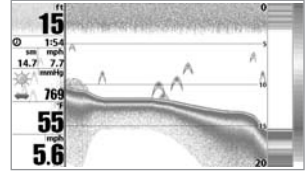

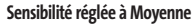

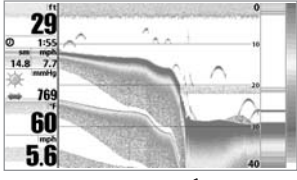

**Sensibilité réglée à Élevée**

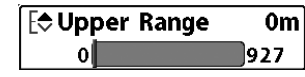

**LIMITE SUPÉRIEURE DE L'ÉCHELLE DE PROFONDEUR** 

*(Avancé : Modes d'affichage Sonar, Sonar divisé et Zone active du sonar uniquement*

La **limite supérieure de l'échelle de profondeur** est la limite de la zone la moins profonde qui sera montrée à l'écran dans les modes d'affichage Sonar, Sonar divisé et Zone active du sonar. L'option de menu Limite supérieure de l'échelle de profondeur n'est disponible qu'en mode utilisateur Avancé (voir onglet *Réglages du menu principal : mode utilisateur*), dans les modes d'affichage Sonar, Sonar divisé et Zone active du sonar. On règle souvent la limite supérieure de l'échelle de profondeur de pair avec la limite inférieure.

À titre d'exemple, si vous êtes intéressé à la zone située entre 6 m et 15 m (20 pi et 50 pi) de profondeur, vous devriez régler la limite supérieure à 6 m (20 pi) et la limite inférieure à 15 m (50 pi). Le mode d'affichage Sonar montrera ensuite la plage de 9 m (30 pi) située entre 6 m (20 pi) et 15 m (50 pi) de profondeur, sans montrer la surface ni le fond (en supposant que le fond est plus bas que 15 m [50 pi]), et montrera plus de détails pour ladite zone.

*REMARQUE : L'appareil conservera un écart minimum de 3 m (10 pi) entre la limite inférieure et la limite supérieure de l'échelle de profondeur, peu importe les réglages manuels effectués.*

#### **Procédure de réglage de la limite supérieure de l'échelle de profondeur :**

- 1. Assurez-vous que l'appareil est en mode utilisateur Avancé, puis sélectionnez Limite supérieure de l'échelle de profondeur à partir du menu X-Press du sonar.
- 2. Utilisez les touches de déplacement du curseur de GAUCHE ou de DROITE pour modifier à la hausse ou à la baisse la limite supérieure de l'échelle de profondeur(de 0 pi à 2 990 pi ou de 3 m à 927 m *[pour les modèles internationaux exclusivement]*, valeur implicite = 0).

#### **LIMITE INFÉRIEURE DE**  [ $\diamond$  Lower Range **L'ÉCHELLE DE PROFONDEUR** 930 Autol

La **limite inférieure de l'échelle de profondeur** est la limite de la zone la plus profonde qui sera montrée à l'écran. Le mode automatique est réglé par défaut. En mode automatique, la limite inférieure de l'échelle de profondeur est réglée par l'appareil de façon à suivre le fond. Entrez un réglage spécifique de profondeur pour passer en mode manuel. Réglez manuellement les limites inférieure et supérieure de l'échelle de profondeur lorsque vous recherchez des poissons ou une structure de fond à une profondeur particulière. Le symbole "**[]]]** " s'affichera dans le coin inférieur droit de l'écran lorsque vous commencerez à régler manuellement la limite inférieure de l'échelle de profondeur, pour indiquer le passage en mode manuel.

Par exemple, si vous pêchez dans une eau profonde de 18 m (60 pi), mais que vous n'êtes intéressé qu'aux premiers 9 m (30 pi), soit de la surface jusqu'à 9 m de profondeur, vous devriez régler la limite inférieure de l'échelle de profondeur à 9 m. L'écran affichera la plage de 0 à 9 m, vous permettant de la visualiser avec plus de détails que s'il représentait les échos sonar jusqu'au fond.

*REMARQUE : L'appareil conservera un écart minimum de 3 m (10 pi) entre la limite inférieure et la limite supérieure de l'échelle de profondeur, peu importe les réglages manuels effectués.*

#### **Procédure de réglage de la limite inférieure de l'échelle de profondeur :**

- 1. Sélectionnez l'option Limite inférieure de l'échelle de profondeur à partir du menu X-Press du sonar.
- 2. Utilisez les touches de déplacement du curseur de GAUCHE ou de DROITE pour modifier à la hausse ou à la baisse la limite inférieure de l'échelle de profondeur (Automatique, de 10 pi à 3 000 pi, de 3 m à 930 m *[pour les modèles internationaux exclusivement]*, valeur implicite = AUTO)

57

### **※ Chart Speed**

# **VITESSE DE DÉFILEMENT**

La **vitesse de défilement** détermine la vitesse à laquelle l10. l'information du sonar se déplace à l'écran et, par conséquent, le niveau de détail affiché. La plupart des pêcheurs préfèrent une vitesse plus élevée, montrant plus d'informations, bien que les informations du sonar se déplacent rapidement à l'écran. En réglant une vitesse plus lente, l'information demeure plus longtemps à l'écran, mais les détails du fond et des poissons deviennent compressés et peuvent être plus difficiles à interpréter. Quelle que soit la vitesse de défilement, la fenêtre sonar en temps réel est mise à jour à la vitesse maximum possible pour les conditions de profondeur. Sélectionnez la vitesse de défilement selon vos préférences.

#### **Procédure de réglage de la vitesse de défilement :**

- 1. Sélectionnez l'option Vitesse de défilement à partir du menu X-Press du sonar.
- 2. Utilisez les touches de déplacement du curseur de GAUCHE ou de DROITE pour modifier à la hausse ou à la baisse la vitesse de défilement. (1 à 10, où 1 = lent, 10 = rapide, valeur implicite = 5).

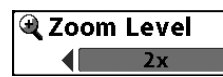

#### **NIVEAU DE ZOOM**

*(exclusif au mode d'affichage Zoom du sonar sur les modèles 981c SI)*

**Le niveau de zoom**permet de régler le niveau d'agrandissement du mode d'affichage Zoom du sonar et n'est disponible que sous le menu X-Press du sonar lorsque le mode d'affichage Zoom du sonar est activé sur les modèles 981c. Servez-vous du zoom pour augmenter la résolution de l'écran, afin de distinguer les retours de sonar très rapprochés les uns des autres.

#### **Réglage du niveau de zoom :**

- 1. Sélectionnez l'option Niveau de zoom à partir du menu X-Press du sonar.
- 2. Utilisez les touches de déplacement du curseur à quatre DIRECTIONS vers la GAUCHE ou vers la DROITE pour modifier le niveau de zoom de l'affichage Zoom du sonar (2x, 4x, 6x, 8x, valeur implicite = 2x).

*REMARQUE :La boîte de prévisualisation du zoom suit le fond et ne peut être déplacée par l'utilisateur.*

# **图Bottom Lock**

# **VERROUILLAGE SUR LE FOND**

*(en mode d'affichage Zoom du sonar exclusivement)*

Le **Verrouillage sur le fond** change le mode de la vue agrandie dans le mode d'affichage Zoom du sonar.

#### **Activation du Verrouillage sur le fond :**

Off

- 1. En mode d'affichage Zoom du sonar, sélectionnez l'option Verrouillage sur le fond dans le menu X-Press du sonar.
- 2. Utilisez les touches de déplacement du curseur de GAUCHE et de DROITE pour modifier le réglage du verrouillage sur le fond. (Activé, désactivé, valeur implicite = désactivé).

#### **ÉCHELLE DU FOND**  $|\Theta$ Bottom Range 15ft  $10$ 60

# *(exclusif au mode d'affichage Zoom, lorsque la fonction de verrouillage sur le fond est activée)*

La fonction **Échelle du fond** vous permet de contrôler quelle plage de la colonne d'eau, mesurée à partir du fond, sera affichée en mode d'affichage Zoom du sonar. Choisissez une petite valeur pour visualiser une structure peu profonde et les détails du fond. Optez pour une valeur plus grande pour visualiser une structure plus importante dans des eaux plus profondes. Il est possible de régler l'échelle du fond de façon à ce qu'elle excède la profondeur. Dans ce cas, vous pourriez visualiser des interférences de surface dans une bande ondulée qui reflète les changements dans la profondeur.

# **Procédure de réglage de l'échelle du fond :**

- 1. En mode d'affichage Zoom du sonar, sélectionnez l'option Verrouillage sur le fond dans le menu X-Press du sonar.
- 2. Utilisez les touches de déplacement du curseur de GAUCHE et de DROITE pour activer le réglage de verrouillage sur le fond (Désactivé, Activé, valeur implicite = Désactivé).
- 3. Lorsque vous activez la fonction Verrouillage sur le fond, l'option Échelle du fond s'affiche sous le menu X-Press du sonar (de 10 à 60 pieds, de 2 à 10 brasses ou de 3 à 20 mètres *[exclusif aux modèles internationaux]*, valeur implicite = 5 m).

Sonar Colors **4** Standard

#### **COULEURS DU SONAR**

L'option **Couleurs du sonar** permet de sélectionner la palette de couleurs à utiliser pour l'affichage.

#### **Modification des couleurs du sonar :**

- 1. Sélectionnez l'option Couleurs du sonar dans le menu X-Press du sonar.
- 2. Utilisez les touches de déplacement du curseur de GAUCHE ou de DROITE pour sélectionner une autre palette de couleurs. (Standard, gris, inverse, vert, valeur implicite = Standard)

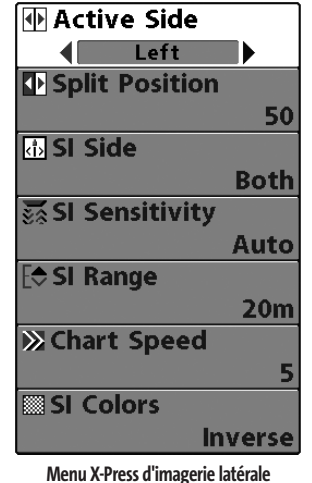

# **MENU X-PRESS D'IMAGERIE LATÉRALE**

#### *(exclusif aux modes d'affichage d'imagerie latérale)*

**Le menu X-Press d'imagerie latérale** vous donne accès aux réglages utilisés le plus souvent. Appuyez sur la touche Menu une fois, peu importe le mode d'affichage sonar, pour accéder au menu X-Press d'imagerie latérale.

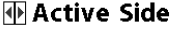

# **ZONE D'ÉCRAN ACTIVE**

Left L'option **Zone d'écran active** vous permet de sélectionner quel côté de l'affichage divisé est actif ; l'activation des touches affecte uniquement le côté de l'écran qui est actif. Lorsqu'un menu est affiché, le côté inactif de l'écran est grisé. Une flèche verte apparaît toujours dans la partie active de l'écran. Les affichages combinés montrent généralement le sonar sur la gauche et les cartes ou l'affichage aérien sur la droite. L'option de menu Zone d'écran active n'est accessible que lorsque le mode d'affichage combiné est actif.

#### **Sélection de la zone d'écran active :**

**The Split Position** 

- 1. Sélectionnez Zone d'écran active dans du menu X-Press d'imagerie latérale.
- 2. Utilisez la touche de déplacement du curseur de DROITE pour changer le côté actif. (Gauche, droite, valeur implicite = Gauche).

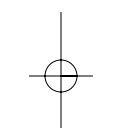

# **POSITION DIVISÉE**

Left L'option **Position divisée** vous permet de régler quel pourcentage de l'écran est utilisé par le côté gauche d'un mode d'affichage combiné ; chaque mode d'affichage peut être réglé individuellement. Le mode d'affichage doit être actif pour pouvoir modifier la taille d'écran de cet affichage. Le réglage numérique indique le pourcentage occupé par le côté gauche d'un mode d'affichage combiné. Sélectionner Gauche règle le côté gauche de l'écran sur le paramètre le plus petit. L'option de menu Position divisée n'est accessible que si le mode d'affichage combiné est actif.

#### **Réglage de la position d'un écran divisé :**

- 1. Sélectionnez Position divisée dans du menu X-Press d'imagerie latérale.
- 2. Utilisez la touche de déplacement du curseur de DROITE pour changer la taille du côté gauche d'un écran divisé. (Gauche, 30, 40, 50, 60, 70, droite, valeur implicite = 50)

# का Side

# **CÔTÉ DE L'IMAGERIE LATÉRALE**

**Both La fonction Côté de l'imagerie latérale** permet de régler quel faisceau de transducteur parmi les faisceaux latéraux sera utilisé pour afficher les retours à l'écran.

#### **Procédure de réglage du côté de l'imagerie latérale :**

- 1. Sélectionnez Côté de l'imagerie latérale à partir du menu X-Press d'imagerie latérale.
- 2. Utilisez la touche de déplacement du curseur de DROITE pour sélectionner le faisceau de transducteur (Gauche, Droite, Gauche et droite, valeur implicite = Gauche et droite).

#### **SENSIBILITÉ DU FAISCEAU D'IMAGERIE LATÉRALE** Autol

**La commande de sensibilité du faisceau d'imagerie latérale** contrôle le niveau de détail affiché à l'écran. En augmentant la sensibilité, le détecteur affiche plus de retours sonar de petits poissons d'appât et de débris en suspension dans l'eau; il se pourrait toutefois que l'écran devienne encombré. Lorsque vous pêchez en eau très claire ou très profonde, une augmentation de la sensibilité permet d'afficher des retours plus faibles qui pourraient s'avérer d'un certain intérêt. En réduisant la sensibilité, vous éliminez de l'écran les parasites parfois présents dans l'eau boueuse ou troublée. Si le réglage de sensibilité du faisceau d'imagerie latérale est trop bas, il se pourrait que l'écran n'affiche pas beaucoup de retours sonar qui pourraient être des poissons.

#### **Procédure de réglage de la sensibilité du faisceau d'imagerie latérale :**

- 1. Sélectionnez Sensibilité du faisceau d'imagerie latérale à partir du menu X-Press d'imagerie latérale.
- 2. Utilisez les touches de déplacement du curseur de GAUCHE et de DROITE pour modifier à la hausse ou à la baisse le réglage de sensibilité de l'imagerie latérale (Automatique, de 1 à 20, où 1 = faible, 20 = élevée, valeur implicite = Automatique).

#### **PORTÉE DU FAISCEAU D'IMAGERIE** |F<del>¢</del> SI Range **LATÉRALE**  21 120

**La fonction Portée du faisceau d'imagerie latérale** permet de régler la limite inférieure de l'échelle de profondeur dans le mode d'affichage Imagerie latérale. La portée doit être réglée manuellement. La fonction de portée du faisceau d'imagerie latérale n'est accessible qu'à partir des modes d'affichages d'imagerie latérale.

#### **Procédure de réglage de la portée du faisceau d'imagerie latérale :**

- 1. Dans un mode d'affichage d'imagerie latérale, sélectionnez Portée du faisceau d'imagerie latérale à partir du menu X-Press d'imagerie latérale.
- 2. Utilisez les touches de déplacement du curseur de GAUCHE et de DROITE pour modifier à la hausse ou à la baisse le réglage de portée du faisceau d'imagerie latérale (de 6 à 360 pieds, de 1 à 60 brasses, ou de 2 à 120 mètres *[exclusif aux modèles internationaux]*, valeur implicite = 150 pieds, 25 brasses ou 50 mètres).

# **双Chart Speed**

#### **VITESSE DE DÉFILEMENT**  डो

**La vitesse de défilement** détermine la vitesse à laquelle les données sonar se déplacent à l'écran et, par conséquent, le niveau de détail affiché. La plupart des pêcheurs préfèrent une vitesse plus élevée, montrant plus d'informations dans les vues d'imagerie latérale, bien que les retours sonar se déplacent rapidement à l'écran. Une vitesse plus lente permet de garder les données à l'écran plus longtemps, ce qui vous permet de visualiser une zone complète. Sélectionnez la vitesse de défilement selon vos préférences.

#### **Procédure de réglage de la vitesse de défilement :**

- 1. Sélectionnez l'option Vitesse de défilement à partir du menu X-Press d'imagerie latérale.
- 2. Utilisez les touches de déplacement du curseur de GAUCHE ou de DROITE pour modifier à la hausse ou à la baisse la vitesse de défilement (1 à 9, Ultra, où 1 = lent, 9 = rapide, Ultra = la plus grande vitesse, valeur implicite = 5).

# **SI Colors**

# **COULEURS DE L'IMAGERIE LATÉRALE**

Inverse L'option **Couleurs de l'imagerie latérale** permet de sélectionner la palette de couleurs à utiliser pour l'affichage.

#### **Procédure de modification des couleurs de l'imagerie latérale :**

- 1. Sélectionnez l'option Couleurs de l'imagerie latérale à partir du menu X-Press d'imagerie latérale.
- 2. Utilisez les touches de déplacement du curseur de GAUCHE ou de DROITE pour sélectionner une autre palette de couleurs (Inverse, Grise, Verte, Bleue, valeur implicite = Bleue).

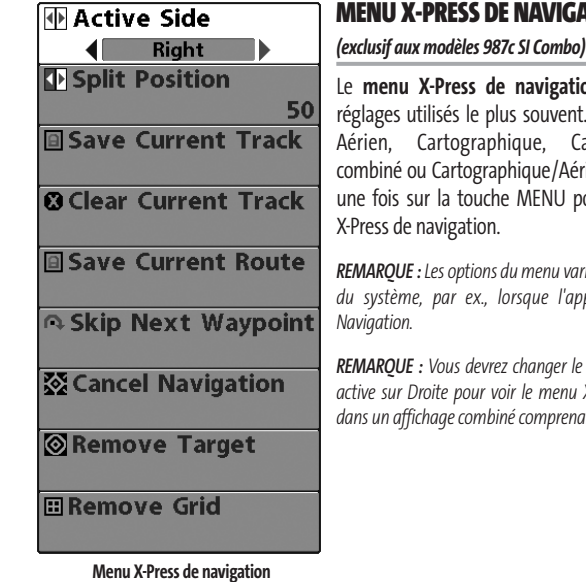

# **ATION**

ion donne accès aux rt. En mode d'affichage Cartographique/Sonar érien combiné, appuyez pour accéder au menu

*REMARQUE : Les options du menu varient selon les réglages du système, par ex., lorsque l'appareil est en mode*

*REMARQUE : Vous devrez changer le réglage Zone d'écran active sur Droite pour voir le menu X-Press de navigation dans un affichage combiné comprenant une zone sonar.*

# **MActive Side**

# **ZONE D'ÉCRAN ACTIVE**

Left L'option **Zone d'écran active** vous permet de sélectionner quel côté de l'affichage divisé est actif ; l'activation des touches affecte uniquement le côté de l'écran qui est actif. Lorsqu'un menu est affiché, le côté inactif de l'écran est grisé. Une flèche verte apparaît toujours dans la partie active de l'écran. Les affichages combinés montrent généralement le sonar sur la gauche et les cartes ou l'affichage aérien sur la droite. L'option de menu Zone d'écran active n'est accessible que lorsque le mode d'affichage combiné est actif.

#### **Sélection de la zone d'écran active :**

- 1. Sélectionnez Zone d'écran active dans le menu X-Press de navigation.
- 2. Utilisez la touche de déplacement du curseur de DROITE pour changer le côté actif. (Gauche, droite, valeur implicite = Gauche).

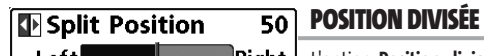

Left **Right** [Coption **Position divisée** vous permet de régler quel pourcentage de l'écran est utilisé par le côté gauche d'un mode d'affichage combiné ; chaque mode d'affichage peut être réglé individuellement. Le mode d'affichage doit être actif pour pouvoir modifier la taille d'écran de cet affichage. Le réglage numérique indique le pourcentage occupé par le côté gauche d'un mode d'affichage combiné. Sélectionner Gauche règle le côté gauche de l'écran sur le paramètre le plus petit. L'option de menu Position divisée n'est accessible que si le mode d'affichage combiné est actif.

### **Réglage de la position d'un écran divisé :**

- 1. Sélectionnez Position divisée dans le menu X-Press de navigation.
- 2. Utilisez la touche de déplacement du curseur de DROITE pour changer la taille du côté gauche d'un écran divisé. (Gauche, 30, 40, 50, 60, 70, droite, valeur implicite = 50)

# **SAUVE GEATER CONTRETT CONTRETT OF SAUVEGARDE DE L'ITINÉRAIRE ACTUEL**

La fonction **Sauvegarde de l'itinéraire actuel** permet de

sauvegarder l'itinéraire qui est présentement affiché. Lorsque vous sauvegardez l'itinéraire actuel, un nouvel itinéraire commence.

#### **Procédure de sauvegarde de l'itinéraire actuel :**

- 1. Sélectionnez l'option Sauvegarde de l'itinéraire actuel à partir du menu X-Press de navigation.
- 2. Utilisez la touche de déplacement du curseur de DROITE pour lancer la sauvegarde de l'itinéraire actuel.
- 3. La boîte de dialogue de confirmation s'affiche. Pour sauvegarder l'itinéraire actuel, appuyez sur la touche de déplacement du curseur de DROITE à nouveau. Pour annuler la sauvegarde de l'itinéraire actuel, appuyez sur la touche de déplacement du curseur de GAUCHE.

# **SUPPRESSION DE L'ITINÉRAIRE ACTUEL**

La fonction **Suppression de l'itinéraire actuel** permet de

supprimer l'itinéraire qui est présentement affiché et de commencer un nouvel itinéraire à la position actuelle.

#### **Procédure de suppression de l'itinéraire actuel :**

- 1. Sélectionnez l'option Suppression de l'itinéraire actuel à partir du menu X-Press de navigation.
- 2. Utilisez la touche de déplacement du curseur de DROITE pour lancer la suppression de l'itinéraire actuel.
- 3. La boîte de dialogue de confirmation s'affiche. Pour supprimer l'itinéraire actuel, appuyez sur la touche de déplacement du curseur de DROITE à nouveau. Pour annuler la suppression de l'itinéraire actuel, appuyez sur la touche de déplacement du curseur de GAUCHE.

# **Save Current Route | SAUVEGARDE DE LA ROUTE ACTUELLE** *(Seulement en mode Navigation)*

La fonction **Sauvegarde de la route actuelle** permet de sauvegarder la route actuelle présentement affichée. Cette option de menu est présente seulement lorsque vous naviguez en suivant une route.

#### **Procédure de sauvegarde de la route actuelle :**

- 1. Sélectionnez l'option Sauvegarde de la route actuelle à partir du menu X-Press de navigation.
- 2. Utilisez la touche de déplacement du curseur de DROITE pour lancer la sauvegarde de la route actuelle.
- 3. La boîte de dialogue de confirmation s'affiche. Pour sauvegarder la route actuelle, appuyez sur la touche de déplacement du curseur de DROITE à nouveau. Pour annuler la sauvegarde de la route actuelle, appuyez sur la touche de déplacement du curseur de GAUCHE.

# **A** Skip Next Waypoint SAUT DU PROCHAIN POINT DE **CHEMINEMENT**

#### *(Seulement en mode Navigation)*

Le **Saut du prochain point de cheminement** permet de retirer le prochain point de cheminement de la route actuelle. Cette option de menu est présente seulement lorsque vous naviguez en suivant une route.

#### **Procédure de saut du prochain point de cheminement :**

- 1. Sélectionnez l'option Saut du prochain point de cheminement à partir du menu X-Press de navigation.
- 2. Utilisez la touche de déplacement du curseur de DROITE pour lancer le saut du prochain point de cheminement.
- 3. La boîte de dialogue de confirmation s'affiche. Pour sauter le prochain point de cheminement, appuyez sur la touche de déplacement du curseur de DROITE à nouveau. Pour annuler le saut du prochain point de cheminement, appuyez sur la touche de déplacement du curseur de GAUCHE.

# 图 Cancel Navigation

# **ANNULATION DE LA NAVIGATION**

*(Seulement en mode Navigation)*

La fonction **Annulation de la navigation** permet d'éliminer la route actuelle et de sortir du mode de navigation. Cette option de menu est présente seulement lorsque vous naviguez en suivant une route. Cette procédure ne permet pas d'éliminer une route sauvegardée au préalable.

#### **Procédure d'annulation de la navigation :**

- 1. Sélectionnez l'option Annulation de la navigation à partir du menu X-Press de navigation.
- 2. Utilisez la touche de déplacement du curseur de DROITE pour lancer l'annulation de la navigation.
- 3. La boîte de dialogue de confirmation s'affiche. Pour annuler le mode de navigation, appuyez sur la touche de déplacement du curseur de DROITE à nouveau. Pour arrêter la procédure d'annulation de la navigation, appuyez sur la touche de déplacement du curseur de GAUCHE.

# **Remove Target**

# **RETRAIT D'UNE CIBLE**

*(Seulement si une cible est active)*

La fonction **Retrait d'une cible** permet de retirer la cible du point de cheminement de l'écran. Cette option de menu est présente seulement lorsqu'une cible est déjà appliquée à un point de cheminement.

#### **Procédure de retrait d'une cible :**

- 1. Sélectionnez l'option Retrait d'une cible à partir du menu X-Press de navigation.
- 2. Utilisez la touche de déplacement du curseur de DROITE pour retirer la cible.

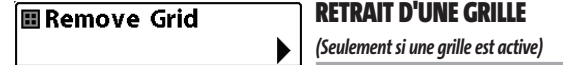

La fonction **Retrait d'une grille** permet de retirer la grille du point de cheminement de l'écran. Cette option de menu est présente seulement lorsqu'une grille est déjà appliquée à un point de cheminement.

#### **Procédure de retrait d'une grille :**

- 1. Sélectionnez l'option Retrait d'une grille à partir du menu X-Press de navigation.
- 2. Utilisez la touche de déplacement du curseur de DROITE pour retirer la grille.

| $\left  \frac{1}{2} \right $ $\left  \frac{1}{2} \right $ $\left  \frac{1}{2} \right $ $\left  \frac{1}{2} \right $ $\left  \frac{1}{2} \right $ $\left  \frac{1}{2} \right $ $\left  \frac{1}{2} \right $ $\left  \frac{1}{2} \right $<br><b>Beam Select</b> | <b>ONGLET</b>   |
|----------------------------------------------------------------------------------------------------|-----------------|
| 50kHz                                                                                                    | Appuyez s       |
| <b>Side View Frequency</b>                                                                                                    | accéder au      |
| <b>262 kHz</b><br>Fish ID $+$                                                                                                    | sur la toucl    |
| Off                                                                                                    | de sélectio     |
| <b>Fish ID Sensitivity</b><br>5                                                                                                    | <b>REMAROUE</b> |
| <b>RTS Window</b>                                                                                                    | paramètres      |
| <b>Narrow</b>                                                                                                    | en mode uti     |
| <b>Bottom View</b>                                                                                                    |                 |
| <b>Structure ID</b>                                                                                                    |                 |
| <b>Zoom Width</b><br><b>Narrow</b>                                                                                                    |                 |
| <b>50kHz Sensitivity</b>                                                                                                    |                 |
| $\bf{0}$                                                                                                    |                 |
| <b>Depth Lines</b>                                                                                                    |                 |
| On                                                                                                    |                 |
| <b>Surface Clutter</b><br>5                                                                                                    |                 |
| <b>Noise Filter</b>                                                                                                    |                 |
| Off                                                                                                    |                 |
| <b>Max Depth</b>                                                                                                    |                 |
| Auto<br><b>Water Type</b>                                                                                                    |                 |
| <b>Fresh</b>                                                                                                    |                 |
| <b>Color Bar</b>                                                                                                    |                 |
| On                                                                                                    |                 |
| Temperature Graph                                                                                                    |                 |
|                                                                                                    |                 |
|                                                                                                    |                 |

**Menu Sonar**

# **SONAR DU MENU PRINCIPAL**

sur la touche Menu à deux reprises pour u menu principal du système, puis appuyez he de déplacement du curseur de DROITE afin onner l'onglet Sonar.

*REMARQUE : Les options du menu varient selon les paramètres du système (par ex., elles varient si l'appareil est en mode utilisateur Avancé ou non).*

# **Beam Select**

### **SÉLECTION DE FAISCEAU**

 $\sqrt{200kHz}$ La fonction **Sélection de faisceau** permet de régler les retours de sonar du transducteur qui s'afficheront à l'écran.

Lorsque cette fonction est réglée à **200/50 kHz**, les retours des deux faisceaux sont regroupés. Le mode d'affichage Sonar divisé continue d'afficher les retours sonar de chaque faisceau dans sa fenêtre respective. Les renseignements regroupés sont montrés dans le mode d'affichage Sonar. La fenêtre sonar en temps réel, en mode d'affichage Sonar, ne montre que les retours du faisceau étroit de 200 kHz.

Lorsque vous réglez la fonction à **200 kHz**, seul les retours du faisceau étroit de 200 kHz s'affichent dans le mode d'affichage Sonar. Le mode d'affichage Sonar divisé continue d'afficher les retours sonar de chaque faisceau dans sa fenêtre respective. La fenêtre sonar en temps réel, en mode d'affichage Sonar, ne montre que les retours du faisceau étroit de 200 kHz.

Lorsque vous réglez la fonction à **50 kHz**, seul les retours du faisceau large de 50 kHz s'affichent dans le mode d'affichage Sonar. Le mode d'affichage Sonar divisé continue d'afficher les retours sonar de chaque faisceau dans sa fenêtre respective. La fenêtre sonar en temps réel ne montre que les retours du faisceau large de 50 kHz.

#### **Procédure de réglage de la fonction Sélection de faisceau :**

- 1. Sélectionnez l'option Sélection de faisceau à partir du menu principal.
- 2. Utilisez les touches de déplacement du curseur de GAUCHE et de DROITE pour sélectionner soit le faisceau de 200 kHz, soit celui de 50 kHz, soit les deux (200 et 50 kHz). (200/50 kHz, 200 kHz, 50 kHz, valeur implicite = 50 kHz)

#### **Side View Frequency**  $\blacksquare$  $262 kHz$

# **FRÉQUENCE DU FAISCEAU LATÉRAL**

**La fonction Fréquence du faisceau latéral** permet

de régler la fréquence du sonar d'imagerie latérale.

La fréquence de **262 kHz** offre un maximum de couverture avec une largeur de faisceau totale de 180 degrés.

La fréquence de **455 kHz** offre la meilleure résolution avec une largeur de faisceau totale de 180 degrés.

#### **Procédure de réglage de la fréquence du faisceau latéral :**

- 1. Sélectionnez l'option Fréquence du faisceau latéral à partir de l'onglet Sonar du menu principal.
- 2. Utilisez les touches de déplacement du curseur de GAUCHE et de DROITE pour sélectionner soit le faisceau de 262 kHz, soit celui de 455 kHz (262 kHz, 455 kHz, valeur implicite = 455 kHz).

# $Fish ID +$

# **IDENTIFICATION DE POISSON (FISH ID+)**

**Off** La fonction **Identification de poisson** (Fish ID+) utilise des algorithmes de traitement de signal perfectionnés afin d'interpréter les retours sonar et d'afficher un icône de poisson lorsque des conditions très ciblées sont remplies. Lorsqu'un poisson est détecté, l'appareil affiche une icône de poisson et un chiffre juste au-dessus de cette icône, indiquant la profondeur du retour interprété comme étant un poisson. Trois icônes différentes de poissons illustrent l'intensité du retour sonar et fournissent une indication relative de la taille du poisson.

Les modèles de sonar DualBeam PLUS représentent les cibles détectées dans le faisceau étroit de 200 kHz comme des symboles de poisson de couleur orange et les cibles détectées dans le faisceau large de 83 kHz comme des symboles de poisson de couleur bleue.

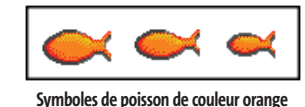

**captés par le faisceau étroit de 200 kHz**

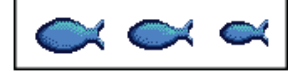

**Symboles de poisson de couleur bleue captés par le faisceau large de 50 kH**

Lorsque l'option d'identification des poissons est désactivée, la Série 900 affiche uniquement les retours sonar bruts à l'écran. Ces retours prennent souvent la forme d'arcs, indiquant des cibles potentielles. En raison de l'angle du faisceau du transducteur, la distance à un poisson diminue lorsque celui-ci entre dans le faisceau et elle augmente lorsqu'il en sort; cette variation de distance crée un arc de poisson à l'écran. La vitesse du bateau, la vitesse de défilement et la position du poisson dans le faisceau affectent directement la forme de l'arc.

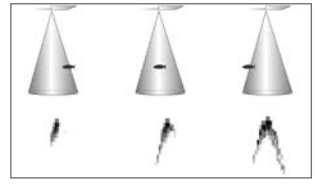

**Faisceau du transducteur et arcs de poisson**

**Procédure d'activation et de désactivation de la fonction Identification de poisson (Fish ID+) :**

- 1. Sélectionnez l'option d'identification de poisson à partir du menu principal.
- 2. Utilisez les touches de déplacement du curseur de GAUCHE ou de DROITE pour activer ou désactiver la fonction d'identification de poisson. (Activée, désactivée, valeur implicite = désactivée)
#### **SENSIBILITÉ DE LA FONCTION Fish ID Sensitivity D'IDENTIFICATION DE POISSON** 10

La **sensibilité de la fonction d'identification de poisson** permet de régler le seuil des algorithmes de détection de la fonction Identification des poissons. Le choix d'un seuil plus élevé permet aux retours plus faibles d'être affichés comme des poissons. Ceci est utile pour identifier une espèce de poisson plus petite ou des poissons d'appâts. Le choix d'un réglage moins élevé permet d'afficher moins d'icônes de poissons provenant des retours de sonar faibles. Ceci est utile pour identifier une espèce de poisson plus grande. La sensibilité de repérage de poisson est utilisée de pair avec la fonction Identification de poisson.

Il faut que la fonction Identification de poisson soit activée pour que la sensibilité de repérage de poisson puisse avoir un effet sur les retours de sonar identifiés comme des poissons.

#### **Réglage de la sensibilité de la fonction Identification de poisson :**

- 1. Sélectionnez l'option Sensibilité de la fonction d'identification de poisson à partir du menu principal du sonar.
- 2. Utilisez les touches de déplacement du curseur de GAUCHE et de DROITE pour modifier le réglage de sensibilité de repérage de poisson (Faible = 1, Élevée = 10, valeur implicite = 5)

### **RTS Window**

# **FENÊTRE SONAR EN TEMPS RÉEL (RTS)**

**Narrow** La fonction **Fenêtre sonar en temps réel** (RTS) permet de régler la largeur de cette fenêtre à Large ou Étroite, ou de la désactiver, dans le mode d'affichage Sonar. Cette fenêtre est toujours rafraîchie le plus rapidement possible et n'affiche que les retours qui sont à l'intérieur du faisceau du transducteur. (Voir *Pour commencer - Utilisation de la Série 900 : Fenêtre sonar en temps réel (RTS)* pour plus de détails.)

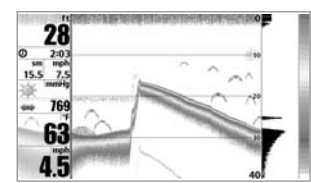

#### **Réglage de la fenêtre sonar en temps réel :**

1. Sélectionnez l'option Fenêtre sonar en temps réel à partir du menu principal du sonar.

2. Utilisez les touches de déplacement du curseur de GAUCHE et de DROITE pour modifier la largeur de la fenêtre sonar en temps réel. (Large, étroite, désactivée,

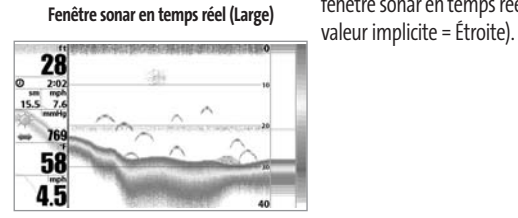

**Fenêtre sonar en temps réel (Étroite)**

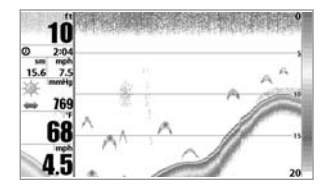

**Fenêtre sonar en temps réel (Désactivée)**

**Bottom View** 

#### **AFFICHAGE DU FOND**

**√** Structure ID ▶

La fonction **Affichage du fond** permet de sélectionner la méthode utilisée pour représenter le fond et la structure à l'écran. La fonction Identification de structure affiche les retours faibles en bleu et les retours intenses en rouge. La fonction Ligne blanche (WhiteLine) représente les retours sonar les plus intenses en blanc, créant ainsi une ligne de contour distincte. L'avantage de cette fonction est qu'elle définit clairement le fond à l'écran. Voir *représentation du fond* pour plus de détails.

#### **Procédure de réglage de l'affichage du fond :**

- 1. Sélectionnez l'option Affichage du fond à partir du menu X-Press du sonar.
- 2. Utilisez les touches de déplacement du curseur de GAUCHE et de DROITE pour modifier le réglage de profil du fond (Identification de structure [Structure ID], Ligne blanche [WhiteLine], valeur implicite = Identification de structure [Structure ID]).

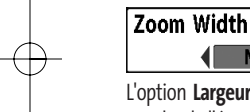

# **LARGEUR DU ZOOM**

*(en mode d'affichage Zoom du sonar exclusivement)*

L'option **Largeur du zoom** permet de contrôler la largeur de la fenêtre sonar agrandie (côté gauche de l'écran).

### **Réglage de la largeur du zoom :**

**Narrow** 

- 1. Sélectionnez Largeur du zoom dans le menu principal du sonar.
- 2. Utilisez les touches de déplacement du curseur de GAUCHE et de DROITE pour modifier la largeur de la fenêtre sonar agrandie. (Étroite, moyenne, large, valeur implicite = Étroite)

# $\frac{28}{2120}$  $= 768$ 61  $45$

**Courbes bathymétriques** 

### **Procédure de modification les courbes bathymétriques :**

1. Assurez-vous que l'appareil est en mode utilisateur Avancé, puis sélectionnez Courbes bathymétriques à partir du menu principal du sonar.

2. Utilisez les touches de déplacement du curseur de GAUCHE ou de DROITE pour activer ou désactiver les courbes bathymétriques (Activée, Désactivée, valeur implicite = Activée)

# 50kHz Sensitivity

# **SENSIBILITÉ DU FAISCEAU DE 50 KHZ**

*(mode utilisateur Avancé)*

La fonction **Sensibilité du faisceau de 50 kHz** permet de modifier la sensibilité du faisceau de 50 kHz. Si vous augmentez la sensibilité du faisceau de 50 kHz, plus de retours faibles s'afficheront à l'écran, et si vous la réduisez, moins de ces retours faibles seront présents. L'option de menu Sensibilité du faisceau de 50 kHz n'est disponible qu'en mode utilisateur Avancé (voir l'onglet *Réglages du menu principal : mode utilisateur*).

# **Procédure de réglage de la sensibilité du faisceau de 50 kHz :**

10

- 1. Assurez-vous que l'appareil est en mode utilisateur Avancé, puis sélectionnez l'option Sensibilité du faisceau de 50 kHz à partir de l'onglet Sonar du menu principal.
- 2. Utilisez les touches de déplacement du curseur de GAUCHE ou de DROITE pour régler la sensibilité du faisceau de 50 kHz. (-10 à +10, valeur implicite = 0)

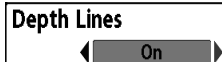

# **COURBES BATHYMÉTRIQUES**

*(mode utilisateur Avancé)*

Les **courbes bathymétriques** divisent l'écran en quatre sections égales, séparées par trois courbes bathymétriques horizontales. La profondeur de chaque courbe est affichée le long de l'échelle de profondeur. Vous pouvez soit activer, soit désactiver les courbes bathymétriques. Cette option de menu n'est accessible qu'en mode utilisateur Avancé (voir l'onglet *Réglages du menu principal - Mode utilisateur*).

#### **INTERFÉRENCE DE SURFACE**  Surface Clutter *(mode utilisateur Avancé)*  $10<sub>10</sub>$

**L'interférence de surface** permet d'ajuster le filtre qui élimine les interférences de surface causées par les algues et l'aération. Plus la valeur est faible, moins l'interférence de surface est affichée. Cette option de menu n'est accessible qu'en mode utilisateur Avancé (voir l'onglet *Réglages du menu principal - Mode utilisateur*).

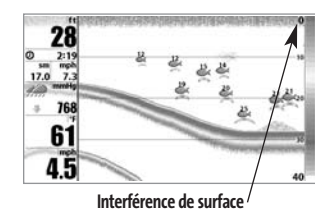

#### **Réglage du niveau d'interférence de surface :**

1. Assurez-vous que l'appareil est en mode utilisateur Avancé, puis sélectionnez l'option Interférence de surface à partir du menu principal du sonar.

2. Utilisez les touches de déplacement du curseur de GAUCHE et de DROITE pour modifier le réglage d'interférence de surface (Faible = 1, Élevé = 10, valeur implicite = 5)

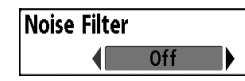

#### **FILTRE DE BRUIT**  *(mode utilisateur Avancé)*

La fonction de **filtrage du bruit** permet de réduire les interférences à l'écran provenant de sources comme le moteur du bateau, la turbulence ou autres dispositifs de sonar. Cette option de menu n'est accessible qu'en mode utilisateur Avancé (voir l'onglet *Réglages du menu principal - Mode utilisateur*).

*REMARQUE : La désactivation élimine complètement le filtre; les réglages Faible, Moyen et Élevé filtrent progressivement les retours du sonar. Dans certaines situations d'eau profonde, un réglage élevé pourrait empêcher la tête de commande de trouver le fond.*

#### **Réglage du filtre de bruit :**

- 1. Assurez-vous que l'appareil est en mode utilisateur Avancé, puis sélectionnez l'option Filtre de bruit à partir du menu principal du sonar.
- 2. Utilisez les touches de déplacement du curseur de GAUCHE et de DROITE pour modifier le réglage du filtre de bruit (Désactivé, Faible, Moyen, Élevé, valeur implicite = Désactivé)

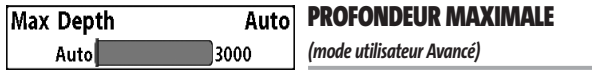

La fonction **Profondeur maximale** permet de régler la profondeur maximale de sondage de l'appareil. Vous pouvez régler votre Série 900 de façon à ce que son rendement soit optimisé pour la profondeur à laquelle vous pêchez. Lorsqu'une profondeur maximale est réglée, la Série 900 ne cherche pas à acquérir de données des profondeurs sous cette limite et cela améliore son rendement général. En mode automatique, l'appareil prend des lectures du fond au besoin (dans la mesure de ses capacités). Si le fond est plus bas que le réglage de profondeur maximale, l'indicateur numérique de la profondeur se mettra à clignoter, indiquant par ce fait que la Série 900 ne peut le localiser. Cette option de menu n'est accessible qu'en mode utilisateur Avancé (voir l'onglet *Réglages du menu principal - Mode utilisateur*).

#### **Réglage de la profondeur maximale :**

- 1. Assurez-vous que l'appareil est en mode utilisateur Avancé, puis sélectionnez l'option Profondeur maximale à partir du menu principal du sonar.
- 2. Utilisez les touches de déplacement du curseur de GAUCHE et de DROITE pour modifier le réglage de profondeur maximale (Automatique, de 10 pi à 3 000 pi, de 3 m à 930 m *[pour les modèles internationaux exclusivement]*, valeur implicite = AUTO)

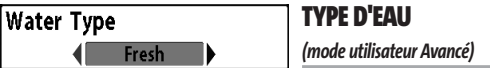

L'option **Type d'eau** sert à configurer l'appareil pour les activités en eau douce ou en eau salée. Cette option de menu n'est accessible qu'en mode utilisateur Avancé (voir l'onglet *Réglages du menu principal - Mode utilisateur*).

*NOTE :En eau salée, ce qui serait considéré comme un grand poisson pourrait être de 2 à 10 fois plus grand qu'un poisson d'eau douce (selon le type de poisson que vous recherchez). Le mode Eau salée tient compte d'une plus grande gamme dans l'ajustement de taille de poissons pour expliquer ceci. Assurezvous également de bien régler le type d'eau, particulièrement en eau salée, car ce réglage affecte la précision des lectures de profondeur en eau profonde.*

#### **Réglage du type d'eau :**

- 1. Assurez-vous que l'appareil est en mode utilisateur Avancé, puis sélectionnez l'option Type d'eau à partir du menu principal du sonar.
- 2. Utilisez les touches de déplacement du curseur de GAUCHE et de DROITE pour modifier le type d'eau (Douce, Salée, valeur implicite = Douce)

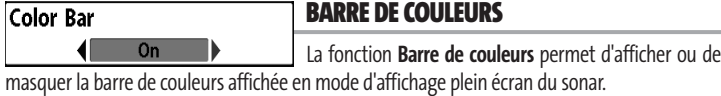

#### **Réglage de l'affichage de la barre de couleurs :**

- 1. Sélectionnez l'option Barre de couleurs dans le menu principal du sonar.
- 2. Utilisez les touches de déplacement du curseur de GAUCHE et de DROITE pour modifier l'affichage de la barre de couleurs. (Activée, Désactivée, valeur implicite = Activée)

Temperature Graph Off

# **COURBE DE LA TEMPÉRATURE**

*(exclusivement en mode d'affichage Sonar avec capteur de température)*

La fonction **Courbe de la température** permet d'afficher ou de masquer la courbe de la température de l'eauen mode d'affichage Sonar pour montrer les variations de température en relation avec l'historique récent du sonar.

#### **Réglage de l'affichage de la courbe de la température :**

- 1. En mode d'affichage Sonar, sélectionnez Courbe de la température dans le menu principal du sonar.
- 2. Utilisez les touches de déplacement du curseur de GAUCHE et de DROITE pour modifier l'affichage de la température de l'eau. (Activée, désactivée, valeur implicite = désactivée)

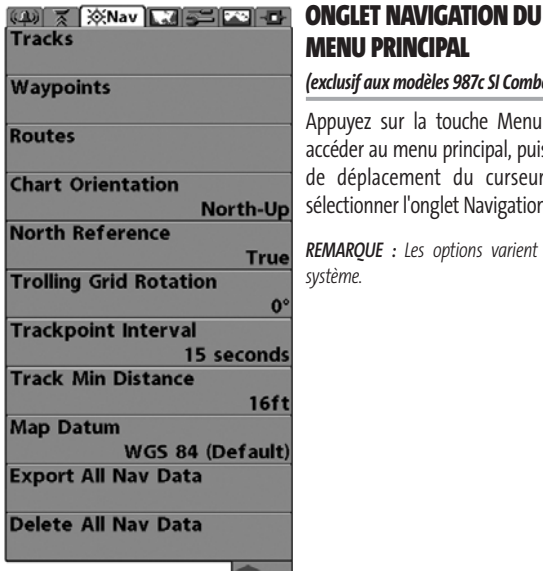

**Menu Navigation**

# **MENU PRINCIPAL**  *(exclusif aux modèles 987c SI Combo)*

touche Menu à deux reprises pour au principal, puis appuyez sur la touche nt du curseur de DROITE afin de nglet Navigation.

*REMARQUE : Les options varient selon les réglages du*

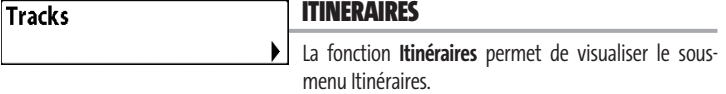

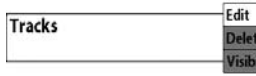

#### **Procédure de visualisation du sous-menu Itinéraires :**

1. Sélectionnez l'option Itinéraires à partir de l'onglet Navigation du menu principal.

**Sous-menu Itinéraires**

2. Utilisez la touche de déplacement du curseur de DROITE pour visualiser le sous-menu Itinéraires.

#### **Le sous-menu Itinéraires contient les options de menu suivantes :**

**Delete** 

L'option **Édition** permet de sélectionner un itinéraire sauvegardé au préalable et d'en modifier le nom.

L'option **Suppression** permet de supprimer un itinéraire d'une liste d'itinéraires sauvegardés au préalable.

L'option **Visibilité** permet d'afficher ou de masquer chaque itinéraire sauvegardé.

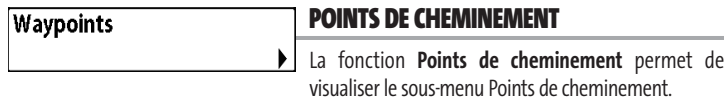

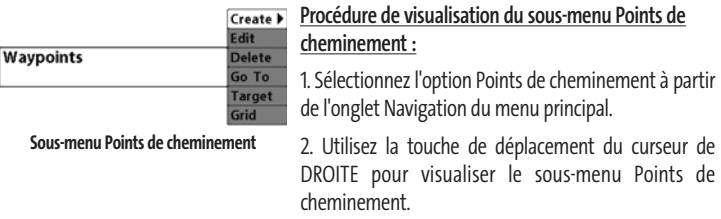

#### **Le sous-menu Points de cheminement contient les options de menu suivantes :**

L'option **Création** permet de créer un nouveau point de cheminement et de l'éditer immédiatement. La position actuelle du bateau sera utilisée par défaut, mais vous pouvez régler les coordonnées de toute position valide. Il est possible de changer l'icône servant à représenter le point de cheminement dans les modes d'affichage Cartographique et Combiné.

L'option **Édition** permet de choisir un point à partir d'une liste de points de cheminement sauvegardés au préalable, d'en éditer le nom, la position (latitude et longitude) et de sélectionner l'icône qui sera utilisée pour le représenter dans les affichages Cartographique et Combiné.

L'option **Suppression** permet de supprimer un point de cheminement d'une liste de points de cheminement sauvegardés au préalable.

L'option **" Aller à "** permet de sélectionner un point de cheminement et de commencer la navigation vers ce point de cheminement, ou d'ajouter un point de cheminement au bout de la route actuelle.

L'option **Cible** permet d'appliquer une cible à un point sélectionné à partir d'une liste de points de cheminement.

L'option **Grille** permet d'appliquer une grille de pêche à la traîne à un point sélectionné à partir d'une liste de points de cheminement.

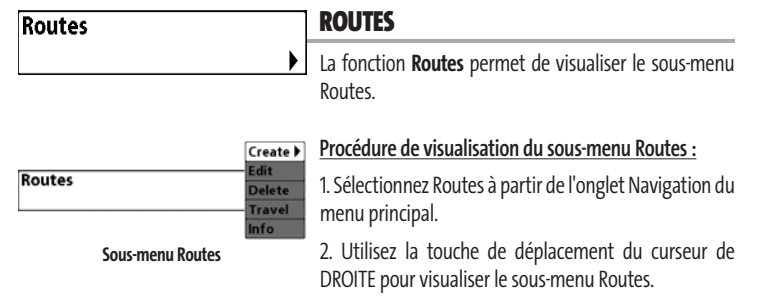

#### **Le sous-menu Routes contient les options de menu suivantes :**

L'option **Création** permet de créer une nouvelle route vide et d'y ajouter immédiatement des points de cheminement.

L'option **Édition** permet de sélectionner une route sauvegardée au préalable et d'en modifier le nom et les points de cheminement.

L'option **Suppression** permet de supprimer une route d'une liste de routes sauvegardées au préalable.

L'option **Parcours d'une route** permet de sélectionner une route sauvegardée au préalable et de l'utiliser comme la route actuelle; ce réglage lance aussi la navigation sur cette route. Vous pouvez naviguer les routes dans un sens ou dans l'autre, à votre choix.

L'option **Information** permet d'afficher l'information au sujet de la route, y compris la distance et le relèvement de chaque point de cheminement au prochain.

**Chart Orientation** 

#### **ORIENTATION CARTOGRAPHIQUE**

**← North-Up** La fonction **Orientation cartographique** permet de déterminer si les modes d'affichage des cartes doivent paraître selon une orientation Nord en haut ou selon la Route suivie.

#### **Procédure de modification de l'orientation cartographique :**

- 1. Sélectionnez la fonction Orientation cartographique à partir de l'onglet Navigation du menu principal.
- 2. Utilisez les touches de déplacement du curseur de GAUCHE ou de DROITE pour modifier le réglage d'orientation cartographique. (Nord en haut, Route suivie, valeur implicite = Nord en haut)

*REMARQUE :Le réglage d'orientation cartographique ne s'applique pas à la vue aérienne.*

#### **RÉFÉRENCE DU NORD North Reference**

True La fonction **Référence du nord** permet d'afficher les relèvements en fonction de l'une des deux orientations suivantes : nord vrai ou nord magnétique.

#### **Procédure de modification du point de référence du nord :**

- 1. Sélectionnez l'option Référence du nord à partir de l'onglet Navigation du menu principal.
- 2. Utilisez les touches de déplacement du curseur de GAUCHE ou de DROITE pour modifier le réglage de référence du nord (Nord vrai, Nord magnétique, valeur implicite = Nord vrai)

#### **ROTATION DE LA GRILLE DE Trolling Grid Rotation**  $0^{\circ}$ **PÊCHE À LA TRAÎNE** l89

La fonction **Rotation de grille** de pêche à la traîne permet de régler (en degrés) l'orientation de la grille, où un réglage de 0° indique un alignement standard Nord, Sud, Est ou Ouest. Voir la section *Points de cheminement* pour obtenir de plus amples renseignements sur la façon d'afficher une grille.

#### **Procédure de rotation de la grille de pêche à la traîne :**

- 1. Sélectionnez l'option Rotation de grille de pêche à la traîne à partir de l'onglet Navigation du menu principal.
- 2. Utilisez les touches de déplacement du curseur de GAUCHE ou de DROITE pour modifier le réglage de rotation de grille de pêche à la traîne. (de 0° à 89°, valeur implicite = 0°)

72

#### **INTERVALLE DE TEMPS ENTRE Trackpoint Interval LES POINTS D'ITINÉRAIRE**  $\bigoplus$  15 seconds

La fonction **Intervalle de temps entre les points d'itinéraire** permet de préciser un délai temporel entre les points d'itinéraire. L'itinéraire actuel ne peut contenir que 2 000 points d'itinéraire donc, si la période de temps est plus longue, l'itinéraire se prolongera dans le temps, mais sera moins détaillé.

*REMARQUE :La fonction Intervalle de temps entre les points d'itinéraire est utilisée conjointement avec la fonction Distance min. entre les points d'itinéraire. Les deux conditions doivent être satisfaites avant de pouvoir ajouter un point d'itinéraire à l'itinéraire actuel.*

#### **Procédure de modification de l'intervalle de temps entre les points d'itinéraire :**

- 1. Sélectionnez l'option Intervalle de temps entre les points d'itinéraire à partir de l'onglet Navigation du menu principal.
- 2. Utilisez les touches de déplacement du curseur de GAUCHE ou de DROITE pour modifier le réglage d'intervalle de temps entre les points d'itinéraire (1 s, 5 s, 10 s, 15 s, 30 s, valeur implicite = 15 s)

*REMARQUE : Durant un parcours à vitesse lente ou un parcours à la dérive, le fait de régler l'intervalle de temps et la distance minimum entre les points d'itinéraire à de petites valeurs permet d'augmenter la résolution de l'itinéraire.*

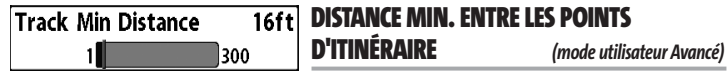

La fonction **Distance min. entre les points d'itinéraire** permet de régler une distance minimum de parcours avant qu'un point d'itinéraire soit ajouté à l'itinéraire.

*REMARQUE : La fonction Distance min. entre les points d'itinéraire est utilisée conjointement avec la fonction Intervalle de temps entre les points d'itinéraire. Les deux conditions doivent être satisfaites avant de pouvoir ajouter un point d'itinéraire à l'itinéraire actuel.*

#### **Procédure de modification de la distance minimale entre les points d'itinéraire :**

- 1. Assurez-vous que l'appareil est en mode utilisateur Avancé, puis sélectionnez l'option Distance min. entre les points d'itinéraire à partir de l'onglet Navigation du menu principal.
- 2. Utilisez les touches de déplacement du curseur de GAUCHE ou de DROITE pour modifier le réglage de distance minimale entre les points d'itinéraire (de 1 pi à 300 pi ou de 1 m à 100 m *[exclusif aux modèles internationaux]*, valeur implicite = 16 pi ou 5 m).

*REMARQUE : Durant un parcours à vitesse lente ou un parcours à la dérive, le fait de régler l'intervalle de temps et la distance minimum entre les points d'itinéraire à de petites valeurs permet d'augmenter la résolution de l'itinéraire.*

### Map Datum WGS 84 (Default)

# **SYSTÈME DE RÉFÉRENCE CARTOGRAPHIQUE**

*(mode utilisateur Avancé)*

La fonction **Système de référence cartographique** permet de changer le système de coordonnées utilisé par la Série 900 afin qu'il corresponde à celui utilisé sur une carte en papier.

#### **Procédure de modification du système de référence cartographique :**

- 1. Assurez-vous que l'appareil est en mode utilisateur Avancé, puis sélectionnez l'option Système de référence cartographique à partir de l'onglet Navigation du menu principal.
- 2. Utilisez les touches de déplacement du curseur de GAUCHE ou de DROITE pour modifier le réglage du système de référence cartographique (valeur implicite = WGS 84).

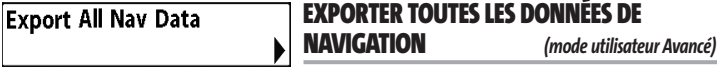

La fonction **Exporter toutes les données de navigation** permet d'exporter tous les itinéraires, tous les points de cheminement et toutes les routes vers une carte multimédia/SD.

#### **Procédure d'exportation de toutes les données de navigation :**

- 1. Assurez-vous que l'appareil est en mode utilisateur Avancé et qu'une carte multimédia/SD en option est installée dans la fente, puis sélectionnez Exporter toutes les données de navigation dans le menu principal de navigation.
- 2. Utilisez la touche de déplacement du curseur de DROITE pour exporter toutes les données de navigation.

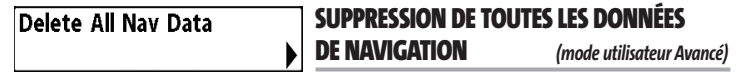

La fonction **Suppression de toutes les données de navigation** permet de supprimer tous les itinéraires, tous les points de cheminement et toutes les routes. Utilisez cette option de menu avec prudence.

#### **Procédure de suppression de toutes les données de navigation :**

- 1. Assurez-vous que l'appareil est en mode utilisateur Avancé, puis sélectionnez l'option Suppression de toutes les données de navigation à partir de l'onglet Navigation du menu principal.
- 2. Utilisez la touche de déplacement du curseur de DROITE pour supprimer toutes les données de navigation.

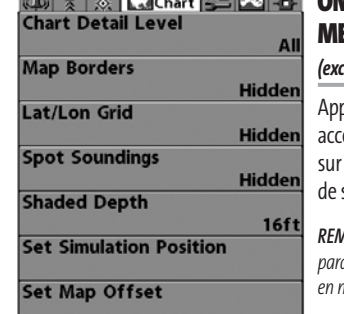

# **ONGLET CARTOGRAPHIE DU ENU PRINCIPAL**

#### *(exclusif aux modèles 987c SI Combo)*

puyez sur la touche Menu à deux reprises pour .<br>céder au menu principal du système, puis appuyez la touche de déplacement du curseur de DROITE afin sélectionner l'onglet Cartographie.

*REMARQUE : Les options du menu varient selon les paramètres du système (par ex., elles varient si l'appareil est en mode utilisateur Avancé ou non).*

*REMARQUE : Cet onglet du menu principal n'est présent que pour les modèles 987c SI Combo.* **Menu Cartographie**

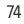

# **Chart Detail Level**

# **NIVEAU DE DÉTAIL DE LA CARTOGRAPHIE**

La fonction **Niveau de détail de la cartographie** permet

de sélectionner le niveau de détail à afficher dans les écrans de navigation. L'option Base affiche les zones terrestres, les ports, les obstacles et les zones restreintes. L'option Navigation affiche les aides à la navigation, les points de repère, les voies de traversier et les routes de navigation, en plus des données de l'option Base. L'option Subaquatique affiche les courbes bathymétriques, les zones de pêche, les épaves sous-marines, les marées et les courants, en plus des données des options Base et Navigation. L'option Tous affiche les routes, les bâtiments, les chemins de fer et autres notations, en plus des données des options Base, Navigation et Subaquatique.

#### **Procédure de modification du niveau de détail de la cartographie :**

- 1. Sélectionnez l'option Niveau de détail de la cartographie à partir de l'onglet Navigation du menu principal.
- 2. Utilisez les touches de déplacement du curseur de GAUCHE ou de DROITE pour modifier le niveau de détail de la cartographie (Base, Navigation, Subaquatique, Tous, valeur implicite = Tous).

*REMARQUE : Certains niveaux de détail ne sont disponibles que sur des cartes multimédias/SD vendues séparément.*

# Map Borders

#### **4** Hidden

# **FRONTIÈRES DE CARTE**

La fonction **Frontières de carte** permet d'afficher ou de masquer les frontières de la carte. Une frontière de carte indique une zone contenant une carte différente.

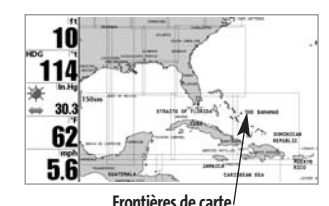

### **Procédure de modification des frontières de carte :**

1. Sélectionnez l'option Frontières de carte à partir de l'onglet Navigation du menu principal.

2. Utilisez les touches de déplacement du curseur de GAUCHE ou de DROITE pour modifier le réglage des frontières de carte (Masqués, Visibles, valeur implicite = Masqués).

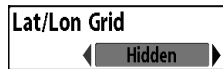

# **GRILLE DE COORDONNÉES GÉOGRAPHIQUES TERRESTRES**

La fonction **Grille de coordonnées géographiques** terrestres permet d'afficher ou de masquer une grille représentant les parallèles de latitude et les méridiens de longitude.

#### **Procédure de modification de la grille de coordonnées géographiques terrestres :**

- 1. Sélectionnez l'option Grille de coordonnées géographiques terrestres à partir de l'onglet Navigation du menu principal.
- 2. Utilisez les touches de déplacement du curseur de GAUCHE ou de DROITE pour modifier le réglage de la grille de coordonnées géographiques terrestres (Masqués, Visibles, valeur implicite = Masqués).

## **Spot Soundings**

**I** Hidden

#### **SONDAGES PAR POINT**

La fonction **Sondages par point** permet d'afficher ou de

masquer les sondages par point, qui sont des mesures de profondeur affichées sur la carte.

*REMARQUE : Les s ondages par point ne sont disponibles que sur des cartes multimédias/SD vendues séparément.*

#### **Procédure de modification des sondages par point :**

- 1. Sélectionnez l'option Sondages par point à partir de l'onglet Navigation du menu principal.
- 2. Utilisez les touches de déplacement du curseur de GAUCHE ou de DROITE pour modifier le réglage des sondages par point (Masqués, Visibles, valeur implicite = Masqués).

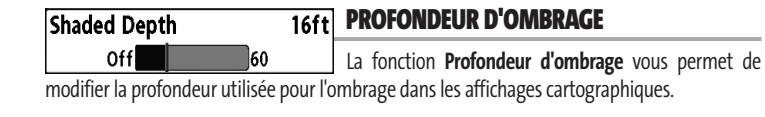

#### **Procédure de modification de la profondeur d'ombrage :**

- 1. Sélectionnez l'option Profondeur d'ombrage à partir de l'onglet Navigation du menu principal.
- 2. Utilisez les touches de déplacement du curseur de GAUCHE ou de DROITE pour modifier le réglage de profondeur d'ombrage (Désactivée, de 1 pi à 60 pi ou de 1 m à 20 m*[exclusif aux modèles internationaux]*, valeur implicite = 15 pi ou 5 m).

#### **ÉTABLISSEMENT D'UNE POSITION EN MODE Set Simulation Position DE SIMULATION** *(mode utilisateur Avancé)*

La fonction **Établissement d'une position en mode de simulation** permet de régler la position du bateau dans le simulateur.

#### **Procédure de réglage d'une position en mode de simulation :**

1. Activez le curseur et déplacez-le vers les coordonnées de départ de la simulation.

*REMARQUE : Le curseur doit être actif pour que cette procédure fonctionne.*

- 2. Assurez-vous que l'appareil est en mode utilisateur Avancé, puis sélectionnez l'option Établissement d'une position en mode de simulation à partir de l'onglet Navigation du menu principal.
- 3. Utilisez la touche de déplacement du curseur de DROITE pour modifier le réglage de position en mode de simulation. Une boîte de dialogue de confirmation apparaîtra pour vous permettre de confirmer ou d'annuler votre choix. Si le curseur est inactif avant de commencer cette procédure, un message d'erreur apparaîtra. Quittez le menu, activez le curseur et réessayez ensuite.

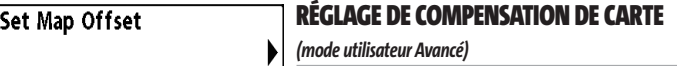

La fonction **Réglage de compensation de carte** permet de compenser la carte utilisée par la Série 900.

*REMARQUE : La compensation s'applique à toutes les cartes, c'est-à-dire qu'elle ne s'applique pas seulement à la carte nécessitant la correction. Vous devriez supprimer la compensation si vous utilisez une autre carte.*

#### **Procédure de modification du réglage de compensation de carte :**

- 1. Activez le curseur et déplacez-le au point où vous désirez appliquer la compensation de carte. *REMARQUE :Le curseur doit être actif pour que cette procédure fonctionne.*
- 2. Assurez-vous que l'appareil est en mode utilisateur Avancé, puis sélectionnez l'option Réglage de compensation de carte à partir de l'onglet Navigation du menu principal.
- 3. Utilisez la touche de déplacement du curseur de DROITE pour régler la compensation de carte. Une boîte de dialogue de confirmation apparaîtra pour vous permettre de confirmer ou d'annuler votre choix. Si le curseur est inactif avant de commencer cette procédure, un message d'erreur apparaîtra. Quittez le menu, activez le curseur et réessayez ensuite.

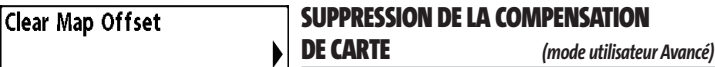

La fonction**Suppression de la compensation de carte** vous permet de retirer la compensation de carte. Cette fonction n'est accessible que s'il y a effectivement une compensation établie pour une carte.

#### **Procédure de suppression de la compensation de carte :**

- 1. Assurez-vous que l'appareil est en mode utilisateur Avancé, puis sélectionnez l'option Suppression de compensation de carte à partir de l'onglet Navigation du menu principal.
- 2. Utilisez la touche de déplacement du curseur de DROITE pour supprimer la compensation de carte.

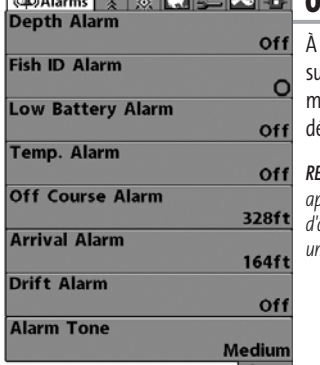

#### Andrew Company of the Company of the Company of the Company of the Company of the Company of the Company of the Company of the Company of the Company of the Company of the Company of the Company of the Company of the Compa **ONGLET ALARMES DU MENU PRINCIPAL**

partir de n'importe quel mode d'affichage, appuyez ur la touche Menu à deux reprises pour accéder au menu principal. L'onglet Alarmes est sélectionné par éfaut.

*REMARQUE : Lorsqu'une alarme se déclenche, vous pouvez appuyer sur n'importe quelle touche pour la couper. Le signal d'alarme se coupe et l'alarme ne résonnera à nouveau que si un nouvel événement déclenche une alarme.* 

**Onglet Alarmes du menu principal**

#### **Off ALARME DE PROFONDEUR** Depth Alarm off 100 **L'alarme de profondeur** se déclenche lorsque la

profondeur est égale ou inférieure à celle réglée au menu.

#### **Réglage de l'alarme de profondeur :**

- 1. Sélectionnez l'option Alarme de profondeur à partir du menu des alarmes.
- 2. Utilisez les touches de déplacement du curseur de GAUCHE et de DROITE pour modifier le réglage de l'alarme de profondeur (Désactivée, de 1 pi à 100 pi ou de 0,5 m à 30 m *[pour les modèles internationaux exclusivement]*, valeur implicite = Désactivée).

### Fish ID Alarm

# **ALARME D'IDENTIFICATION DE POISSON**

**L'alarme d'identification de poisson** se déclenche

lorsque la Série 900 détecte un poisson correspondant au type de poisson choisi. Cette alarme ne sonne que si la fonction Identification de poisson (Fish ID+) est activée.

Par exemple, si vous avez réglé l'alarme d'identification de poisson à Gros poisson, elle ne se déclenchera que lorsque l'appareil détectera un gros poisson.

# **Réglage de l'alarme d'identification de poisson :**

- 1. Sélectionnez l'option Alarme d'identification de poisson à partir du menu des alarmes.
- 2. Utilisez les touches de déplacement du curseur de GAUCHE et de DROITE pour modifier le réglage de l'alarme d'identification de poisson (Désactivée, Tous, Gros ou moyen, Gros, valeur implicite = Désactivée).

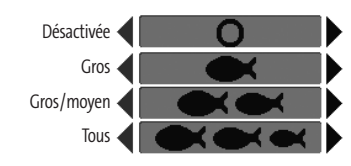

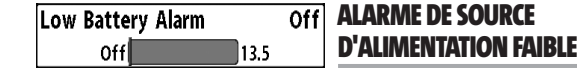

La fonction **Alarme de source d'alimentation faible** se déclenche lorsque la tension de la batterie est égale ou inférieure à celle définie au menu. L'alarme d'alimentation faible se déclenchera seulement pour la batterie qui est connectée à la Série 900. Vous devriez régler l'alarme de source d'alimentation faible de façon à ce qu'elle vous avertisse lorsque la tension de la batterie descend sous la marge de sécurité que vous aurez déterminée. Par exemple, si vous utilisez un moteur de pêche à la traîne (alimenté par la batterie), vous devriez régler l'alarme de source d'alimentation faible de façon à ce qu'elle vous avertisse avant que la tension de la batterie ne soit trop faible pour lancer votre moteur principal alimenté à l'essence.

## **Réglage de l'alarme de source d'alimentation faible :**

- 1. Sélectionnez l'option Alarme de source d'alimentation faible à partir du menu des alarmes.
- 2. Utilisez les touches de déplacement du curseur de GAUCHE et de DROITE pour modifier le réglage de l'alarme d'alimentation faible (Désactivée, 9 V - 13,5 V, valeur implicite = Désactivée)

# Temp. Alarm

# **Off ALARME DE TEMPÉRATURE**

0ff 120 **L'alarme de température** se déclenche lorsque la température de l'eau détectée par la Série 900 atteint le niveau réglé, soit en degrés Fahrenheit, soit en degrés Celsius (exclusivement pour les modèles internationaux). Par exemple, si l'alarme de température et réglée à 58 °F et que la température de l'eau passe de 60° à 58°, l'alarme de température se déclenche. Dans le même ordre d'idées, si la température passe de 56° à 58°, l'alarme se déclenche à nouveau.

# **Procédure de réglage de l'alarme de température :**

- 1. Sélectionnez l'option Alarme de température à partir du menu principal des alarmes.
- 2. Utilisez les touches de déplacement du curseur de GAUCHE ou de DROITE pour modifier le réglage de l'alarme de température (Désactivée, de 32 °F à 120 °F, de 0 °C à 50 °C *[pour les modèles internationaux exclusivement]*, valeur implicite = Désactivée)

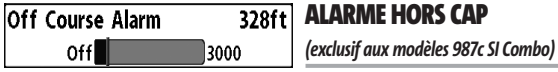

**L'alarme hors cap** se déclenche lorsque le bateau, en mode de navigation, a dévié de son cap de plus que la valeur réglée au menu. La fonction Alarme hors cap permet de déterminer à quel point le bateau peut changer de cap sans que l'alarme hors cap ne sonne.

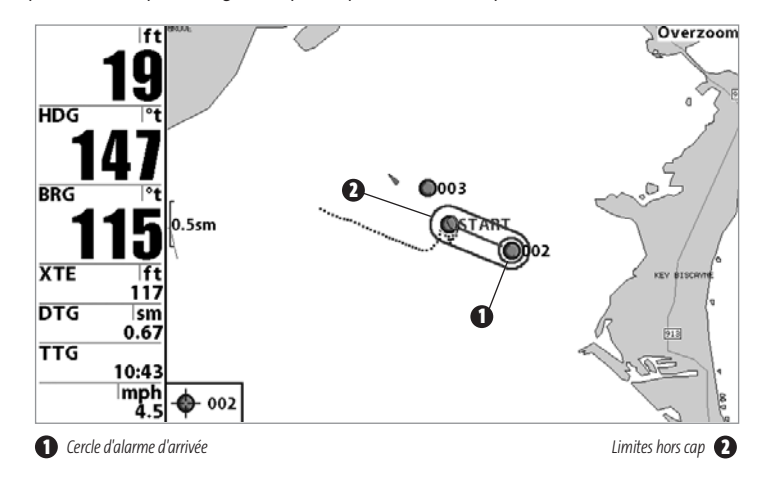

#### **Procédure de réglage de l'alarme hors cap :**

- 1. Sélectionnez l'option Alarme hors cap à partir de l'onglet Alarmes du menu principal.
- 2. Utilisez les touches de déplacement du curseur de GAUCHE ou de DROITE pour modifier le réglage de l'alarme hors cap (Désactivée, de 30 pi à 3 000 pi ou de 10 m à 1 000 m *[exclusif aux modèles internationaux]*, valeur implicite = 300 pi ou 100 m).

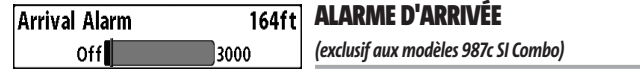

**L'alarme d'arrivée** se déclenche lorsque le bateau, en mode de navigation, a dépassé la distance pour se rendre au point de cheminement, ou est entré dans le cercle d'alarme d'arrivée, selon le réglage effectué au menu. La fonction Alarme d'arrivée permet de déterminer à quelle distance le bateau doit être du point de cheminement avant que l'alarme ne sonne.

### **Procédure de réglage de l'alarme d'arrivée :**

- 1. Sélectionnez l'option Alarme d'arrivée à partir de l'onglet Alarmes du menu principal.
- 2. Utilisez les touches de déplacement du curseur de GAUCHE ou de DROITE pour modifier le réglage de l'alarme d'arrivée (Désactivée, de 30 pi à 3 000 pi ou de 10 m à 1 000 m *[exclusivement pour les modèles internationaux]*, valeur implicite = 150 pi ou 50 m).

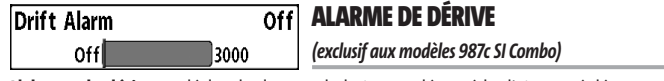

**L'alarme de dérive** se déclenche lorsque le bateau a dépassé la distance réglée au menu, par rapport à sa position d'ancrage. La fonction Alarme de dérive permet de régler la taille du périmètre autour de la position d'ancrage du bateau; si le bateau ancré commence à dériver hors de ce périmètre, l'alarme de dérive sonne.

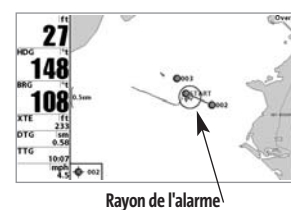

**de dérive**

#### **Procédure de réglage de l'alarme de dérive :**

1. Sélectionnez l'option Alarme de dérive à partir de l'onglet Alarmes du menu principal.

2. Utilisez les touches de déplacement du curseur de GAUCHE ou de DROITE pour modifier le réglage de l'alarme de dérive (Désactivée, de 30 pi à 3 000 pi ou de 10 m à 1 000 m *[pour les modèles internationaux exclusivement]*, valeur implicite = Désactivée).

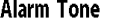

# **TONALITÉ D'ALARME**

Permet de sélectionner la **tonalité** du son d'alarme. Une Medium brève tonalité se fera entendre lorsque vous réglerez la tonalité de l'alarme, afin que vous puissiez sélectionner celle qui convient le mieux.

#### **Réglage de la tonalité d'alarme :**

- 1. Sélectionnez l'option Tonalité d'alarme à partir du menu des alarmes.
- 2. Utilisez les touches de déplacement du curseur de GAUCHE et de DROITE pour modifier le réglage de tonalité d'alarme (Élevée, Moyenne, Faible, valeur implicite = Moyenne).

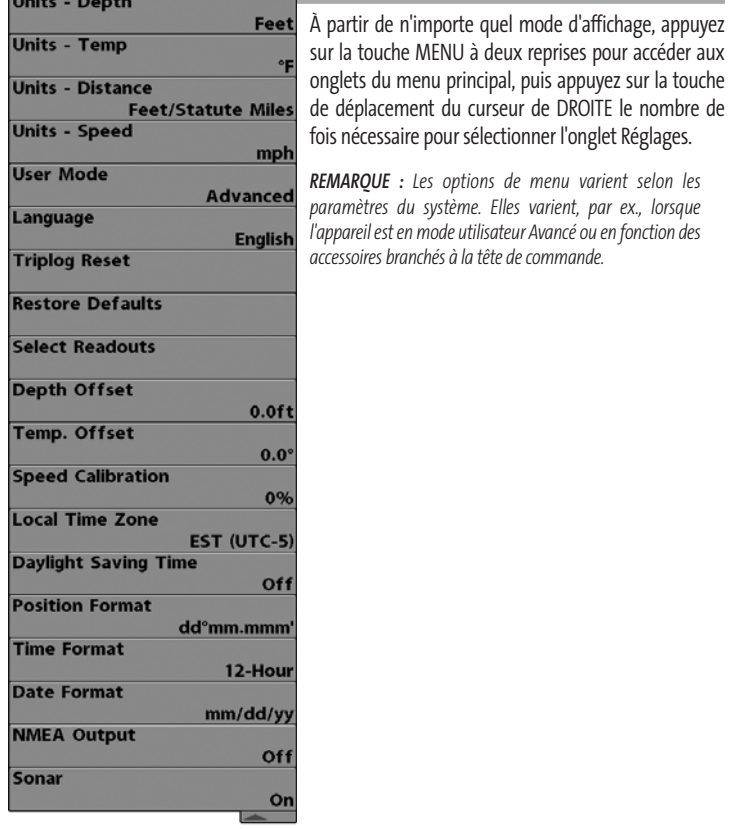

**CAN X ROUGHS SESSEUP CONGLET RÉGLAGES DU MENU PRINCIPAL** 

#### **Menu Réglages**

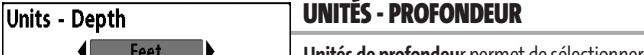

**Unités de profondeu**r permet de sélectionner les unités

de mesure pour tous les affichages de profondeur.

#### **Réglage des unités de profondeur :**

- 1. Sélectionnez Unités Profondeur à partir de l'onglet Réglages du menu principal.
- 2. Utilisez les touches de déplacement du curseur de GAUCHE et de DROITE pour modifier le réglage des unités de profondeur (Mètres *[pour les modèles internationaux exclusivement]*, Pieds, Brasses ; valeur implicite = Mètres *[pour les modèles internationaux]* ou Pieds *[pour les modèles nationaux]*).

# Units - Temp

## **UNITÉS - TEMPÉRATURE**

*(pour les modèles internationaux exclusivement)*

**Unités de température** permet de sélectionner les unités de mesure pour tous les affichages de température. *Pour les modèles internationaux exclusivement*.

### **Réglage des unités de température :**

- 1. Sélectionnez Unités Température à partir de l'onglet Réglages du menu principal.
- 2. Utilisez les touches de déplacement du curseur de GAUCHE et de DROITE pour modifier le réglage des unités de température (Celsius, Fahrenheit; valeur implicite = Celsius).

# Units - Distance Feet/Statute Miles

# **UNITÉS - DISTANCE**

*(exclusif aux modèles avec capteur de vitesse)*

**Unités de distance** permet de sélectionner les unités de mesure pour tous les affichages de distance.

## **Réglage des unités de distance :**

- 1. Sélectionnez Unités Distance à partir de l'onglet Réglages du menu principal.
- 2. Utilisez les touches de déplacement du curseur de GAUCHE et de DROITE pour modifier le réglage des unités de distance (modèles nationaux : Milles terrestres, Milles marins, valeur implicite = Milles terrestres; modèles internationaux : Mètres/kilomètres, Mètres/milles marins, Pieds/milles terrestres, Pieds/milles marins, valeur implicite = Mètres/kilomètres).

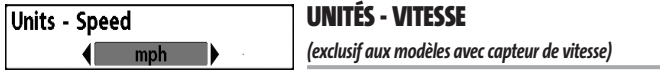

**Unités de vitesse** permet de sélectionner les unités de mesure pour tous les affichages de vitesse.

### **Modification des unités de vitesse :**

- 1. Sélectionnez Unités Vitesse à partir de l'onglet Réglages du menu principal.
- 2. Utilisez les touches de déplacement du curseur de GAUCHE et de DROITE pour modifier le réglage des unités de vitesse (km/h *[pour les modèles internationaux exclusivement]*, mi/h, noeuds, valeur implicite = km/h pour les modèles internationaux et mi/h pour les modèles nationaux).

User Mode

#### **MODE UTILISATEUR**

**← Advanced** 

Le **mode utilisateur** permet de régler le système de menus au mode Normal ou Avancé. Lorsque le mode est réglé à normal, seules les options de base du menu sont affichées. En mode Avancé (mode implicite), d'autres options de menu sont disponibles.

#### **Modification du mode utilisateur :**

- 1. Sélectionnez l'option Mode utilisateur à partir de l'onglet Réglages du menu principal.
- 2. Utilisez les touches de déplacement du curseur de GAUCHE et de DROITE pour modifier le mode utilisateur (Normal, Avancé, valeur implicite = Avancé).

# Language

### **LANGUE**

*(pour les modèles internationaux exclusivement)* 

La fonction **Langue** permet de sélectionner la langue d'affichage des menus. *Pour les modèles internationaux exclusivement.* 

#### **Réglage du choix de la langue :**

**English** 

- 1. Sélectionnez l'option Langue à partir du menu Réglages.
- 2. Utilisez les touches de déplacement du curseur de GAUCHE et de DROITE pour modifier le réglage de la langue (valeur implicite = Anglais).

### **Triplog Reset**

# **REMISE À ZÉRO DU COMPTEUR JOURNALIER**

*(exclusif aux modèles avec capteur de vitesse)*

**Remise à zéro du journal** permet de remettre le journal de bord à zéro Le compteur journalier comporte les données suivantes : minuterie pour le temps écoulé, distance parcourue depuis la dernière réinitialisation et vitesse moyenne.

#### **Remise à zéro du compteur journalier :**

- 1. Sélectionnez l'option Remise à zéro du compteur journalier à partir de l'onglet Réglages du menu principal.
- 2. Utilisez la touche de déplacement du curseur de DROITE pour lancer la remise à zéro
- 3. La boîte de dialogue de confirmation s'affiche. Pour remettre le compteur journalier à zéro, appuyez sur la touche de déplacement du curseur de DROITE à nouveau. Pour annuler la réinitialisation, appuyez sur la touche de déplacement du curseur de GAUCHE.

# **Restore Defaults**

# **RESTITUTION DES RÉGLAGES PAR DÉFAUT**

La fonction de **Réglages par défaut** permet de revenir aux réglages par défaut pour TOUS les réglages de menu. Utilisez cette option de menu avec prudence !

### **Restitution des réglages par défaut :**

- 1. Sélectionnez l'option Restitution des réglages par défaut à partir de l'onglet Réglages du menu principal.
- 2. Utilisez la touche de déplacement du curseur de DROITE pour lancer la restitution des réglages par défaut.
- 3. La boîte de dialogue de confirmation s'affiche. Pour restituer les réglages par défaut, appuyez sur la touche de déplacement du curseur de DROITE à nouveau. Pour annuler la restitution, appuyez sur la touche de déplacement du curseur de GAUCHE.

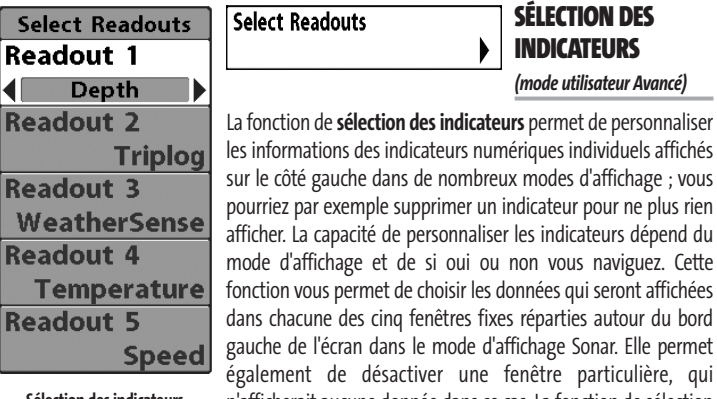

**Sélection des indicateurs**

mode d'affichage et de si oui ou non vous naviguez. Cette fonction vous permet de choisir les données qui seront affichées dans chacune des cinq fenêtres fixes réparties autour du bord permet re, qui n'afficherait aucune donnée dans ce cas. La fonction de sélection des indicateurs n'est accessible qu'en mode utilisateur Avancé (à partir de l'onglet *Réglages du menu principal - Mode utilisateur*).

Les fenêtres de données peuvent afficher les indicateurs d'accessoires compatibles comme ceux du capteur de vitesse. Chaque fenêtre de données peut être vide (désactivée), ou contenir l'un des éléments suivants :

- **Cap Température**
- **Profondeur Heure et date**
- **Position Compteur journalier**
- **Tension Vitesse eau** (avec un capteur de vitesse uniquement)
- **Vitesse** (si un récepteur GPS est installé, il s'agit de la vitesse détectée par ce récepteur ; si aucun récepteur GPS n'est installé, il s'agit de la vitesse de la roue à aubes)

**Mode d'affichage Sonar uniquement, sans navigation :** Les 5 indicateurs sont personnalisables tant que vous ne naviguez pas.

**Autres modes d'affichage, sans navigation :** Dans tous les modes d'affichage cartographiques et tant que vous ne naviguez pas, deux des cinq indicateurs peuvent être personnalisés - la deuxième zone indique toujours le cap, et la cinquième la vitesse. Dans le mode d'affichage Aérien et lorsque vous ne naviguez pas, quatre zones d'information sont présentes : la profondeur, le cap, la position (latitude/longitude) et la vitesse. Pendant que vous naviguez en mode d'affichage Aérien, deux colonnes contenant chacune quatre zones sont affichées. La première colonne affiche la profondeur, la durée prévue du trajet, la position (latitude/longitude) et la vitesse. La deuxième colonne affiche les erreurs de route, le cap, le relèvement et la distance à un point.

**Tous les modes d'affichage, avec navigation :** Pendant que vous naviguez et pour tous les modes d'affichages (y compris les écrans divisés avec affichage du sonar), aucun des indicateurs ne peut être personnalisé à l'exception de la zone d'information supérieure. Dans n'importe quel mode d'affichage, pendant que vous naviguez : La deuxième zone d'information affiche le cap, la troisième le relèvement, la quatrième affiche à la fois les erreurs de route et la distance à un point, et la cinquième zone affiche à la fois la durée prévue du trajet et la vitesse.

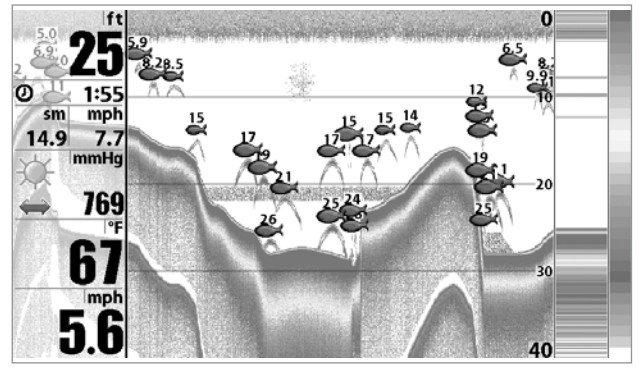

**Mode d'affichage Sonar par défaut**

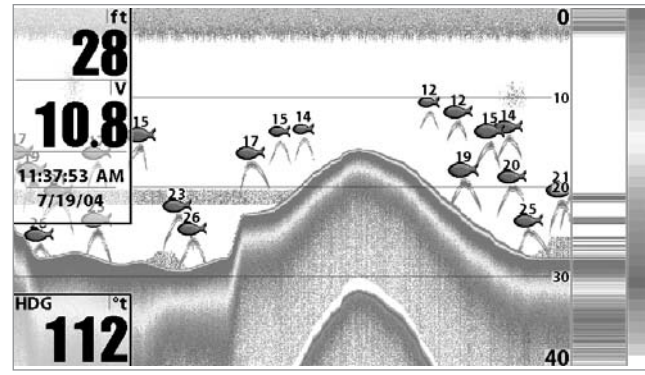

**Mode d'affichage Sonar adapté**

#### **Sélection des indicateurs :**

- 1. Assurez-vous que l'appareil est en mode utilisateur Avancé, puis choisissez l'option Sélection des indicateurs à partir de l'onglet Réglages du menu principal.
- 2. Utilisez la touche de déplacement du curseur de DROITE pour lancer cette procédure.
- 3. Le sous-menu Sélection des indicateurs s'affichera, énumérant tous les indicateurs. Utilisez les touches de déplacement du curseur vers le HAUT ou vers le BAS afin de sélectionner une position précise pour l'indicateur, puis appuyez sur la touche de GAUCHE ou de DROITE pour choisir quelle donnée afficher à cet endroit (Cap, Profondeur, Position, Désactivé, Vitesse, Température, Heure et date, Compteur journalier, Tension, Vitesse eau)

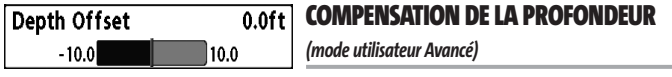

La fonction **Compensation de la profondeur** permet d'obtenir une lecture de profondeur soit à partir de la surface, soit à partir de la quille. Entrez une mesure verticale positive de la distance entre le transducteur et la ligne de flottaison pour que l'indicateur affiche la profondeur à partir de la ligne de flottaison. Entrez une mesure verticale négative de la distance entre le transducteur et la quille pour que l'indicateur affiche la profondeur à partir de la quille. Cette option de menu n'est accessible qu'en mode utilisateur Avancé (voir l'onglet *Réglages du menu principal - Mode utilisateur*).

#### **Réglage de la compensation de la profondeur :**

- 1. Assurez-vous que l'appareil est en mode utilisateur Avancé, puis choisissez l'option Compensation de la profondeur à partir de l'onglet Réglages du menu principal.
- 2. Utilisez les touches de déplacement du curseur de GAUCHE et de DROITE pour modifier le réglage de compensation de la profondeur (de -10,0 pi à +10,0 pi ou de -3 m à 3 m *[pour les modèles internationaux exclusivement]*, valeur implicite = 0 ou désactivée).

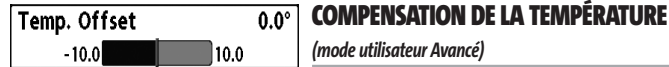

#### *(mode utilisateur Avancé)*

La fonction **Compensation de la température** permet d'ajuster l'indicateur de température du nombre de degrés spécifié. Cette option de menu n'est accessible qu'en mode utilisateur Avancé (voir l'onglet *Réglages du menu principal - Mode utilisateur*).

#### **Réglage de la compensation de la température :**

- 1. Assurez-vous que l'appareil est en mode utilisateur Avancé, puis choisissez l'option Compensation de la température à partir de l'onglet Réglages du menu principal.
- 2. Utilisez les touches de déplacement du curseur de GAUCHE et de DROITE pour modifier le réglage de la compensation de la température (de -10,0 degrés à +10,0 degrés, valeur implicite = 0,0 ou désactivée)

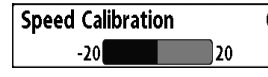

#### **ÉTALONNAGE DE LA VITESSE**   $0\%$

*(mode utilisateur Avancé ; exclusif aux modèles avec roue à aubes pour la vitesse)*

La fonction **Étalonnage de la vitesse** permet d'ajuster l'indicateur de vitesse d'un certain pourcentage. Cependant, l'indicateur de vitesse ne s'affiche que si le capteur de vitesse est branché et que la roue à aubes a bougé au moins une fois alors que l'appareil est en mode utilisateur Avancé (voir l'onglet *Réglages du menu principal : Mode utilisateur*).

#### **Réglage de la fonction d'étalonnage de la vitesse :**

EST (UTC-5)

- 1. Assurez-vous que l'appareil est en mode utilisateur Avancé, puis choisissez l'option Étalonnage de la vitesse à partir de l'onglet Réglages du menu principal.
- 2. Utilisez les touches de déplacement du curseur de GAUCHE et de DROITE pour modifier le réglage d'étalonnage de la vitesse (-20 % à +20 %, valeur implicite = 0 %).

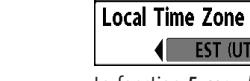

### **FUSEAU HORAIRE LOCAL**

*(mode utilisateur Avancé; exclusif aux modèles 987c SI Combo)*

La fonction *Fuseau horaire local p*ermet de sélectionner un fuseau horaire correspondant à l'heure du récepteur GPS lorsque l'option Heure et date est sélectionnée comme indicateur numérique en mode d'affichage Sonar (voir *Sélection des indicateurs*). Cette option de menu n'est accessible qu'en mode utilisateur Avancé (voir l'onglet *Réglages du menu principal - Mode utilisateur*).

#### **Procédure de modification du fuseau horaire local :**

- 1. Assurez-vous que l'appareil est en mode utilisateur Avancé, puis choisissez l'option Fuseau horaire local à partir de l'onglet Réglages du menu principal.
- 2. Utilisez les touches de déplacement du curseur de GAUCHE ou de DROITE pour modifier le réglage du fuseau horaire local (valeur implicite = HNE [TUC - 5] - Heure normale de l'Est).

# **Daylight Saving Time** Off

**HEURE AVANCÉE**  *(mode utilisateur Avancé, modèles 937c DF Combo et 937c Combo uniquement)*

La fonction **Heure avancée** permet d'ajuster l'affichage de l'heure afin de tenir compte de l'heure d'été. Sélectionnez Activée pour ajouter une heure à l'affichage de l'heure locale du fuseau horaire. Sélectionnez Désactivée pour laisser l'affichage de l'heure locale selon le fuseau horaire. Cette option de menu n'est accessible qu'en mode utilisateur Avancé (voir l'onglet *Réglages du menu principal - Mode utilisateur*).

#### **Procédure de modification de la fonction d'heure avancée :**

- 1. Assurez-vous que l'appareil est en mode utilisateur Avancé, puis choisissez l'option Heure avancée à partir de l'onglet Réglages du menu principal.
- 2. Utilisez les touches de déplacement du curseur de GAUCHE ou de DROITE pour activer ou désactiver la fonction d'heure avancée. (Activée, désactivée, valeur implicite = désactivée)

### Position Format  $\triangleleft$  dd°mm.mmm'

# **FORMAT DE LA POSITION**

*(mode utilisateur Avancé; exclusif aux modèles 987c SI Combo)*

La fonction **Format de la position** permet de sélectionner le format de l'affichage de la latitude et de la longitude. Cette option de menu n'est accessible qu'en mode utilisateur Avancé (voir l'onglet *Réglages du menu principal - Mode utilisateur*).

#### **Procédure de réglage du format de la position :**

- 1. Assurez-vous que l'appareil est en mode utilisateur Avancé, puis choisissez l'option Format de la position à partir de l'onglet Réglages du menu principal.
- 2. Utilisez les touches de déplacement du curseur de GAUCHE ou de DROITE pour modifier le réglage du format de la position (dd.ddddd°, dd°mm.mmm', ou dd°mm'ss", valeur implicite = dd°mm.mmm').

#### **Time Format**

 $\leftarrow$  12-Hour

## **FORMAT DE L'HEURE**

*(mode utilisateur Avancé; exclusif aux modèles 987c SI Combo)*

La fonction **Format de l'heure** permet de modifier le format utilisé par le système pour afficher l'heure. Cette option de menu n'est accessible qu'en mode utilisateur Avancé (voir l'onglet *Réglages du menu principal - Mode utilisateur*). Exclusif aux modèles internationaux. La fonction Format de l'heure permet de sélectionner le format d'affichage de l'heure en période de 12 ou de 24 heures, lorsque l'option Heure + Date est sélectionnée comme indicateur numérique dans le mode d'affichage Sonar (voir *Sélection des indicateurs*).

#### **Procédure de modification du format de l'heure :**

- 1. Assurez-vous que l'appareil est en mode utilisateur Avancé, puis choisissez l'option Format de l'heure à partir de l'onglet Réglages du menu principal.
- 2. Utilisez les touches de déplacement du curseur de GAUCHE ou de DROITE pour modifier le format de l'heure (12 heures, 24 heures, valeur implicite = 12 heures).

#### Date Format  $\parallel$  mm/dd/yy

#### **FORMAT DE LA DATE**

*(mode utilisateur Avancé; exclusif aux modèles 987c SI Combo)*

La fonction **Format de la date** permet de modifier le format utilisé par le système pour afficher la date. Cette option de menu n'est accessible qu'en mode utilisateur Avancé (voir l'onglet *Réglages du menu principal - Mode utilisateur*). Exclusif aux modèles internationaux. La fonction Format de la date permet de sélectionner le format d'affichage de la date lorsque l'option Heure + Date est sélectionnée comme indicateur numérique dans le mode d'affichage Sonar (voir *Sélection des indicateurs*).

#### **Procédure de modification du format de la date :**

- 1. Assurez-vous que l'appareil est en mode utilisateur Avancé, puis choisissez l'option Format de la date à partir de l'onglet Réglages du menu principal.
- 2. Utilisez les touches de déplacement du curseur de GAUCHE ou de DROITE pour modifier le format de la date (mm/jj/aa, jj.mm.aa ou aa.mm.jj, valeur implicite = mm/jj/aa).

# **NMEA Output** off

**SORTIE NMEA**  *(mode utilisateur Avancé)* 

La fonction **Sortie NMEA** permet d'activer ou de désactiver la sortie NMEA. Cette option de menu n'est accessible qu'en mode utilisateur Avancé (voir l'onglet *Réglages du menu principal - Mode utilisateur*).

#### **Les énoncés NMEA suivants sont des messages de sortie :**

DPT - Profondeur MTW - Température de l'eau GLL - Latitude et longitude GGA - Données de position GPS RMC - Données GNSS spécifiques minimales recommandées VTG - Route et vitesse-fond ZDA - Heure et date

#### **Lorsque le bateau navigue, les énoncés NMEA suivants sont également des messages de sortie :**

APB - Message B d'autopilote BWR - Relèvement et distance du point de cheminement RMB - Information de navigation minimale recommandée

#### **Activation et désactivation de la fonction Sortie NMEA :**

- 1. Assurez-vous que l'appareil est en mode utilisateur Avancé, puis choisissez l'option Sortie NMEA à partir du menu Réglages.
- 2. Utilisez les touches de déplacement du curseur de GAUCHE et de DROITE pour activer ou désactiver la fonction Sortie NMEA (Activée, Désactivée, valeur implicite = Désactivée).

#### **SONAR** Sonar *(exclusif aux modèles 987c SI Combo)*

La fonction **Sonar** désactive le sonar et retire les modes d'affichage Sonar du cycle de rotation des modes d'affichage

#### **Procédure d'activation et de désactivation de la fonction Sonar :**

- 1. Sélectionnez l'option Sonar à partir de l'onglet Réglages du menu principal.
- 2. Utilisez les touches de déplacement du curseur de GAUCHE ou de DROITE pour modifier le réglage d'activation du sonar (Activé, Désactivé, valeur implicite = Activé).

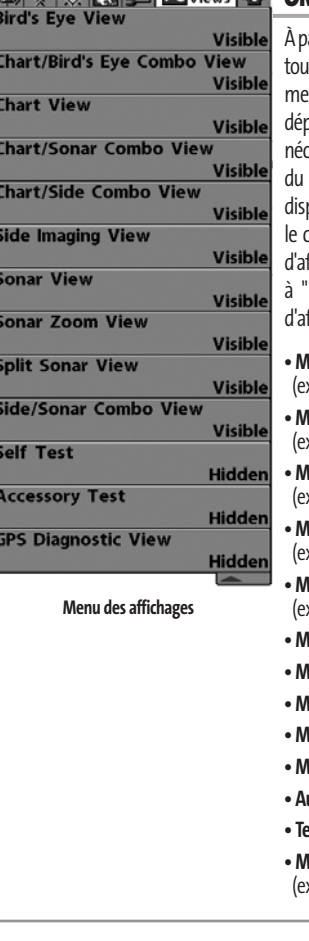

## **ONGLET AFFICHAGES DU MENU PRINCIPAL**

artir de n'importe quel mode d'affichage, appuyez sur la iche Menu à deux reprises pour accéder aux onglets du menu principal, puis appuyez sur la touche de placement du curseur de DROITE le nombre de fois cessaire pour sélectionner l'onglet Affichages. Cet onglet menu principal vous permet de régler les affichages ponibles de facon à ce qu'ils soient visibles ou non dans .<br>cycle de rotation des affichages. Pour retirer un mode ffichage du cycle de rotation, il suffit d'en régler l'attribut caché ", sinon il demeurera " visible ". Les modes ffichage suivants sont disponibles :

#### **• Mode d'affichage Aérien**

xclusif au modèle 987c SI Combo)

**• Mode d'affichage Cartographique et Aérien combiné** (exclusif au modèle 987c SI Combo)

**• Mode d'affichage Cartographique** (exclusif au modèle 987c SI Combo)

**• Mode d'affichage Cartographique et Sonar combiné** (exclusif au modèle 987c SI Combo)

**• Mode d'affichage Cartographique et Latéral combiné** (exclusif au modèle 987c SI Combo)

**• Mode d'affichage Imagerie latérale**

**• Mode d'affichage Sonar**

**• Mode d'affichage Zoom du sonar**

**• Mode d'affichage Sonar divisé**

**• Mode d'affichage Latéral et Sonar combiné**

**• Autotest** 

**• Test des accessoires**

**• Mode d'affichage Diagnostic GPS** xclusif au modèle 987c SI Combo). 98x\_Manual\_531376-1\_B - French.qxd 3/14/2005 6:29 PM Page 94

#### **Pour modifier l'état de tout affichage :**

**KA**<br>No

- 1. Sélectionnez l'onglet Affichage du menu principal.
- 2. Utilisez les touches de déplacement du curseur vers le HAUT et vers le BAS pour sélectionner un mode d'affichage.
- 3. Utilisez les touches de déplacement du curseur de GAUCHE et de DROITE pour modifier l'état de l'affichage de " caché " à " visible " ou inversement.

#### **ONGLET ACCESSOIRES DU MENU PRINCIPAL**

À partir de n'importe quel mode d'affichage, appuyez sur la touche MENU à deux reprises pour accéder aux onglets du menu principal, puis appuyez sur la touche de déplacement du curseur de DROITE le nombre de fois nécessaire pour sélectionner l'onglet Accessoires.

Si aucun accessoire n'est branché au bus d'accessoires, il n'y a aucune option sous l'onglet Accessoires du menu principal. Cependant, si vous branchez un accessoire, des options de menu additionnelles s'ajoutent automatiquement pour le commander. Voir le guide d'utilisation de l'accessoire pour obtenir de plus amples renseignements.

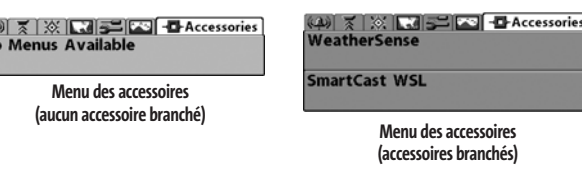

*REMARQUE :Les accessoires nécessaires pour activer les fonctionnalités WeatherSense et Liaison sonar sans fil SmartCast sont vendus séparément. Veuillez visiter notre site Web www.humminbird.com ou communiquer avec notre Centre de ressources pour la clientèle au 1-800-633-1468 pour obtenir de plus amples renseignements.*

# **DÉPANNAGE**

Veuillez lire la section suivante avant de communiquer avec le Centre de ressources pour la clientèle de Humminbird®. Passez en revue ces lignes directrices de dépannage pour vous aider à résoudre un problème de rendement par vos propres moyens afin d'éviter d'envoyer votre appareil à un centre de réparation.

#### **Difficultés à mettre la Série 900**

Si vous ne parvenez pas à mettre votre Série 900, consultez la notice d'installation fournie avec l'appareil pour obtenir des détails précis, en vous assurant que :

- le câble d'alimentation est bien branché à la tête de commande de la Série 900 ;
- les connexions du câble d'alimentation sont adéquates : le fil rouge est branché à la borne positive de la batterie et le fil noir est branché à la borne négative ou à la masse ;
- le fusible est en bon état de fonctionnement ;
- la tension de la batterie au connecteur du câble d'alimentation est d'au moins 10 V.

Corrigez tout problème connu, enlevez aussi la corrosion des bornes et du câblage de la batterie, ou remplacez la batterie si nécessaire.

#### **Mode Simulateur actif malgré la présence d'un transducteur**

Une Série 900 à laquelle un transducteur en bon état est branché passera automatiquement en mode de fonctionnement Normal. Si, à la mise sous tension, l'appareil passe automatiquement au mode Simulateur, même si vous y avez branché un transducteur, ceci signifie que la tête de commande ne détecte pas le transducteur. Effectuez les procédures de dépannage suivantes :

- En vous reportant à la notice d'installation fournie avec la Série 900, assurez-vous que le câble du transducteur est bien branché à l'appareil. Rebranchez-le au besoin, puis allumez la Série 900 à nouveau pour voir si cela a réglé le problème.
- Si le transducteur ne fonctionne pas, remplacez-le si possible par un autre transducteur que vous savez en bon état et mettez à nouveau la tête de commande sous tension.
- Vérifiez le câble du transducteur. Remplacez le transducteur si le câble est endommagé ou corrodé.

# **PROBLÈMES D'AFFICHAGE**

Il existe plusieurs conditions ou sources principales d'interférence possibles qui pourraient causer des problèmes avec la qualité de l'information affichée à l'écran de la tête de commande. Consultez le tableau suivant qui énumère certains symptômes de problèmes d'affichage et des solutions possibles à y apporter :

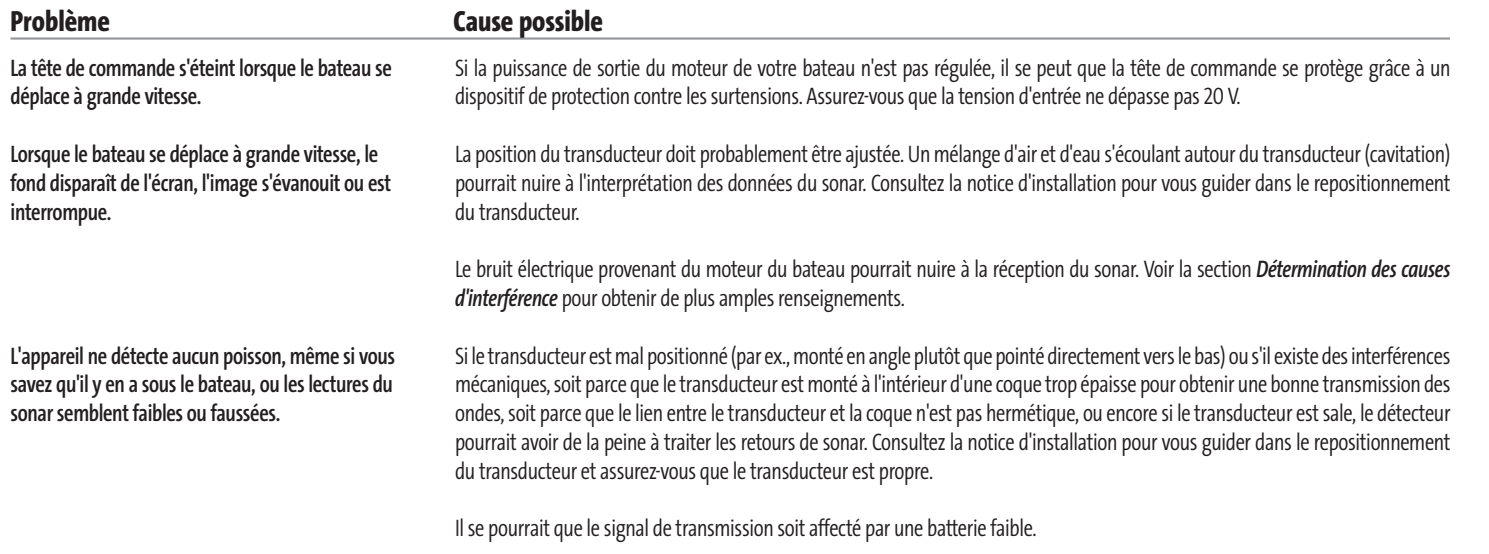

Le bruit électrique provenant du moteur du bateau pourrait nuire à la réception du sonar. Voir la section *Détermination des causes d'interférence* pour obtenir de plus amples renseignements.

# **DÉTERMINATION DES CAUSES D'INTERFÉRENCE**

Le bruit électrique affecte habituellement les indicateurs très sensibles et l'affichage, qui montre des points noirs lorsque le bateau se déplace à grande vitesse. L'une des sources suivantes ou même plusieurs d'entre elles pourrait causer du bruit ou des interférences.

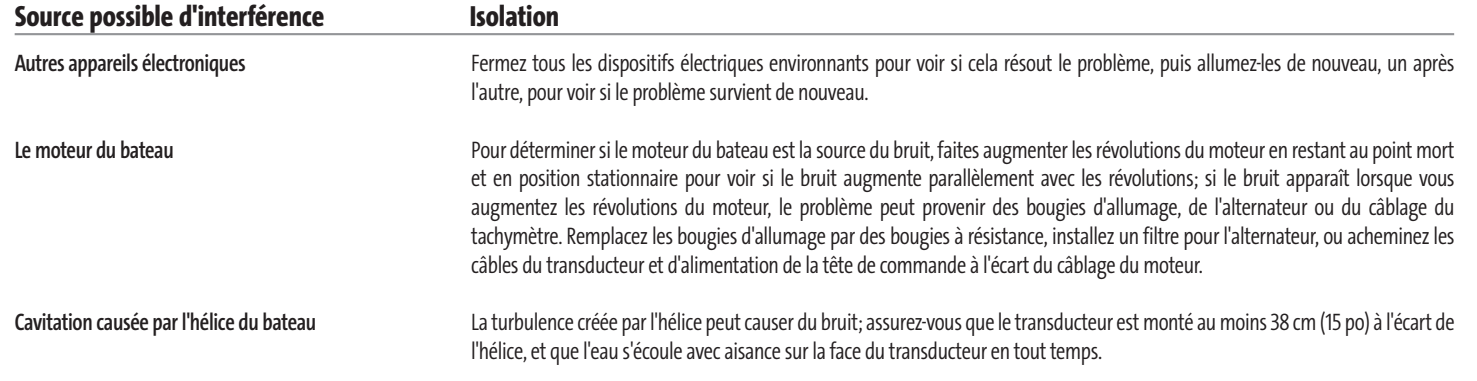

### **GARANTIE RESTREINTE D'UN (1) AN**

Nous garantissons à l'acheteur au détail initial que les produits fabriqués par Humminbird® sont exempts de défauts de matière et de fabrication. Cette garantie est en vigueur pour une durée d'un an à partir de la date de l'achat initial. Les produits de Humminbird® qui sont effectivement défectueux et couverts par cette garantie seront remplacés ou réparés sans frais, à la discrétion de Humminbird®, et renvoyés au client, fret payé à l'avance. La seule responsabilité de Humminbird<sup>®</sup> relativement à cette garantie se limite à réparer ou à remplacer un produit jugé défectueux par Humminbird®. Humminbird® n'est pas responsable des frais liés à la désinstallation d'un tel produit ni à la réinstallation de la pièce remplacée ou réparée.

Cette garantie ne couvre pas un produit qui a été :

- mal installé;
- installé d'une façon autre que celle recommandée dans la notice d'installation ou le mode d'emploi du produit ;
- endommagé ou qui a cessé de fonctionner par suite d'un accident ou d'une utilisation anormale ;
- réparé ou modifié par une entité autre que Humminbird®.

Veuillez conserver le reçu de caisse original comme preuve de la date d'achat. Il vous sera demandé pour toute réparation effectuée sous garantie.

CETTE GARANTIE EXPRESSE REMPLACE TOUTE AUTRE GARANTIE, OBLIGATION OU RESPONSABILITÉ DE LA PART DE HUMMINBIRD®, ET CONSTITUE LE SEUL RECOURS DU CLIENT, EXCEPTION FAITE DE TOUTE GARANTIE APPLICABLE IMPLICITE EN VERTU D'UNE LOI PROVINCIALE (D'ÉTAT), LIMITÉE PAR LA PRÉSENTE À UNE DURÉE D'UN AN À PARTIR DE LA DATE D'ACHAT INITIALE. HUMMINBIRD® NE POURRA EN AUCUN CAS ÊTRE TENUE RESPONSABLE DE TOUT DOMMAGE ACCESSOIRE OU CONSÉCUTIF À L'INOBSERVATION D'UNE GARANTIE EXPRESSE OU IMPLICITE RELATIVE AUX PRODUITS.

Certains états n'autorisant pas de limitation sur une garantie implicite, ni l'exclusion de dommages accessoires ou consécutifs, les exclusions ci-dessus peuvent ne pas vous concerner. Vous pourriez également bénéficier d'autres droits, qui varient d'une province (d'un État) à une (un) autre.

#### **POLITIQUE DE SERVICE DE HUMMINBIRD®**

Même si vous n'aurez probablement jamais à utiliser notre incroyable politique de service aprèsvente, il est plaisant de savoir que nous soutenons nos produits avec tant de confiance. Nous agissons ainsi parce que nous croyons que vous méritez ce qu'il y a de mieux. Nous ferons tout en notre pouvoir pour réparer votre appareil en deçà de trois jours ouvrables, à partir de la date de réception de l'appareil à notre usine. Ce délai ne comprend pas la durée du transport jusqu'à notre usine, ni de notre usine jusqu'à vous. Les appareils reçus le vendredi sont habituellement retournés le mercredi suivant, les appareils reçus le lundi sont habituellement retournés le jeudi, et ainsi de suite.

Toutes les réparations sont effectuées en accord avec les spécifications rigoureuses de l'usine, par des techniciens formés en usine. Les appareils réparés en usine sont testés de la même façon et subissent les mêmes contrôles de qualité que les nouvelles unités en production.

À la fin de la période de garantie initiale, une évaluation des frais de service à tarif fixe régulier sera effectuée pour chaque appareil en réparation (dommages physiques et pièces manquantes non compris). Toute réparation effectuée après la période de garantie initiale est garantie pendant 90 jours à partir de la date de la réparation par notre technicien en usine. Vous pouvez communiquer avec notre Centre de ressources pour la clientèle ou visiter notre site Web pour vérifier les frais de service à tarif fixe pour votre produit (voir la section de soutien technique sur les produits) :

#### **http://www.humminbird.com**

Nous nous réservons le droit de considérer un produit irréparable si les pièces de rechange sont discontinuées ou impossibles à obtenir. La politique de service après-vente n'est valide qu'aux États-Unis. Elle ne s'applique qu'aux produits Humminbird® retournés à notre usine située à Eufaula, Alabama. La politique de service après-vente est modifiable sans préavis.

91

### **COMMENT RETOURNER VOTRE APPAREIL POUR RÉPARATION**

Avant de retourner votre appareil pour réparation, veuillez communiquer avec l'usine, soit par téléphone ou par courrier électronique, afin d'obtenir un numéro d'autorisation de réparation pour votre appareil. Assurez-vous d'avoir le nom de modèle et le numéro de série de votre produit avant d'appeler l'usine. Si vous communiquez avec l'usine par courrier électronique, veuillez inclure le nom de modèle et le numéro de série de votre produit dans le message et inscrire " Demande de numéro d'autorisation de réparation " dans le sujet du courriel. Par la suite, vous devriez toujours vous référer à ce numéro d'autorisation de réparation lors de communications subséquentes au sujet de votre appareil.

#### **Veuillez suivre les étapes suivantes pour les réparations à effectuer SOUS GARANTIE :**

- Obtenir un numéro d'autorisation de réparation du Centre de ressources à la clientèle de Humminbird®.
- Étiqueter le produit du nom, de l'adresse et du téléphone du client, ainsi que du numéro d'autorisation de réparation.
- Décrire brièvement le problème.
- Joindre une copie du reçu (comme preuve d'achat et de date d'achat).
- Retourner le produit, fret payé à l'avance, à Humminbird®. Assurer l'expédition et demander une preuve de livraison.

#### **Veuillez suivre les étapes suivantes pour les réparations d'appareils N'ÉTANT PLUS SOUS GARANTIE :**

- Obtenir un numéro d'autorisation de réparation du Centre de ressources à la clientèle de Humminbird®.
- Joindre le paiement, soit en incluant un numéro de carte de crédit avec date d'expiration, soit en joignant un mandat postal ou bancaire, ou un chèque personnel. Ne pas envoyer d'argent comptant.
- Étiqueter le produit du nom, de l'adresse et du téléphone du client, ainsi que du numéro d'autorisation de réparation.
- Décrire brièvement le problème.
- Retourner le produit, fret payé à l'avance, à Humminbird®. Assurer l'expédition et demander une preuve de livraison.

#### **ACCESSOIRES DE LA SÉRIE 900**

Les accessoires vous permettent de personnaliser votre Série 900 et de le maintenir à la fine pointe de la technologie. Lorsque vous branchez un accessoire à la Série 900, des menus et des indicateurs supplémentaires s'ajoutent automatiquement au système de menus. Voici une liste des accessoires disponibles actuellement et compatibles avec votre appareil :

**Système de surveillance des conditions de pêche WeatherSense :** Achetez et branchez l'accessoire WeatherSense à votre Série 900 pour obtenir un indicateur de la pression barométrique et des données de tendance en temps réel.

**Câble de connexion GPS :** Achetez le câble de connexion GPS pour brancher un appareil GPS compatible NMEA\*, ou autre appareil portatif déjà en votre possession, à votre Série 900.

*\*NMEA 0183 est une norme de communication de données définie par la National Marine Electronics Association (l'association nationale d'électronique maritime)* 

**Liaison sonar sans fil :** Achetez l'accessoire de liaison sonar sans fil pour recevoir à distance les signaux sonar d'un capteur sonar SmartCast®. La liaison sonar sans fil reçoit les signaux radioélectriques émis par le capteur sonar distant et les retransmet à la Série 900 par le biais du bus d'accessoires.

N'oubliez pas de visiter notre site Internet **www.humminbird.com**pour découvrir de nouveaux accessoires et accroître les fonctionnalités de votre Série 900 !

*REMARQUE : Les accessoires sont tous vendus séparément. Veuillez visiter notre site Web www.humminbird.com ou communiquer avec notre Centre de ressources pour la clientèle au 1-800-633-1468 pour obtenir de plus amples renseignements.*

# **CARACTÉRISTIQUES**

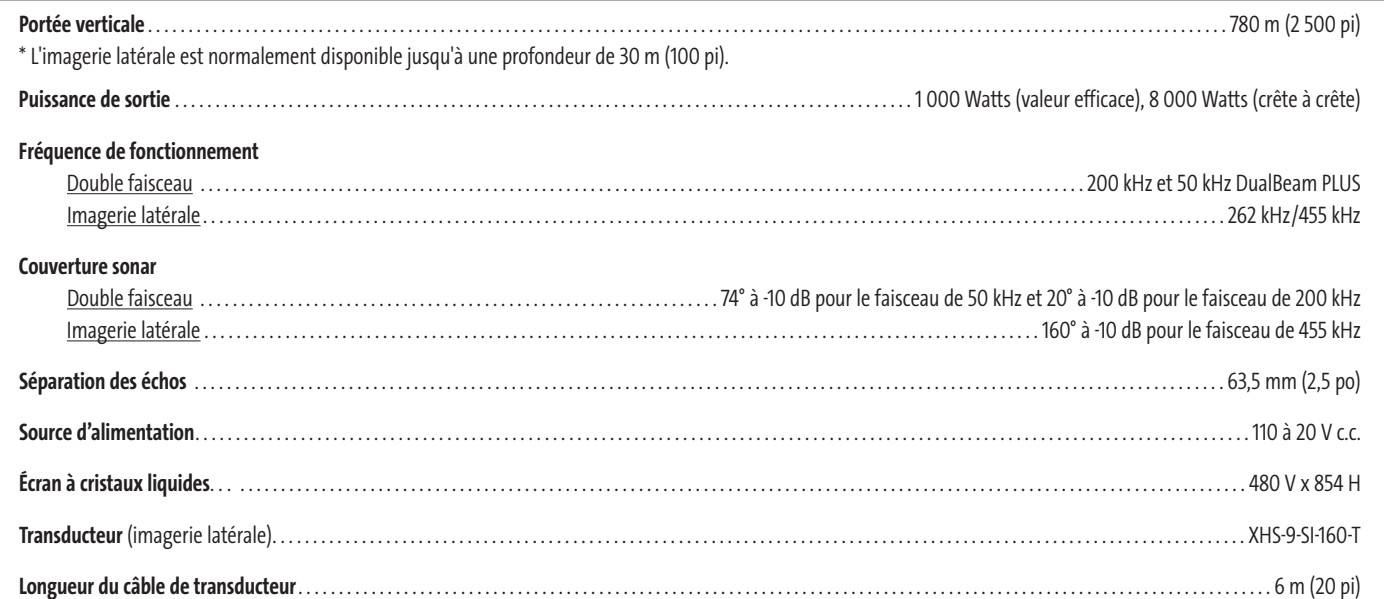

*REMARQUE : Les caractéristiques et spécifications peuvent être modifiées sans préavis.*

*REMARQUE : Humminbird® vérifie la portée en profondeur maximale spécifiée dans des conditions d'eau salée. Le rendement en profondeur peut toutefois varier en fonction de la façon dont le transducteur a été installé, du type d'eau, des couches thermiques ainsi que de la composition et de l'inclinaison du fond sous-marin.*

# **ANNEXE A**

*Gabarit de montage de transducteur : XHS-9-SI-160-T*

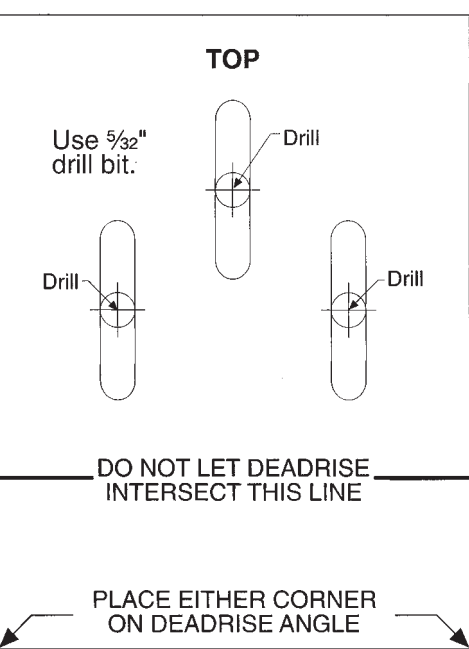

Remove and use for<br>Transducer Installation

# **Pour communiquer avec Humminbird®**

Voici par quels moyens vous pouvez communiquer avec le Centre de ressources pour la clientèle Humminbird® :

Par téléphone, du lundi au vendredi, de 8 h à 16 h 30 (heure normale du Centre) :

# **1-800-633-1468**

Par courrier électronique (nous répondons normalement aux courriels en moins de trois jours ouvrables) :

# **custserv@johnsonoutdoors.com**

Adresse d'expédition directe :

**Humminbird®** Service Department 678 Humminbird® Lane Eufaula, AL 36027 USA

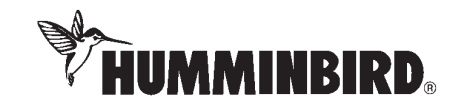